HP Mini Gebruikershandleiding © Copyright 2010 Hewlett-Packard Development Company, L.P.

Bluetooth is een handelsmerk van de desbetreffende houder en wordt door Hewlett-Packard Company onder licentie gebruikt. Intel is een handelsmerk van Intel Corporation in de Verenigde Staten en andere landen. Microsoft en Windows zijn in de Verenigde Staten gedeponeerde handelsmerken van Microsoft Corporation. Het SD-logo is een handelsmerk van de desbetreffende houder.

De informatie in deze documentatie kan zonder kennisgeving worden gewijzigd. De enige garanties voor HP producten en diensten staan vermeld in de expliciete garantievoorwaarden bij de betreffende producten en diensten. Aan de informatie in deze handleiding kunnen geen aanvullende rechten worden ontleend. HP aanvaardt geen aansprakelijkheid voor technische fouten, drukfouten of weglatingen in deze publicatie.

Eerste editie, augustus 2010

Artikelnummer: 627067-331

#### **Kennisgeving over het product**

In deze handleiding worden de voorzieningen beschreven die op de meeste modellen beschikbaar zijn. Mogelijk zijn niet alle voorzieningen op uw computer beschikbaar.

# **Kennisgeving aangaande de veiligheid**

**WAARSCHUWING!** Werk niet met de computer op uw schoot en blokkeer de ventilatieopeningen van de computer niet, om de kans op letsel door hitte of oververhitting van de computer te beperken. Gebruik de computer alleen op een stevige, vlakke ondergrond. Zorg dat de luchtcirculatie niet wordt geblokkeerd door een voorwerp van hard materiaal (zoals een optionele printer naast de computer) of een voorwerp van zacht materiaal (zoals een kussen, een kleed of kleding). Zorg er ook voor dat de netvoedingsadapter tijdens het gebruik niet in contact kan komen met de huid of een voorwerp van zacht materiaal. De temperatuur van de computer en de netvoedingsadapter blijft binnen de temperatuurlimieten voor de oppervlakken die toegankelijk zijn voor de gebruiker, zoals bepaald in de International Standard for Safety of Information Technology Equipment (IEC 60950).

# Inhoudsopgave

### 1 Voorzieningen

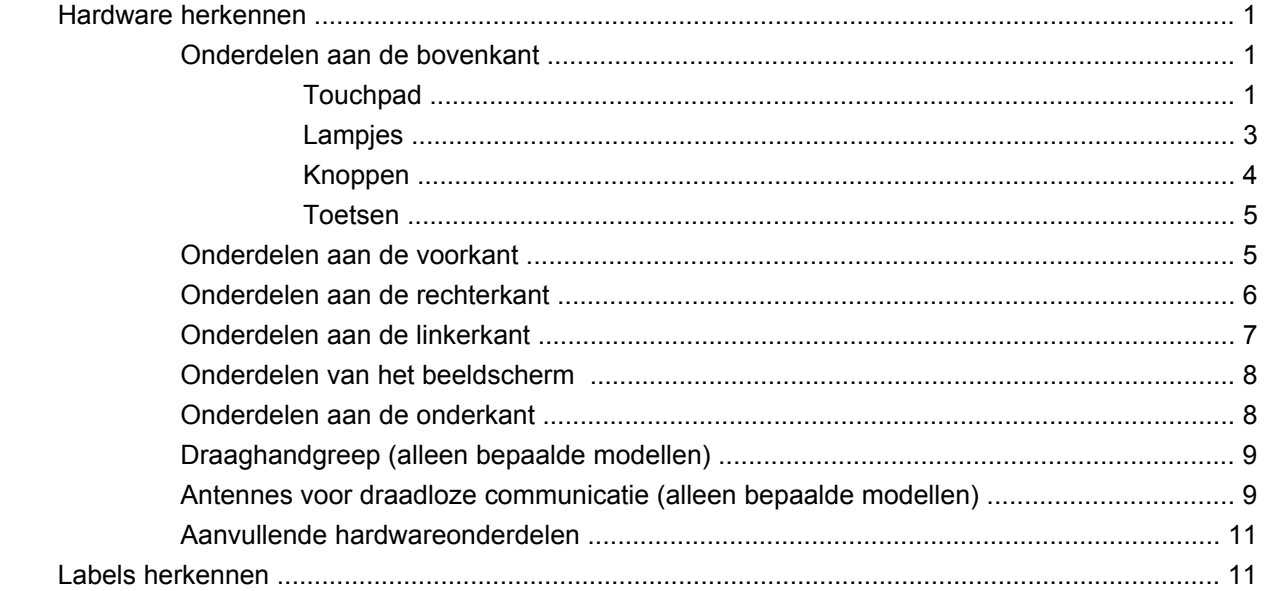

# 2 Energiebeheer

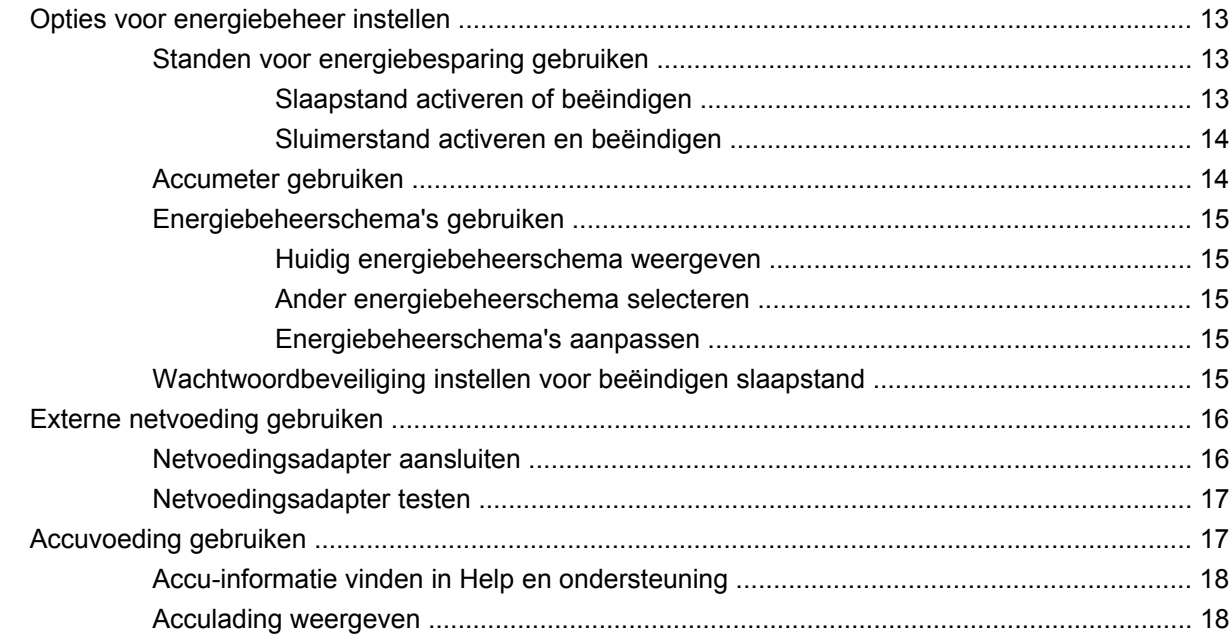

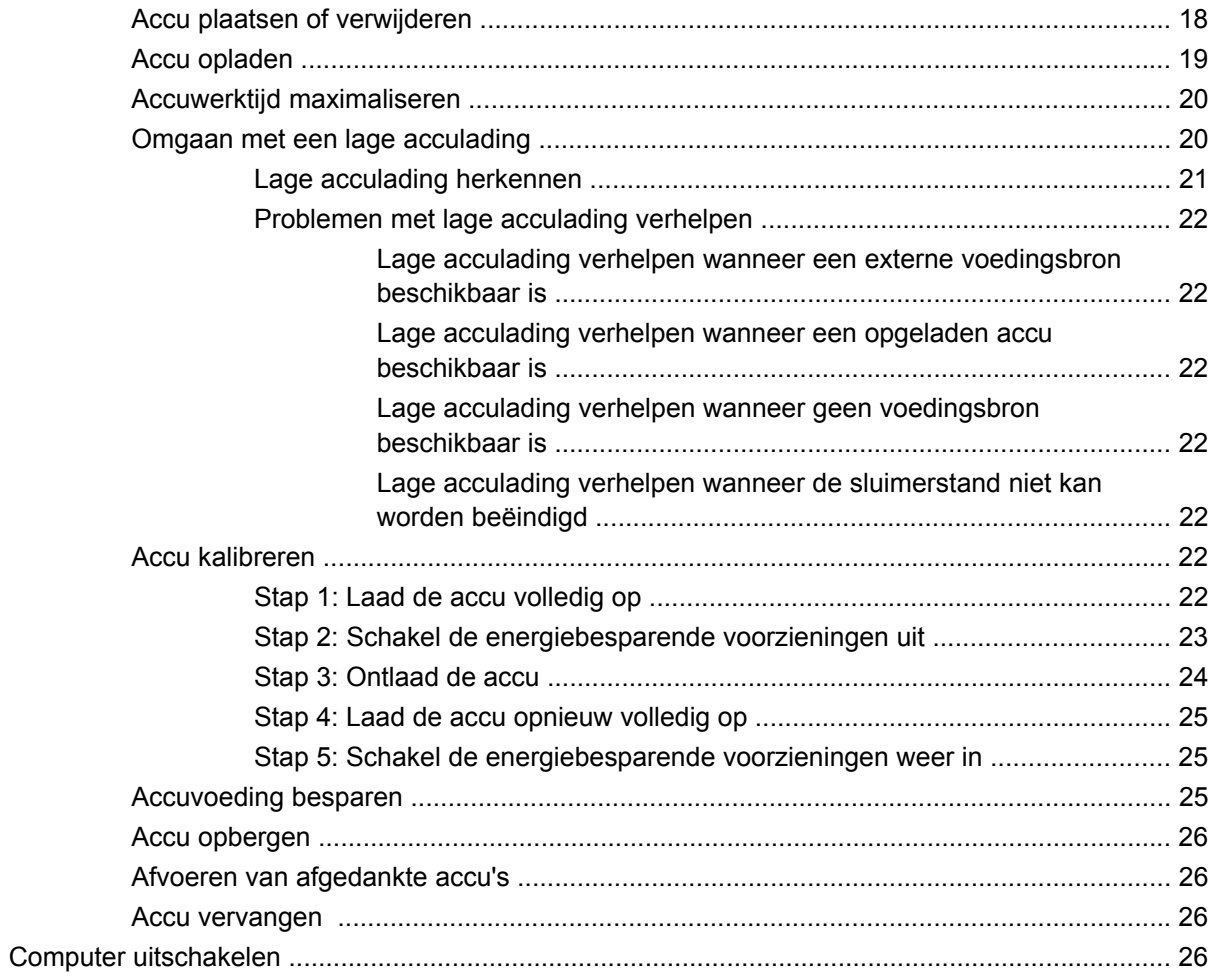

#### 3 Draadloos en lokaal netwerk

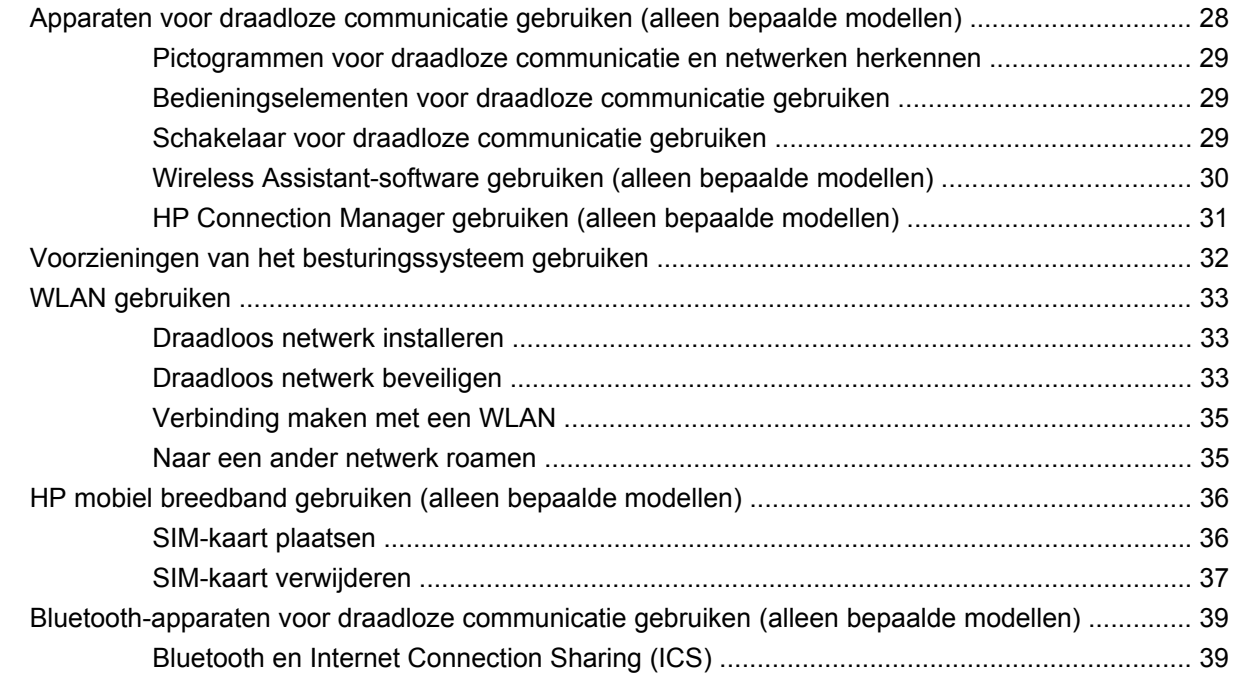

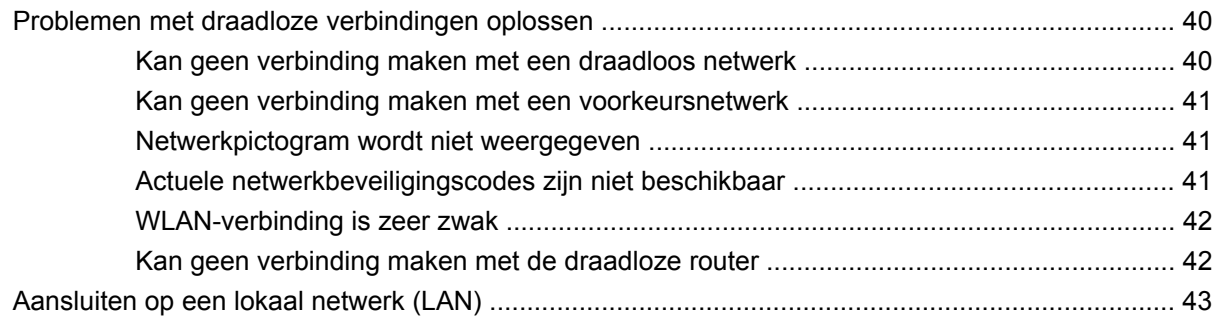

### 4 Multimedia

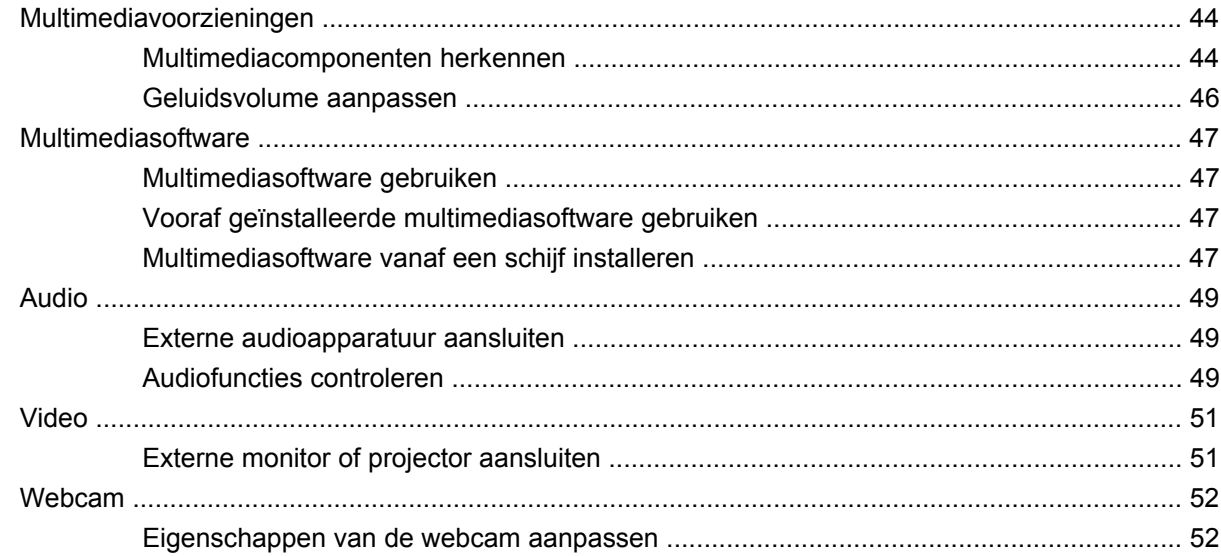

### **5 Beveiliging**

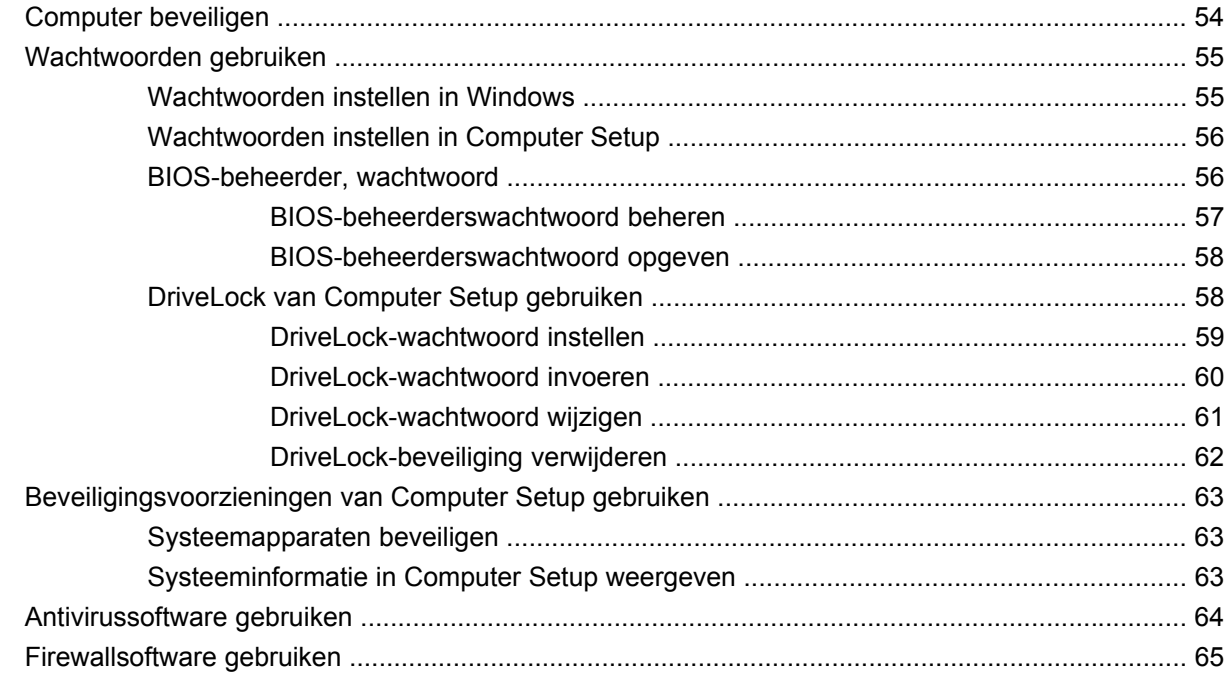

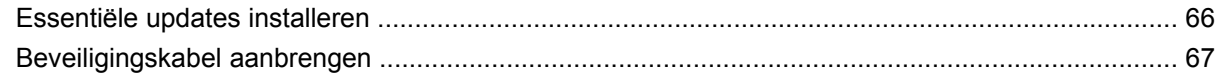

### 6 Externe apparatuur

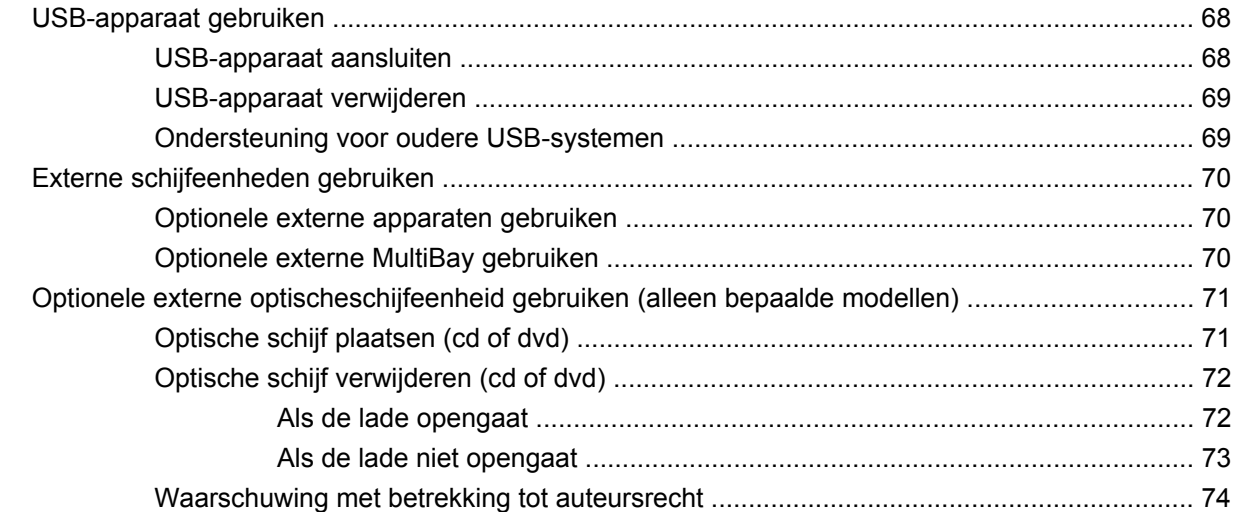

#### 7 Externe mediakaarten

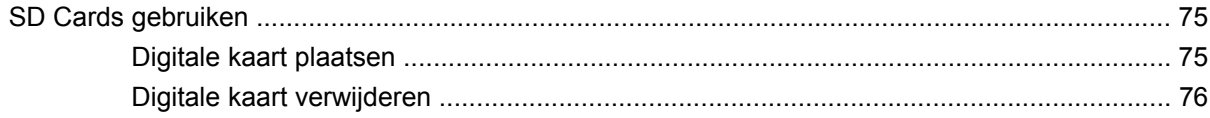

# 8 Aanwijsapparaten en toetsenbord

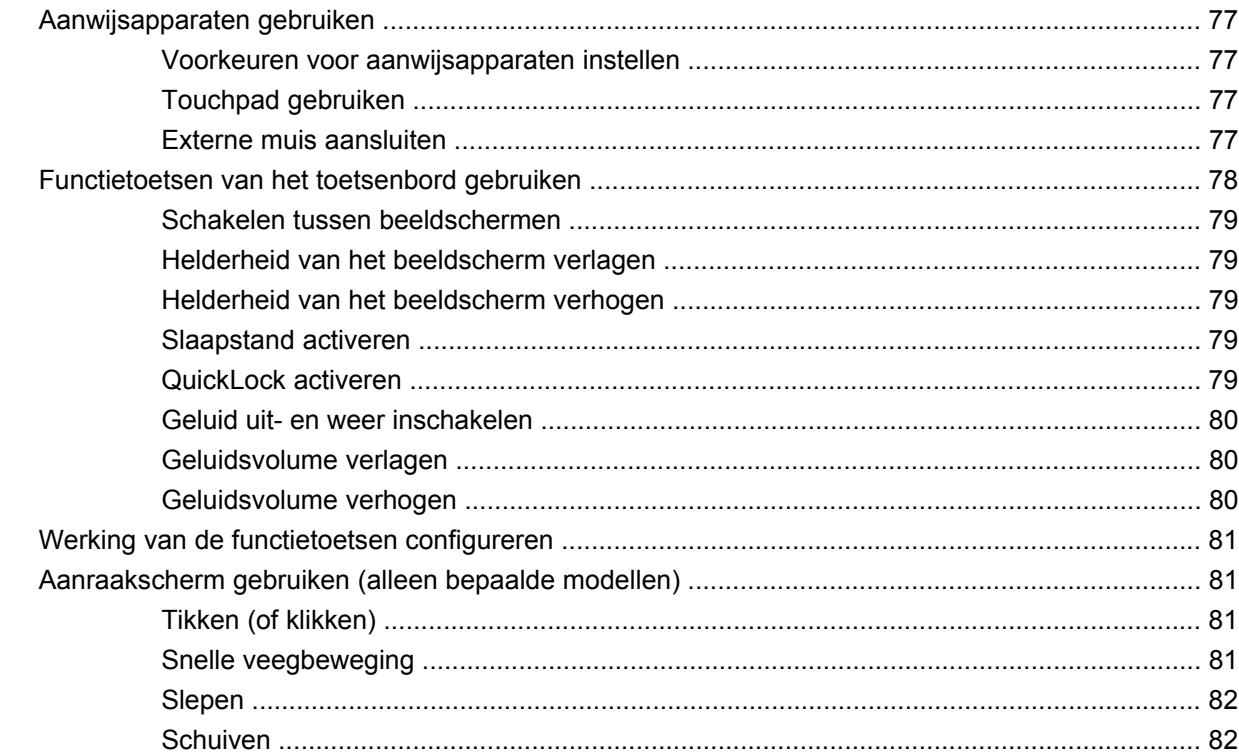

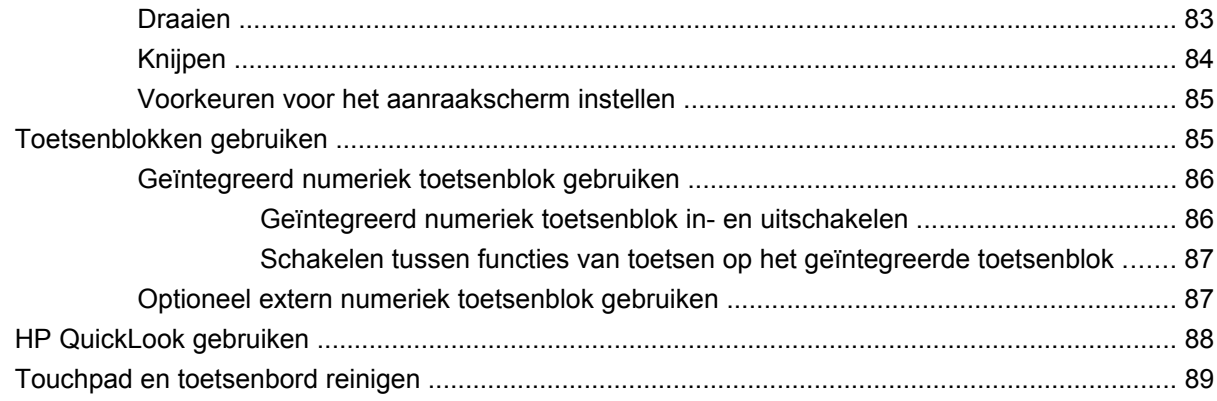

# 9 Schijfeenheden

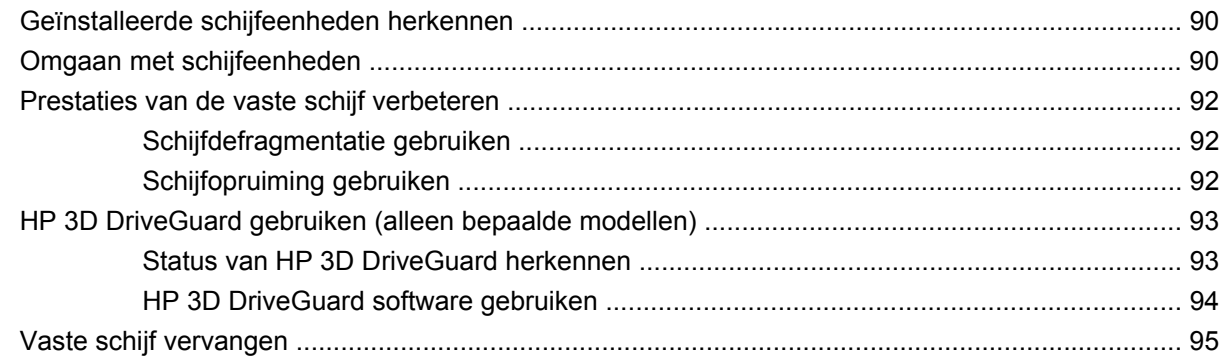

#### 10 Geheugenmodules

### 11 Software-updates

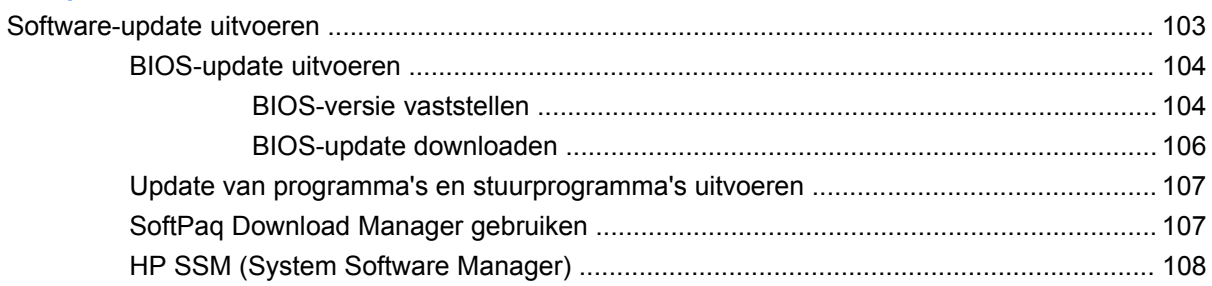

# 12 MultiBoot

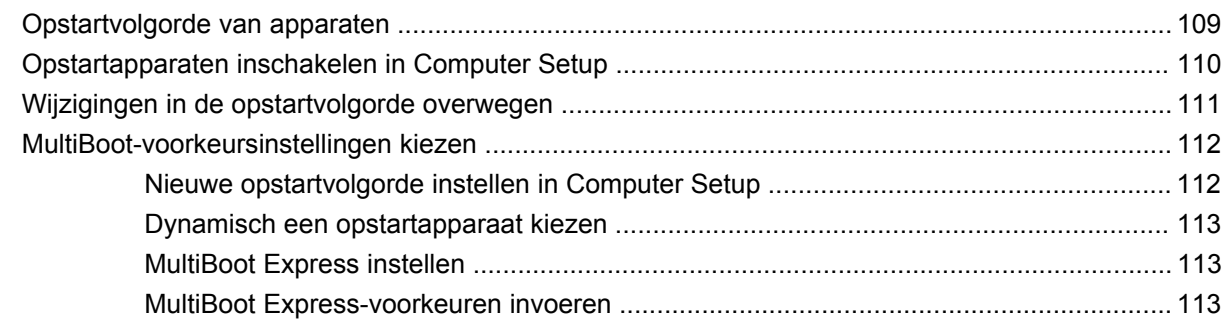

### **13 Computer Setup**

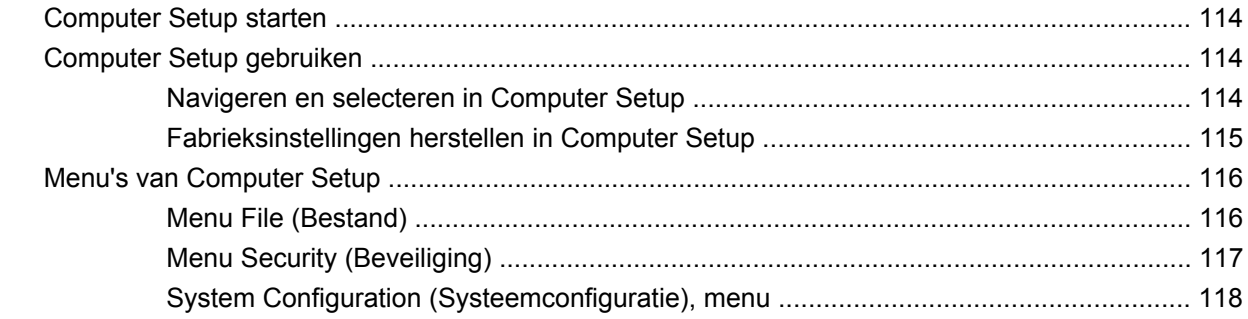

### 14 Back-up maken en herstellen

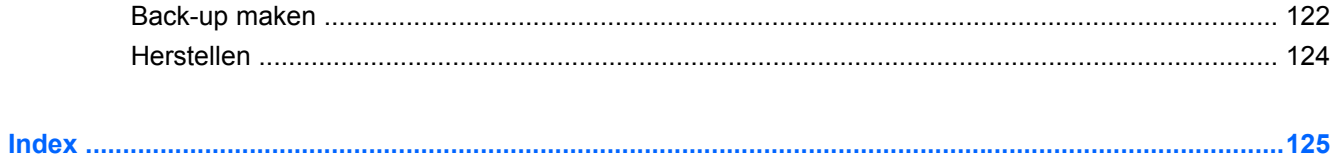

# <span id="page-10-0"></span>**1 Voorzieningen**

# **Hardware herkennen**

De samenstelling van de computer verschilt per regio/land en per model. Op de afbeeldingen in dit hoofdstuk worden de standaardvoorzieningen van de meeste computermodellen weergegeven.

U geeft als volgt een overzicht weer van de hardware die in de computer is geïnstalleerd:

▲ Selecteer **Start > Configuratiescherm > Systeem en beveiliging > Apparaatbeheer**.

Met Apparaatbeheer kunt u ook hardware toevoegen of apparaatconfiguraties wijzigen.

**The OPMERKING:** Windows® bevat de voorziening Gebruikersaccountbeheer om de beveiliging van uw computer te verbeteren. Mogelijk wordt om uw toestemming of wachtwoord gevraagd bij taken als het installeren van applicaties, het uitvoeren van hulpprogramma's of het wijzigen van Windowsinstellingen. Raadpleeg Help en ondersteuning voor meer informatie.

# **Onderdelen aan de bovenkant**

#### **Touchpad**

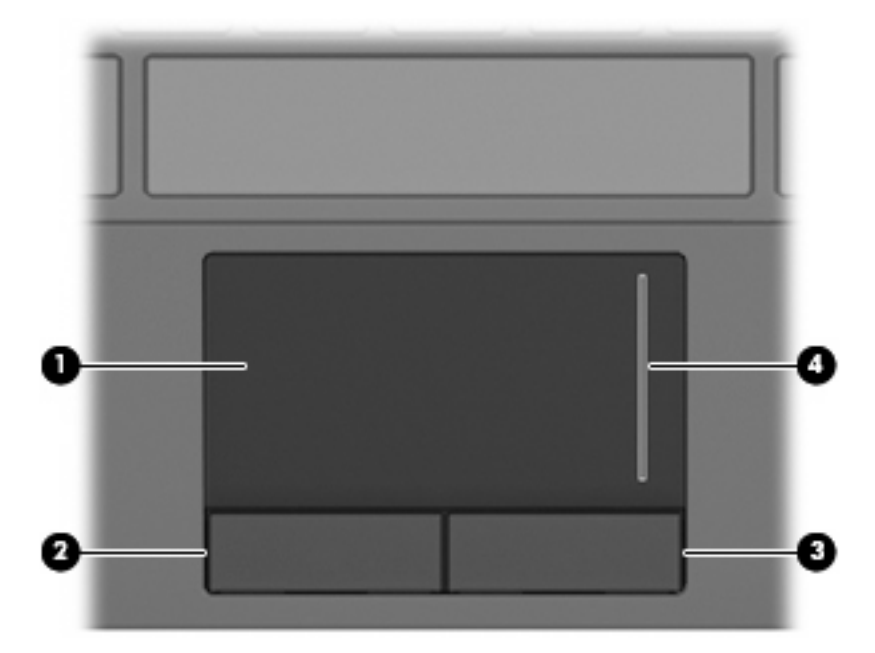

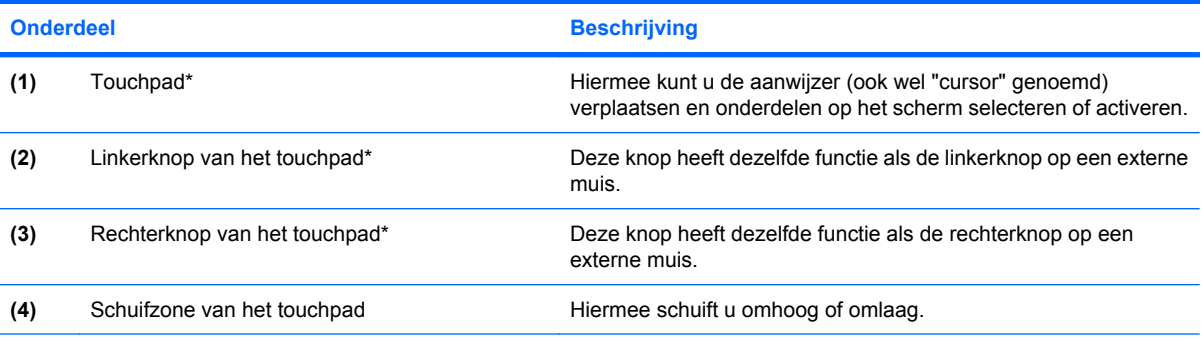

\*In deze tabel worden de fabrieksinstellingen beschreven. Als u de voorkeuren voor aanwijsapparaten wilt weergeven of wijzigen, selecteert u **Start > Apparaten en printers**. Klik daarna met de rechtermuisknop op het apparaat dat uw computer vertegenwoordigt en selecteer **Muisinstellingen**.

# <span id="page-12-0"></span>**Lampjes**

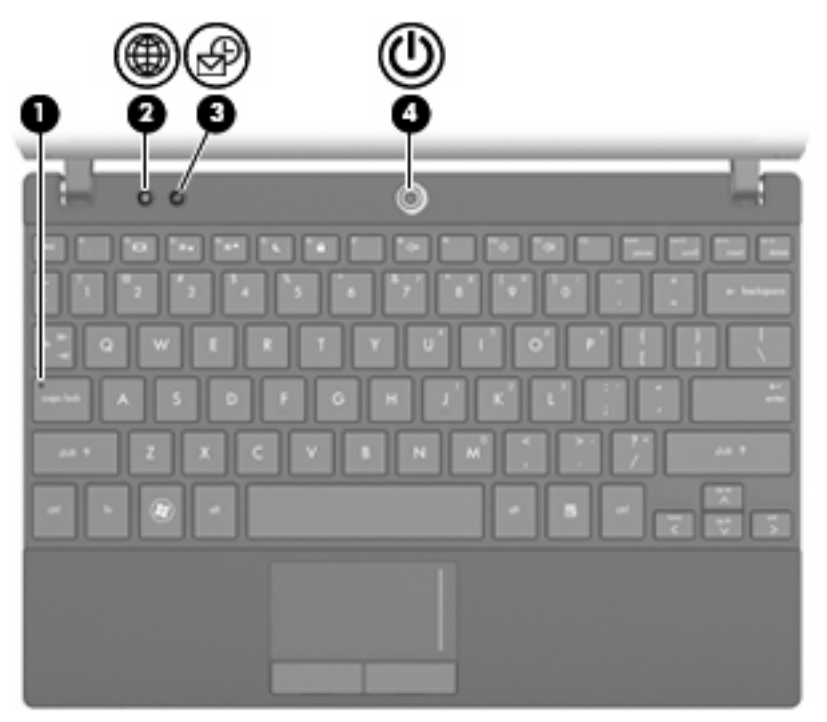

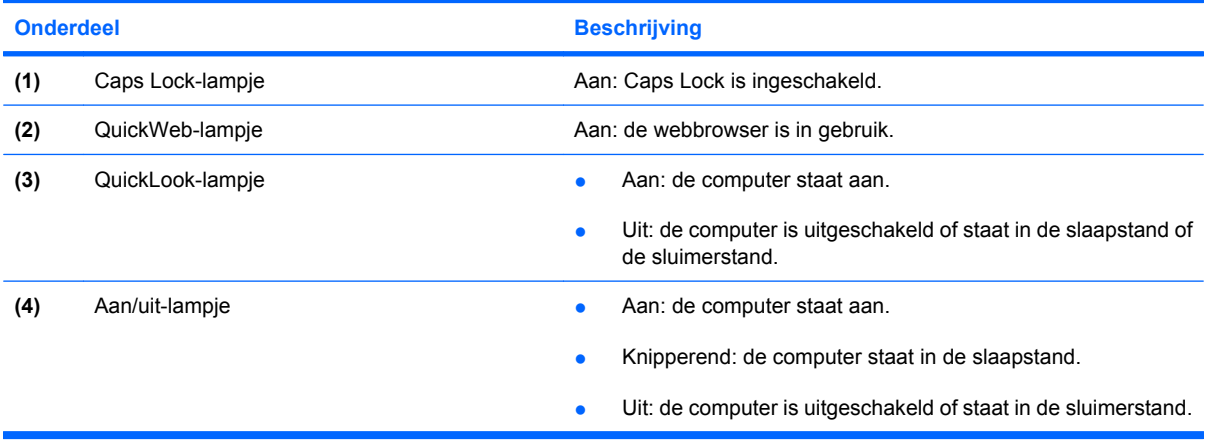

# <span id="page-13-0"></span>**Knoppen**

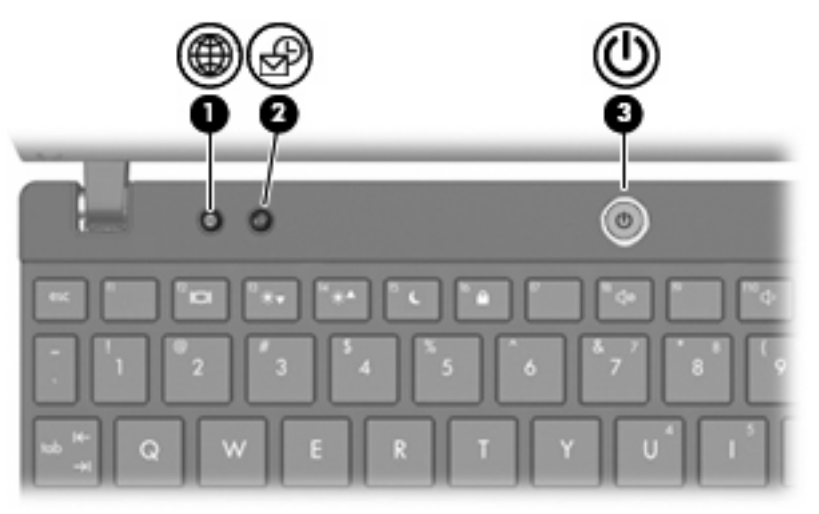

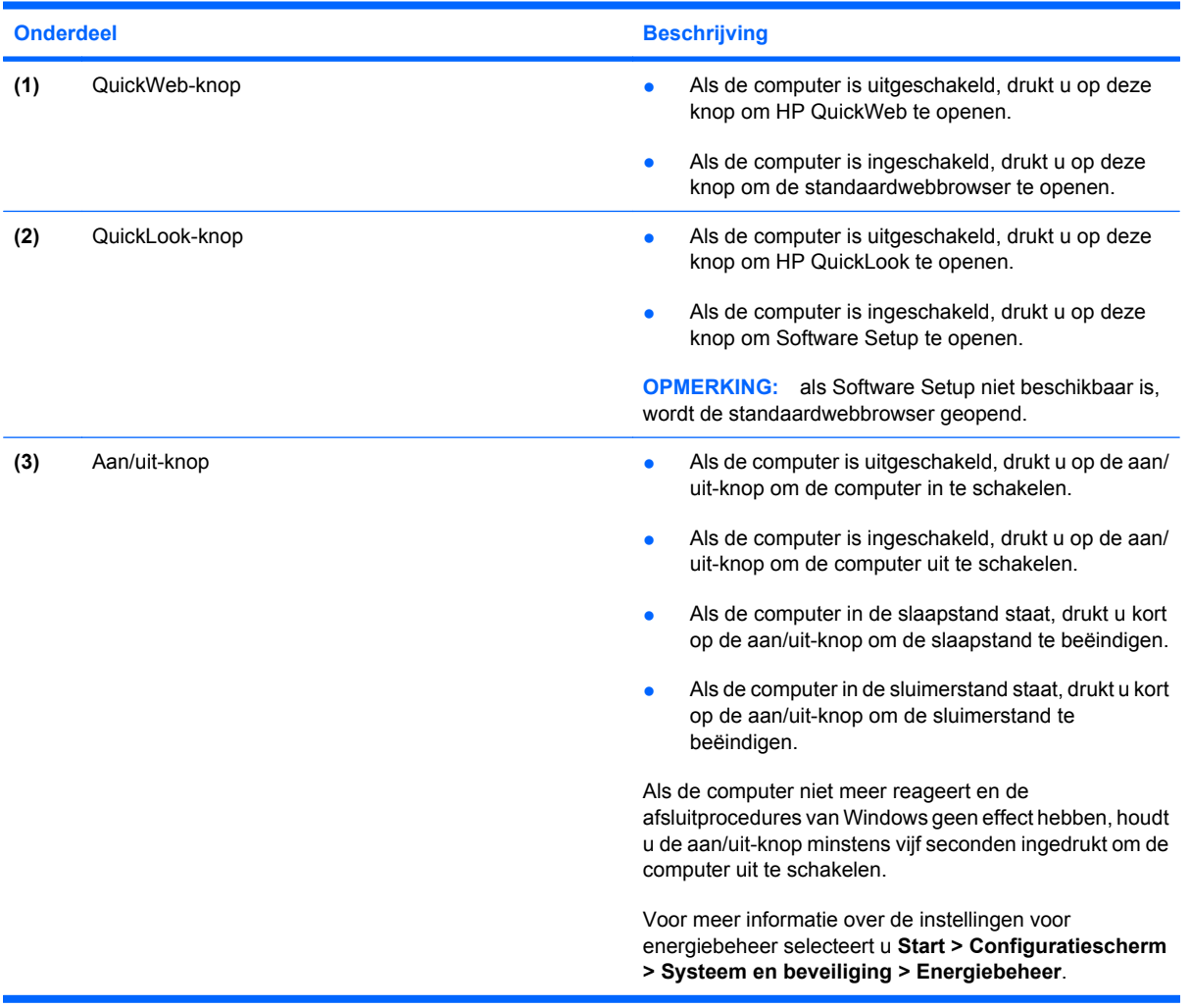

# <span id="page-14-0"></span>**Toetsen**

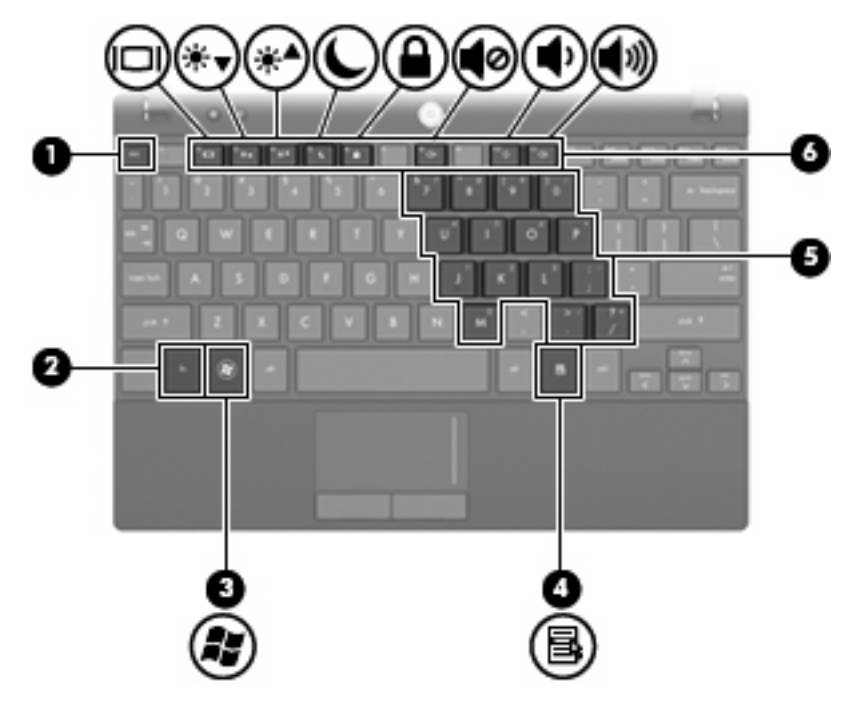

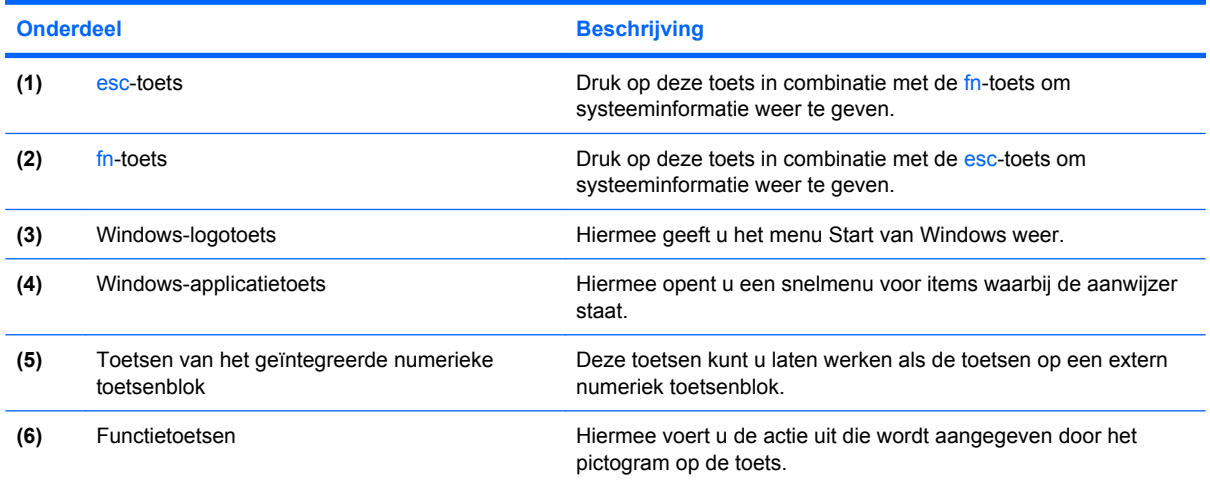

# **Onderdelen aan de voorkant**

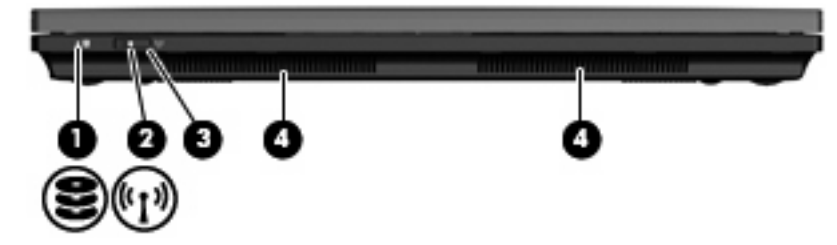

<span id="page-15-0"></span>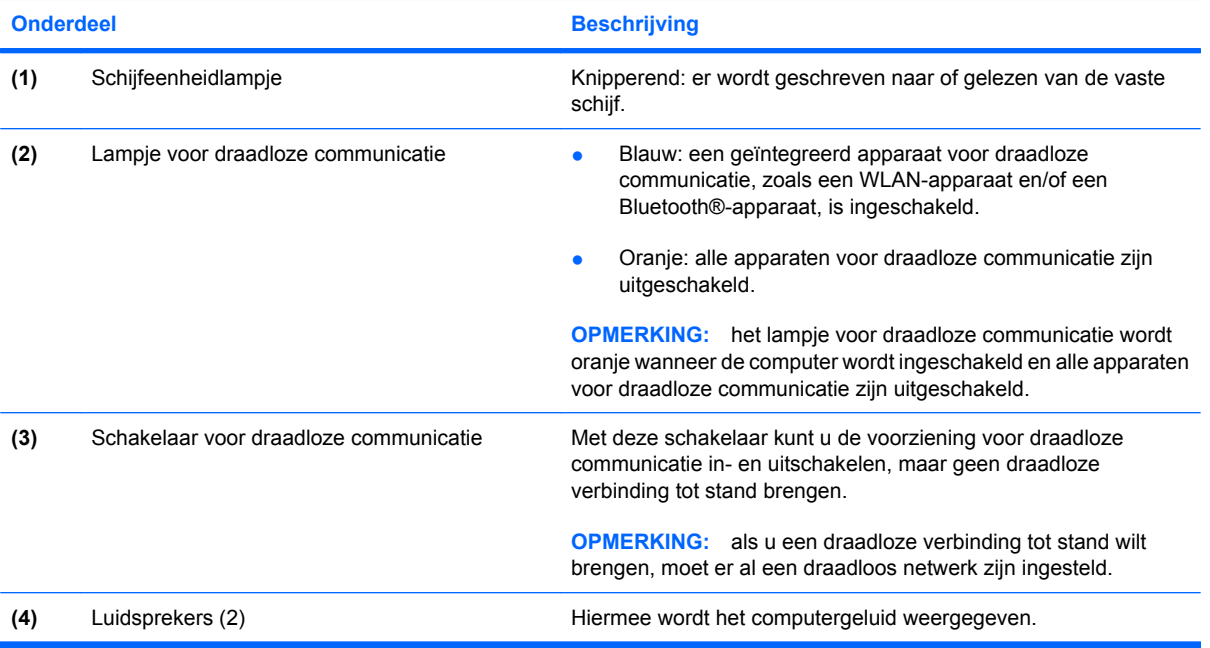

# **Onderdelen aan de rechterkant**

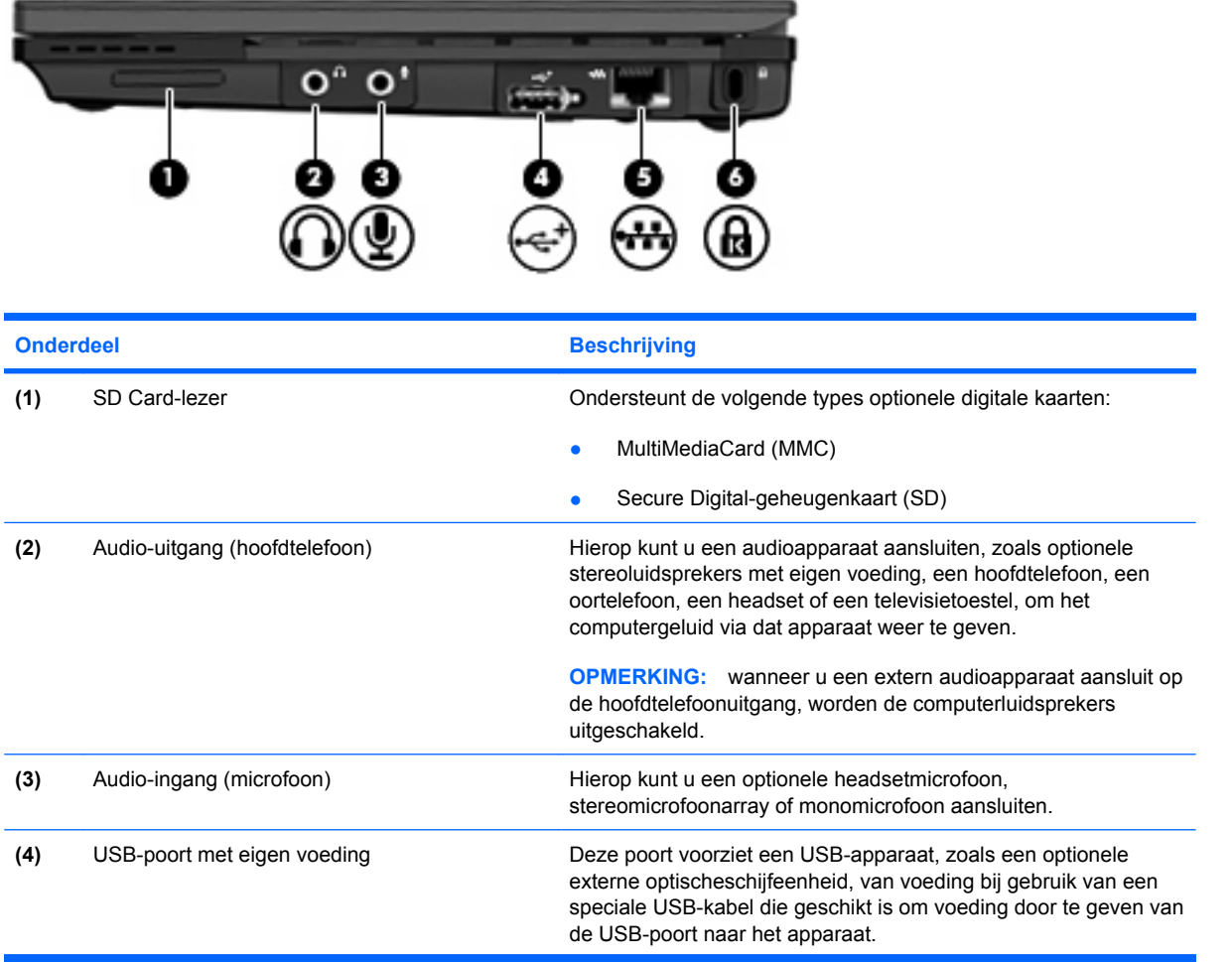

<span id="page-16-0"></span>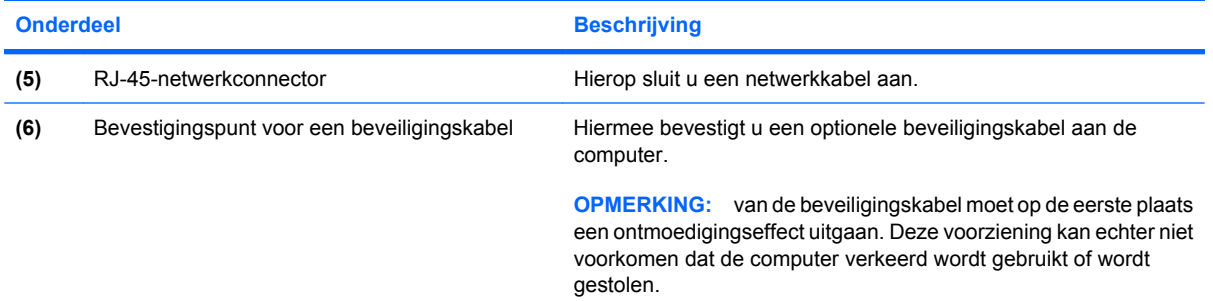

# **Onderdelen aan de linkerkant**

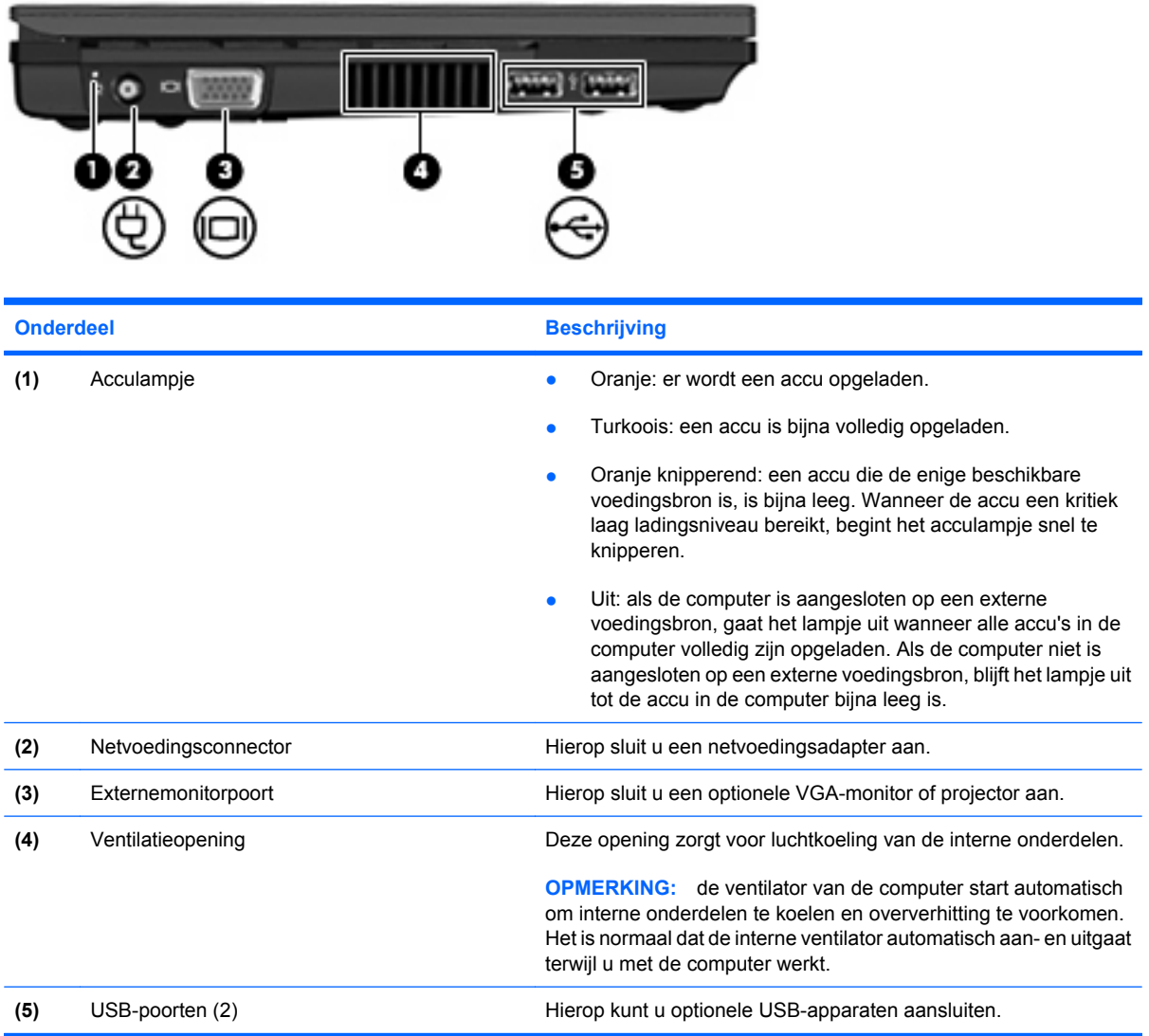

# <span id="page-17-0"></span>**Onderdelen van het beeldscherm**

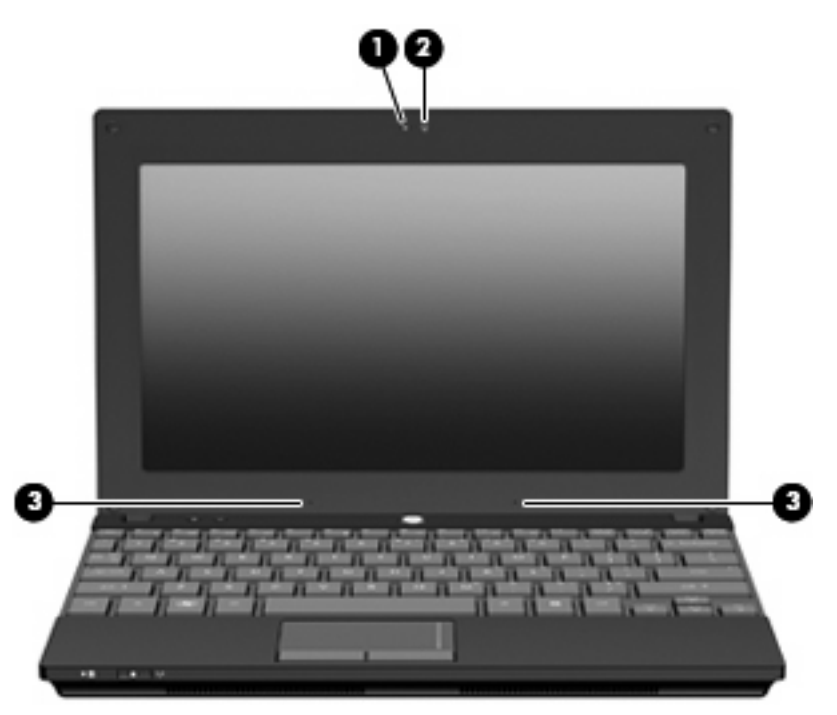

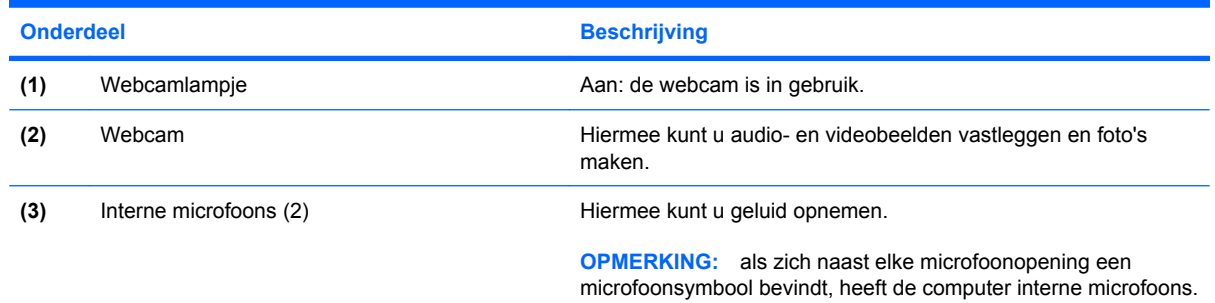

# **Onderdelen aan de onderkant**

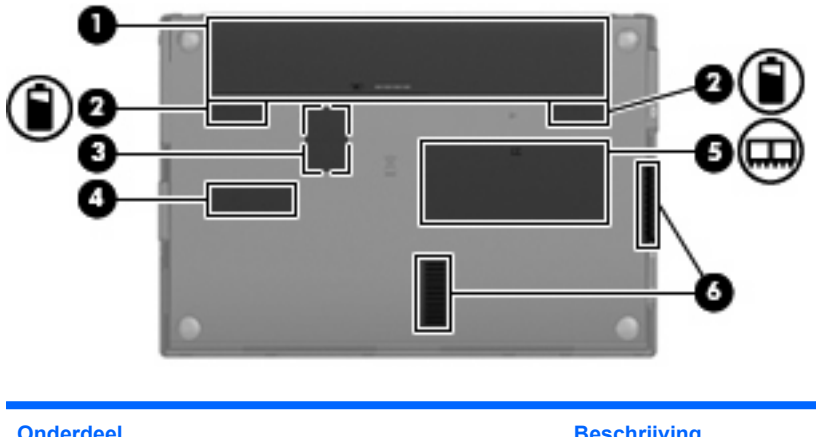

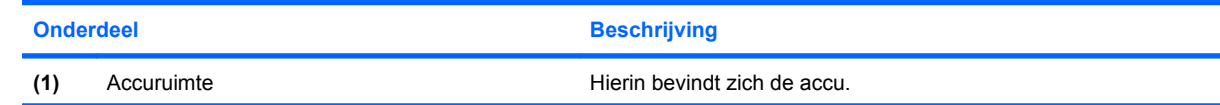

<span id="page-18-0"></span>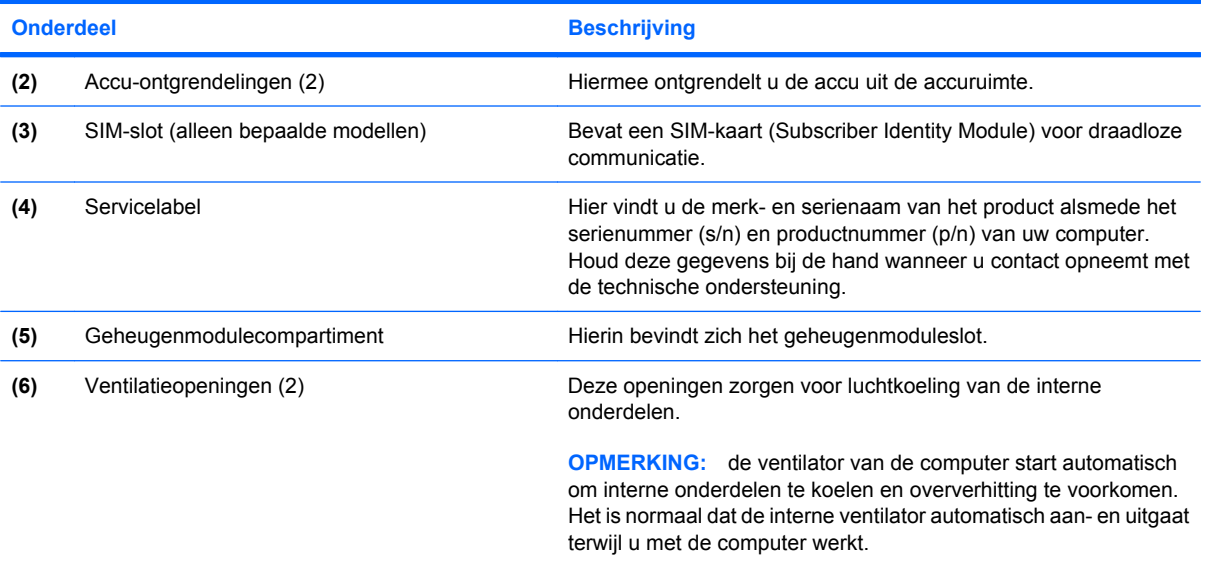

# **Draaghandgreep (alleen bepaalde modellen)**

De computer heeft een draaghandgreep, die is bevestigd aan de onderkant van de computer. De handgreep kan langer worden gemaakt door deze van de computer af te draaien, zoals de volgende afbeelding laat zien.

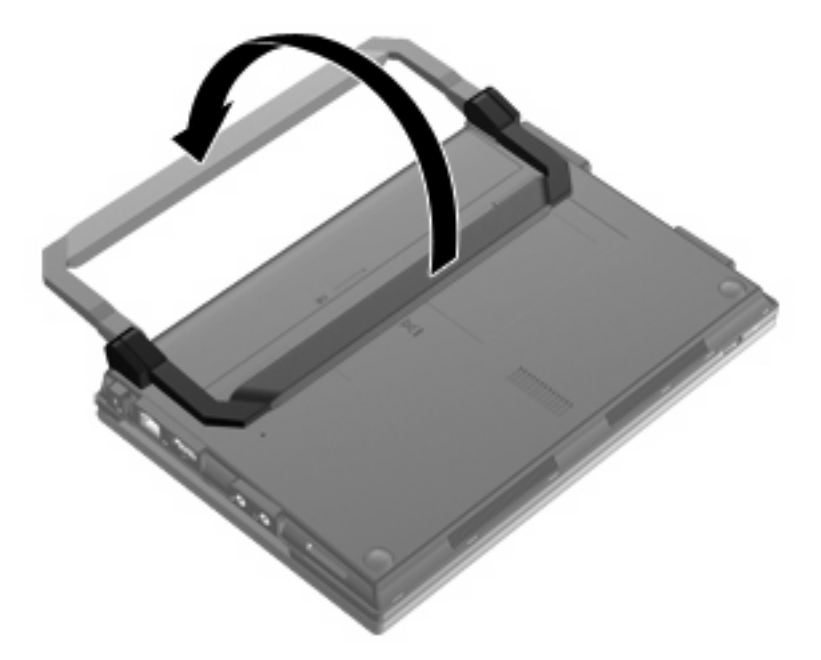

# **Antennes voor draadloze communicatie (alleen bepaalde modellen)**

De computer heeft minstens twee antennes die signalen voor draadloze communicatie verzenden naar en ontvangen van een of meer apparaten voor draadloze communicatie.

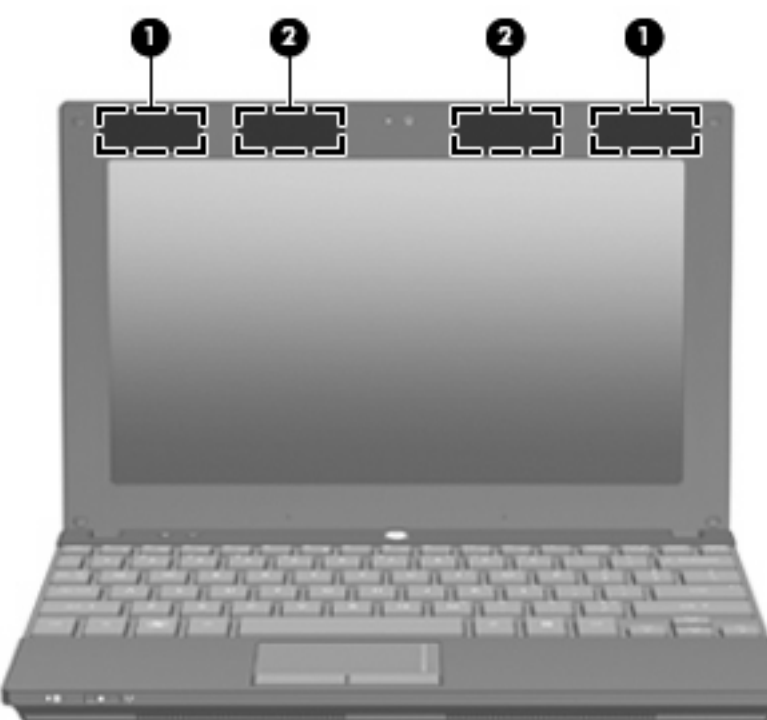

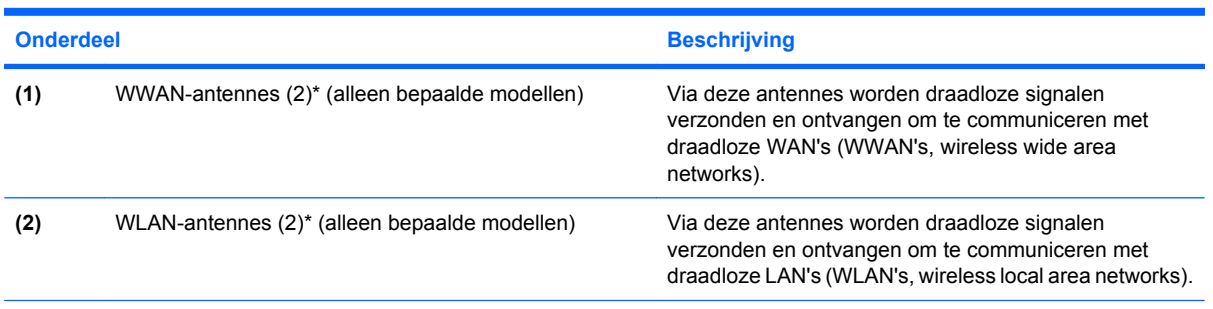

\*Deze antennes zijn niet zichtbaar aan de buitenkant van de computer. Voor optimale communicatie houdt u de directe omgeving van de antennes vrij.

Voor informatie over de voorschriften voor draadloze communicatie raadpleegt u het gedeelte over uw land of regio in *Informatie over voorschriften, veiligheid en milieu*. Deze informatie vindt u in Help en ondersteuning.

# <span id="page-20-0"></span>**Aanvullende hardwareonderdelen**

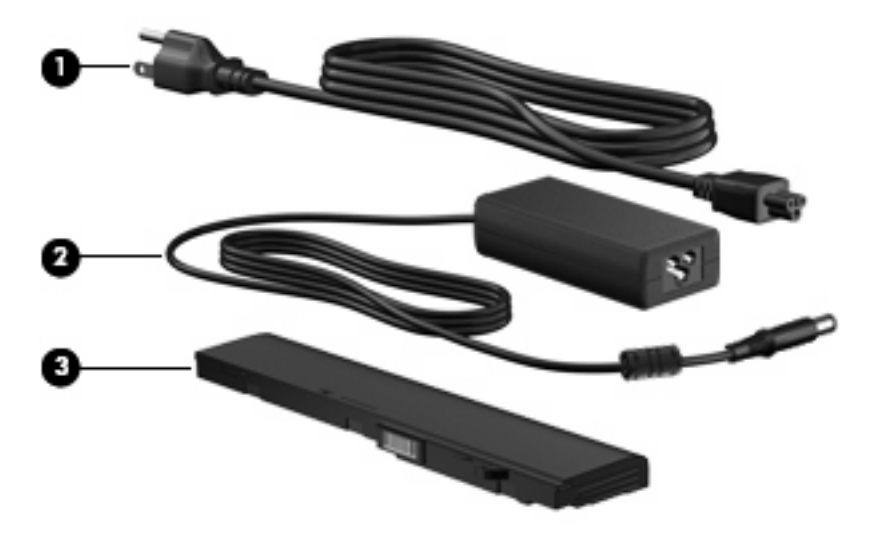

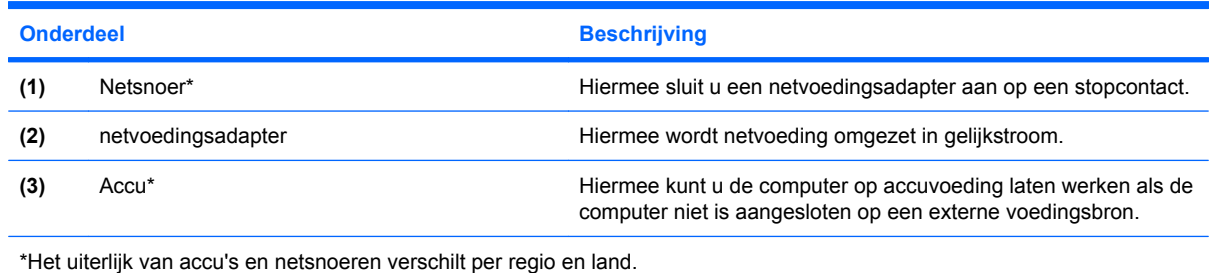

# **Labels herkennen**

De labels die zijn aangebracht op de computer, bieden informatie die u nodig kunt hebben wanneer u problemen met het systeem probeert op te lossen of wanneer u de computer in het buitenland gebruikt.

Servicelabel: biedt belangrijke informatie, zoals:

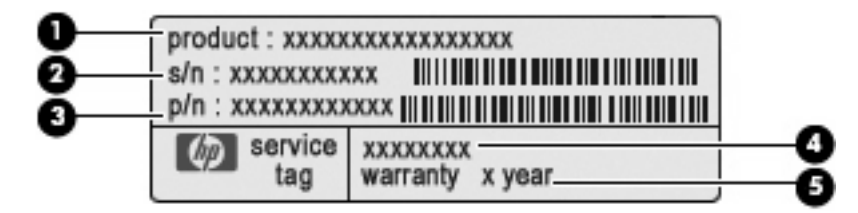

- Productnaam **(1)**. Dit is de productnaam die is aangebracht op de voorkant van de computer.
- Serienummer (s/n) **(2)**. Dit is een alfanumerieke identificatiecode die voor elk product uniek is.
- Productnummer (p/n) **(3)**. Dit nummer biedt specifieke informatie omtrent de hardwarecomponenten van het product. Aan de hand van het productnummer kan een servicemonteur bepalen welke onderdelen er nodig zijn.
- Modelbeschrijving **(4)**. Dit is de alfanumerieke identificatiecode die u nodig heeft om documenten, stuurprogramma's en ondersteuning voor de computer op te zoeken.
- Garantieperiode **(5)**. Dit getal beschrijft de duur (in jaren) van de garantieperiode voor deze computer.

Houd deze gegevens bij de hand wanneer u contact opneemt met de technische ondersteuning. Het servicelabel bevindt zich aan de onderkant van de computer.

- Certificaat van echtheid van Microsoft®: bevat de Windows-productcode. U kunt de productcode nodig hebben wanneer u een update van het besturingssysteem wilt uitvoeren of problemen met het systeem wilt oplossen. Dit certificaat bevindt zich aan de onderkant van de computer.
- Label met kennisgevingen: bevat kennisgevingen betreffende het gebruik van de computer. Het label met kennisgevingen bevindt zich in de accuruimte.
- Label(s) met keurmerk voor draadloze communicatie (alleen bepaalde modellen): bevatten informatie over optionele apparatuur voor draadloze communicatie en de keurmerken van diverse landen waar de apparatuur is goedgekeurd en toegestaan voor gebruik. Een optioneel apparaat kan een WLAN-apparaat, de HP module voor mobiel breedband (alleen bepaalde modellen) of een optioneel Bluetooth®-apparaat zijn. Als uw computermodel is voorzien van een of meer apparaten voor draadloze communicatie, heeft de computer een of meer van deze labels met keurmerk. U kunt deze informatie nodig hebben als u het apparaat in het buitenland wilt gebruiken. De labels met keurmerk voor draadloze communicatie bevinden zich aan de onderkant van de computer.
- SIM-label (Subscriber Identity Module, alleen bepaalde modellen): bevat de ICCID (Integrated Circuit Card Identifier) van uw SIM-kaart. Het SIM-label bevindt zich in de accuruimte.
- Label met serienummer van HP module voor mobiel breedband (alleen bepaalde modellen): bevat het serienummer van uw HP module voor mobiel breedband. Het label met het serienummer van de HP module voor mobiel breedband bevindt zich in de accuruimte.

# <span id="page-22-0"></span>**2 Energiebeheer**

# **Opties voor energiebeheer instellen**

# **Standen voor energiebesparing gebruiken**

Voor de computer zijn standaard twee voorzieningen voor energiebesparing ingeschakeld: de slaapstand en de sluimerstand.

Wanneer de slaapstand wordt geactiveerd, knippert het aan/uit-lampje en wordt het scherm leeggemaakt. Uw werk wordt opgeslagen in het geheugen. Het beëindigen van de slaapstand gaat sneller dan het beëindigen van de sluimerstand. Als de slaapstand gedurende lange tijd geactiveerd is of als de acculading een kritiek laag niveau bereikt terwijl de slaapstand is geactiveerd, wordt de sluimerstand geactiveerd.

Wanneer de sluimerstand wordt geactiveerd, wordt uw werk opgeslagen in een sluimerstandbestand op de vaste schijf en wordt de computer afgesloten.

- **VOORZICHTIG:** activeer de slaapstand of de sluimerstand niet terwijl er wordt gelezen van of geschreven naar een schijf of een externe mediakaart. Zo voorkomt u mogelijke verslechtering van de audio- of videokwaliteit, verlies van audio- of video-afspeelfunctionaliteit of verlies van gegevens.
- **B** OPMERKING: wanneer de computer in de slaapstand of de sluimerstand staat, is het niet mogelijk om netwerkverbindingen te activeren of de computer te gebruiken.

#### **Slaapstand activeren of beëindigen**

Standaard is het systeem zo ingesteld dat de slaapstand wordt geactiveerd als de computer 15 minuten inactief is wanneer accuvoeding wordt gebruikt, en 30 minuten inactief is als een externe voedingsbron wordt gebruikt.

U kunt de instellingen voor energiebeheer en de wachttijden wijzigen in het onderdeel Energiebeheer van het Configuratiescherm van Windows®.

Als de computer is ingeschakeld, kunt u op een van de volgende manieren de slaapstand activeren:

- Druk op f5.
- Klik op **Start**, klik op de pijl naast de knop Afsluiten en klik vervolgens op **Slaapstand**.

U beëindigt de slaapstand als volgt:

Druk kort op de aan/uit-knop.

Wanneer de slaapstand wordt beëindigd, gaat het aan/uit-lampje branden en verschijnt uw werk op het scherm op het punt waar u was gestopt met werken en de slaapstand werd geactiveerd.

<span id="page-23-0"></span>**B** OPMERKING: als u heeft ingesteld dat een wachtwoord nodig is om de slaapstand te beëindigen, moet u uw Windows-wachtwoord opgeven voordat uw werk weer op het scherm verschijnt.

#### **Sluimerstand activeren en beëindigen**

Standaard is het systeem zo ingesteld dat de sluimerstand wordt geactiveerd als de computer 1080 minuten (18 uur) inactief is wanneer accuvoeding wordt gebruikt, 1080 minuten (18 uur) inactief is als een externe voedingsbron wordt gebruikt, of wanneer de accu een kritiek lage acculading bereikt.

U kunt de instellingen voor energiebeheer en de wachttijden wijzigen in het onderdeel Energiebeheer van het Configuratiescherm van Windows.

U activeert de sluimerstand als volgt:

- **1.** Klik op **Start** en klik vervolgens op de pijl naast de knop Afsluiten.
- **2.** Klik op **Sluimerstand**.

U beëindigt de sluimerstand als volgt:

Druk kort op de aan/uit-knop.

Het aan/uit-lampje gaat branden en uw werk verschijnt op het scherm op het punt waar u was gestopt met werken en de sluimerstand werd geactiveerd.

**The OPMERKING:** als u heeft ingesteld dat een wachtwoord nodig is om de sluimerstand te beëindigen, moet u uw Windows-wachtwoord opgeven voordat uw werk weer op het scherm verschijnt.

#### **Accumeter gebruiken**

De accumeter bevindt zich in het systeemvak aan de rechterkant van de taakbalk. Met de accumeter heeft u snel toegang tot Energiebeheer, kunt u de acculading bekijken en kunt u een ander energiebeheerschema selecteren.

- Beweeg de aanwijzer over het pictogram van de accumeter om de acculading en het huidige energiebeheerschema weer te geven.
- Klik op het pictogram van de accumeter en selecteer een item in de lijst om toegang te krijgen tot Energiebeheer.

Aan de verschillende pictogrammen kunt u zien of de computer op accuvoeding of op externe netvoeding werkt. Als de accu een laag, kritiek laag of reserve-ladingsniveau heeft bereikt, geeft het pictogram ook een bericht weer.

Ga als volgt te werk om het pictogram van de accumeter te verbergen of weer te geven:

- **1.** Klik met de rechtermuisknop op het pictogram **Verborgen pictogrammen weergeven** (de pijl aan de linkerkant van het systeemvak).
- **2.** Klik op **Meldingspictogrammen aanpassen**.
- **3.** Selecteer onder **Gedrag** de optie **Pictogram en meldingen weergeven** voor het pictogram Energie.
- **4.** Klik op **OK**.

# <span id="page-24-0"></span>**Energiebeheerschema's gebruiken**

Een energiebeheerschema bestaat uit een reeks systeeminstellingen waarmee het energieverbruik van de computer wordt beheerd. U kunt energiebeheerschema's gebruiken om energie te besparen of de prestaties van de computer te maximaliseren.

U kunt de instellingen van energiebeheerschema's aanpassen of uw eigen energiebeheerschema maken.

#### **Huidig energiebeheerschema weergeven**

Klik op het accumeterpictogram in het systeemvak aan de rechterkant van de taakbalk.

 $-$  of  $-$ 

Selecteer **Start > Configuratiescherm > Systeem en beveiliging > Energiebeheer**.

#### **Ander energiebeheerschema selecteren**

Klik op het accumeterpictogram in het systeemvak en selecteer een energiebeheerschema in de lijst.

 $-$  of  $-$ 

Selecteer **Start > Configuratiescherm > Systeem en beveiliging > Energiebeheer** en selecteer een energiebeheerschema in de lijst.

#### **Energiebeheerschema's aanpassen**

**1.** Klik op het accumeterpictogram in het systeemvak en klik vervolgens op **Meer opties**.

 $-$  of  $-$ 

Selecteer **Start > Configuratiescherm > Systeem en beveiliging > Energiebeheer**.

- **2.** Selecteer een energiebeheerschema en klik vervolgens op **Instellingen voor schema wijzigen**.
- **3.** Wijzig de instellingen naar eigen inzicht.
- **4.** Klik op **Geavanceerde energie-instellingen wijzigen** om meer instellingen te wijzigen.

### **Wachtwoordbeveiliging instellen voor beëindigen slaapstand**

Ga als volgt te werk om in te stellen dat een wachtwoord moet worden opgegeven bij het beëindigen van de slaapstand of de sluimerstand:

- **1.** Selecteer **Start > Configuratiescherm > Systeem en beveiliging > Energiebeheer**.
- **2.** Klik in het linkerdeelvenster op **Wachtwoord vereisen bij uit slaapstand komen**.
- **3.** Klik op **Instellingen wijzigen die momenteel niet beschikbaar zijn**.
- **4.** Klik op **Een wachtwoord vereisen (aanbevolen)**.
- <span id="page-25-0"></span>**The OPMERKING:** als u een wachtwoord voor een gebruikersaccount moet instellen of het huidige wachtwoord voor uw gebruikersaccount wilt wijzigen, klikt u op **Het wachtwoord voor uw gebruikersaccount instellen of wijzigen** en volgt u de instructies op het scherm. Is dat niet het geval, dan gaat u naar stap 5.
- **5.** Klik op **Wijzigingen opslaan**.

# **Externe netvoeding gebruiken**

Externe netvoeding wordt geleverd door een van de volgende apparaten:

- **WAARSCHUWING!** Gebruik om veiligheidsredenen alleen de bij de computer geleverde netvoedingsadapter, een door HP geleverde vervangende adapter, of een door HP geleverde compatibele adapter.
	- Goedgekeurde netvoedingsadapter
	- Optioneel dockingapparaat

Sluit de computer aan op een externe netvoedingsbron in de volgende situaties:

- **WAARSCHUWING!** Laad de accu van de computer niet op aan boord van een vliegtuig.
	- wanneer u een accu oplaadt of kalibreert;
	- wanneer u systeemsoftware installeert of aanpast;
	- wanneer u informatie naar een cd of dvd schrijft.

Als u de computer aansluit op een externe netvoedingsbron, gebeurt het volgende:

- De accu laadt op.
- Als de computer is ingeschakeld, verandert het energiemeterpictogram in het systeemvak van vorm.

Als u de computer loskoppelt van externe netvoeding, gebeurt het volgende:

- De computer schakelt over op accuvoeding.
- De helderheid van het beeldscherm wordt automatisch verlaagd om accuvoeding te besparen. Als u de helderheid van het beeldscherm wilt verhogen, drukt u op de toets f4 of sluit u de netvoedingsadapter opnieuw aan.

### **Netvoedingsadapter aansluiten**

**WAARSCHUWING!** Ga als volgt te werk om het risico van een elektrische schok en schade aan de apparatuur te beperken:

Sluit het netsnoer aan op een geaard stopcontact dat gemakkelijk te bereiken is.

Koppel de computer los van de netvoeding door de stekker uit het stopcontact te halen (niet door het netsnoer los te koppelen van de computer).

Als bij het product een geaard netsnoer met een geaarde stekker is geleverd, sluit u het netsnoer aan op een geaard stopcontact. Probeer niet de aarding te omzeilen, bijvoorbeeld door adapters of stekkerdozen zonder aarding te gebruiken. De aarding is een belangrijke veiligheidsvoorziening.

<span id="page-26-0"></span>U sluit de computer als volgt aan op een externe netvoedingsbron:

- **1.** Sluit de netvoedingsadapter aan op de voedingsconnector **(1)** van de computer.
- **2.** Sluit het ene uiteinde van het netsnoer aan op de netvoedingsadapter **(2)**.
- **3.** Sluit het andere uiteinde van het netsnoer aan op een stopcontact **(3)**.

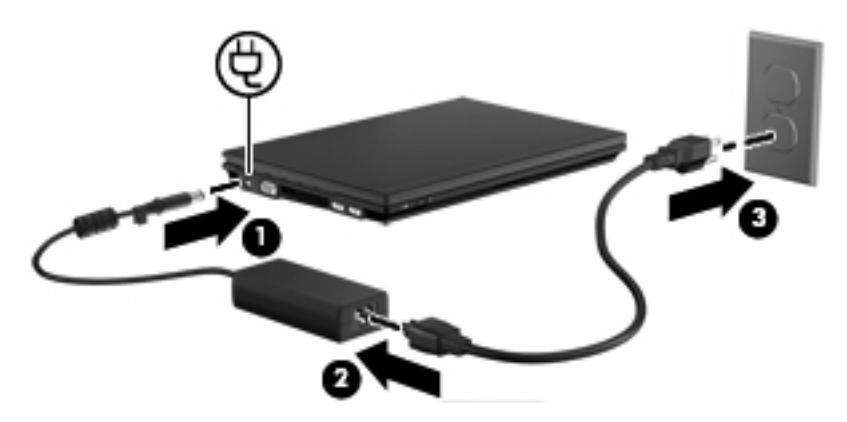

# **Netvoedingsadapter testen**

Test de netvoedingsadapter als de computer een of meer van de volgende symptomen vertoont:

- De computer start niet als deze is aangesloten op de netvoedingsadapter.
- Het beeldscherm gaat niet aan wanneer de computer wordt aangesloten op de netvoedingsadapter.
- De aan/uit-knop brandt niet wanneer de computer wordt aangesloten op de netvoedingsadapter.

U test de netvoedingsadapter als volgt:

- **1.** Verwijder de accu uit de computer.
- **2.** Sluit de netvoedingsadapter aan.
- **3.** Zet de computer aan.
	- Als de aan/uit-knop aan gaat, werkt de netvoedingsadapter naar behoren.
	- Als de aan/uit-knop **uit** gaat, werkt de netvoedingsadapter niet en moet deze worden vervangen.

Neem contact op met de technische ondersteuning voor informatie over het verkrijgen van een vervangende netvoedingsadapter. Selecteer **Start > Help en ondersteuning > Hulp vragen**.

# **Accuvoeding gebruiken**

Als de computer over een opgeladen accu beschikt en de computer is niet aangesloten op een externe voedingsbron, dan werkt de computer op accuvoeding. Wanneer de computer is aangesloten op een externe netvoedingsbron, werkt de computer op netvoeding.

Als er een opgeladen accu in de computer is geplaatst en de computer op externe voeding werkt via de netvoedingsadapter, schakelt de computer over op accuvoeding wanneer de netvoedingsadapter wordt losgekoppeld van de computer.

<span id="page-27-0"></span>**F** OPMERKING: de helderheid van het beeldscherm wordt verlaagd om accuvoeding te besparen wanneer u het apparaat loskoppelt van de netvoeding. Als u de helderheid van het beeldscherm wilt verhogen, drukt u op de toets f4 of sluit u de netvoedingsadapter opnieuw aan.

U kunt een accu in de computer laten zitten of de accu verwijderen en opbergen. Dit is afhankelijk van de manier waarop u de computer gebruikt. Als u de accu in de computer laat zitten wanneer de computer is aangesloten op een netvoedingsbron, wordt de accu opgeladen. Bovendien wordt zo uw werk beschermd in geval van een stroomstoring. Een accu in de computer wordt echter langzaam ontladen wanneer de computer is uitgeschakeld en niet is aangesloten op een externe voedingsbron.

**WAARSCHUWING!** Gebruik uitsluitend de volgende producten om beveiligingsrisico's te beperken: de bij de computer geleverde accu, een door HP geleverde vervangende accu of een compatibele accu die als accessoire is aangeschaft bij HP.

De werktijd van de accu van een computer kan verschillen, afhankelijk van de instellingen voor energiebeheer, geopende programma's, de helderheid van het beeldscherm, externe apparatuur die op de computer is aangesloten en andere factoren.

# **Accu-informatie vinden in Help en ondersteuning**

Help en ondersteuning biedt de volgende hulpprogramma's en informatie:

- hulpprogramma Accucontrole voor het testen van de accuprestaties;
- informatie over kallibratie, energiebeheer en een juist onderhoud en juiste opslag, om de levensduur van de accu te maximaliseren;
- informatie over accutypes, specificaties, levensduur en capaciteit.
- ▲ U krijgt als volgt toegang tot de informatie over accu's:

Selecteer **Start > Help en ondersteuning > Leren > Energiebeheerschema's: Veelgestelde vragen**.

### **Acculading weergeven**

Beweeg de aanwijzer over het accumeterpictogram in het systeemvak aan de rechterkant van de taakbalk.

# **Accu plaatsen of verwijderen**

**VOORZICHTIG:** bij het verwijderen van een accu die de enige beschikbare voedingsbron vormt, kunnen er gegevens verloren gaan. Sla uw werk op, activeer de sluimerstand of schakel de computer uit via Windows voordat u de accu verwijdert. Zo voorkomt u dat er gegevens verloren gaan.

U plaatst de accu als volgt:

**1.** Leg de computer ondersteboven op een vlakke ondergrond.

<span id="page-28-0"></span>**2.** Schuif de accu in de accuruimte **(1)** totdat de accu goed op zijn plaats zit.

De accu-ontgrendelingen **(2)** vergrendelen de accu automatisch.

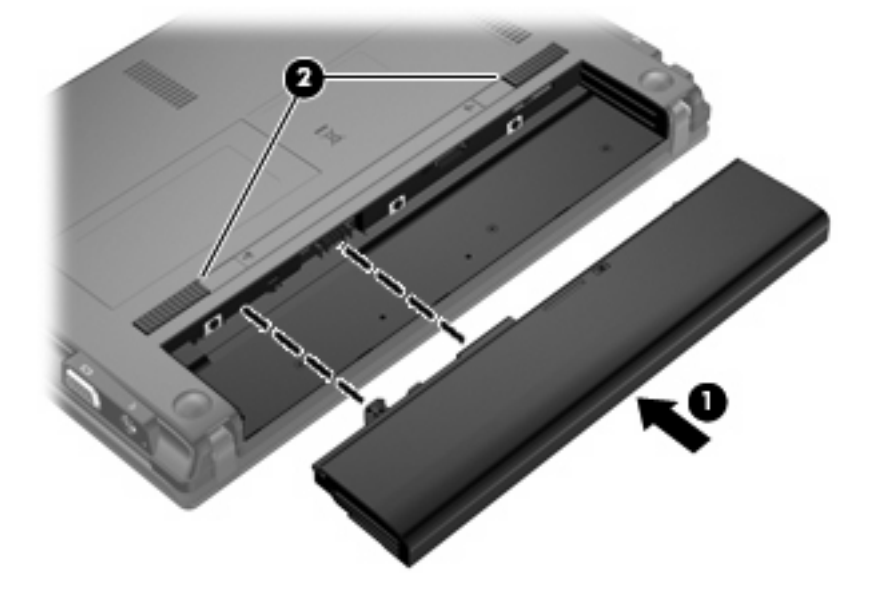

U verwijdert de accu als volgt:

- **1.** Leg de computer ondersteboven op een vlakke ondergrond.
- **2.** Verschuif de accu-ontgrendelingen **(1)** om de accu los te koppelen.
- **3.** Verwijder de accu **(2)** uit de computer.

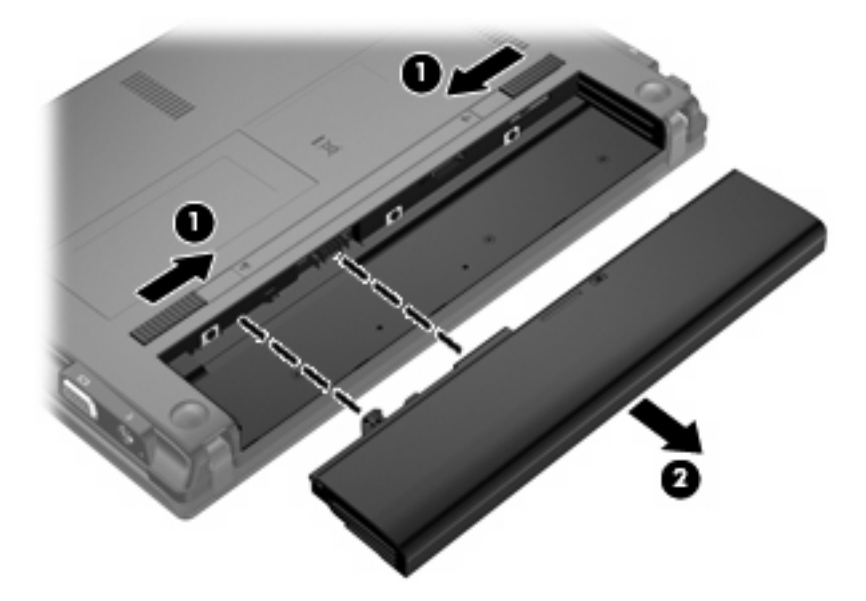

# **Accu opladen**

**WAARSCHUWING!** Laad de accu van de computer niet op aan boord van een vliegtuig.

De accu wordt opgeladen wanneer de computer is aangesloten op een externe voedingsbron via een netvoedingsadapter, een optionele voedingsadapter of een optioneel dockingapparaat.

<span id="page-29-0"></span>De accu wordt opgeladen ongeacht of de computer in gebruik is of uit staat, maar het opladen verloopt sneller wanneer de computer is uitgeschakeld.

Het opladen kan langer duren wanneer de accu nieuw is, langer dan twee weken niet is gebruikt of veel warmer of kouder is dan de normale kamertemperatuur.

Ga als volgt te werk om de accuwerktijd te verlengen en de nauwkeurigheid van de weergave van de acculading te optimaliseren:

- Als u een nieuwe accu oplaadt, wacht u tot de accu volledig is opgeladen voordat u de computer inschakelt.
- Laad de accu op tot het acculampje van de computer uit gaat.
- **FY OPMERKING:** als de computer is ingeschakeld wanneer de accu wordt opgeladen, is het mogelijk dat de Energiemeter in de taakbalk aangeeft dat de accu voor 100 procent is opgeladen, terwijl dit nog niet het geval is.
- Laad de accu pas op wanneer deze door normaal gebruik is ontladen tot ongeveer 5 procent van de volledige lading.
- Als de accu één maand of langer niet is gebruikt, is het noodzakelijk de accu te kalibreren in plaats van op te laden.

Het acculampje geeft als volgt de status van de acculading aan:

- Aan: de accu wordt opgeladen.
- Knipperend: de accu heeft een lage of kritiek lage acculading bereikt en wordt niet opgeladen.
- Uit: de accu is volledig opgeladen, is in gebruik, of is niet geïnstalleerd.

#### **Accuwerktijd maximaliseren**

De accuwerktijd varieert, afhankelijk van de voorzieningen die u gebruikt terwijl de computer op de accu werkt. De maximale accuwerktijd neemt geleidelijk af omdat de capaciteit van de accu afneemt ten gevolge van bepaalde natuurlijke processen.

Tips voor het maximaliseren van de accuwerktijd:

- Verlaag de helderheid van het scherm.
- Selecteer de instelling **Energiespaarstand** in Energiebeheer.
- Verwijder de accu uit de computer als deze niet wordt gebruikt of opgeladen.
- Bewaar de accu op een koele, droge plaats.

#### **Omgaan met een lage acculading**

In dit gedeelte worden de waarschuwingen en systeemreacties beschreven die standaard zijn ingesteld. Sommige waarschuwingen voor een lage acculading en de manier waarop het systeem daarop reageert, kunt u wijzigen in het onderdeel Energiebeheer van het Configuratiescherm van Windows (**Start > Configuratiescherm > Systeem en beveiliging > Energiebeheer**). Voorkeuren die u in Energiebeheer instelt, zijn niet van invloed op de werking van de lampjes.

### <span id="page-30-0"></span>**Lage acculading herkennen**

Als een accu die de enige voedingsbron van de computer is, bijna leeg is, begint het acculampje snel te knipperen.

Als u niets onderneemt wanneer de accu bijna leeg is, wordt het niveau van de acculading kritiek en gaat het acculampje snel knipperen.

Wanneer de acculading een kritiek laag niveau bereikt, gebeurt het volgende:

- Als de sluimerstandvoorziening is ingeschakeld en de computer aan staat of in de slaapstand staat, wordt de sluimerstand geactiveerd.
- Als de sluimerstandvoorziening is uitgeschakeld en de computer aan staat of in de slaapstand staat, blijft de computer nog even in de slaapstand staan. Vervolgens wordt de computer uitgeschakeld, waarbij niet-opgeslagen werk verloren gaat.

#### <span id="page-31-0"></span>**Problemen met lage acculading verhelpen**

**VOORZICHTIG:** wanneer de sluimerstand wordt geactiveerd omdat het ladingsniveau van de accu kritiek laag is geworden, moet u wachten met het herstellen van de voeding totdat het aan/uit-lampje uit is. Zo beperkt u gegevensverlies.

**Lage acculading verhelpen wanneer een externe voedingsbron beschikbaar is**

- ▲ Sluit een van de volgende apparaten aan:
	- netvoedingsadapter;
	- optioneel dockingapparaat;
	- optionele voedingsadapter.

#### **Lage acculading verhelpen wanneer een opgeladen accu beschikbaar is**

- **1.** Schakel de computer uit of activeer de sluimerstand.
- **2.** Verwijder de lege accu en plaats vervolgens een volle accu.
- **3.** Zet de computer aan.

#### **Lage acculading verhelpen wanneer geen voedingsbron beschikbaar is**

▲ Activeer de sluimerstand.

 $-$  of  $-$ 

Sla uw werk op en sluit de computer af.

#### **Lage acculading verhelpen wanneer de sluimerstand niet kan worden beëindigd**

Ga als volgt te werk als de computer niet voldoende acculading heeft om de sluimerstand te beëindigen:

- **1.** Plaats een opgeladen accu of sluit de computer aan op een externe voedingsbron.
- **2.** Beëindig de sluimerstand door kort op de aan/uit-knop te drukken.

### **Accu kalibreren**

Kalibreer een accu in de volgende gevallen:

- als de weergegeven acculading onjuist lijkt te zijn;
- als u constateert dat de werktijd van de accu duidelijk anders is dan tevoren.

Zelfs als een accu intensief wordt gebruikt, is het niet nodig om de accu vaker dan eens per maand te kalibreren. Het is ook niet nodig om een nieuwe accu te kalibreren.

#### **Stap 1: Laad de accu volledig op**

- **WAARSCHUWING!** Laad de accu van de computer niet op aan boord van een vliegtuig.
- **FY OPMERKING:** de accu wordt opgeladen ongeacht of de computer in gebruik is of uit staat, maar het opladen verloopt sneller wanneer de computer is uitgeschakeld.

<span id="page-32-0"></span>U laadt de accu als volgt volledig op:

- **1.** Plaats de accu in de computer.
- **2.** Sluit de computer aan op een netvoedingsadapter, optionele voedingsadapter of optioneel dockingapparaat en sluit de adapter of het apparaat aan op een externe netvoedingsbron.

Het acculampje van de computer gaat branden.

**3.** Zorg dat de computer op de externe voedingsbron aangesloten blijft totdat de accu volledig is opgeladen.

Het acculampje van de computer gaat uit.

#### **Stap 2: Schakel de energiebesparende voorzieningen uit**

**1.** Klik op het accumeterpictogram in het systeemvak en klik vervolgens op **Meer opties**.

 $-$  of  $-$ 

Selecteer **Start > Configuratiescherm > Systeem en beveiliging > Energiebeheer**.

- **2.** Klik onder het huidige energiebeheerschema op **Instellingen voor schema wijzigen**.
- **3.** Noteer de instellingen voor **Het beeldscherm uitschakelen na** en **De computer in slaapstand zetten na** in de kolom **Op accu**, zodat u deze instellingen na de kalibratie weer kunt opgeven.
- **4.** Selecteer voor zowel **Het beeldscherm uitschakelen na** als **De computer in slaapstand zetten na** de instelling **Nooit**.
- **5.** Klik op **Geavanceerde energie-instellingen wijzigen**.
- **6.** Klik op het plusje naast **Slaapstand** en klik vervolgens op het plusje naast **Sluimerstand na**.
- **7.** Noteer de instelling voor **Op accu** onder **Sluimerstand na**, zodat u deze instelling na de kalibratie weer kunt opgeven.
- **8.** Wijzig de instelling van **Op accu** in **Nooit**.
- **9.** Klik op **OK**.
- **10.** Klik op **Wijzigingen opslaan**.

#### <span id="page-33-0"></span>**Stap 3: Ontlaad de accu**

De computer moet ingeschakeld blijven tijdens het ontladen van de accu. De accu wordt ontladen, ongeacht of de computer in gebruik is. Wanneer u de computer gebruikt, verloopt het ontladen echter sneller.

- Als u de computer onbeheerd wilt achterlaten tijdens het ontladen, slaat u uw gegevens op voordat u de ontladingsprocedure start.
- Als u de computer incidenteel gebruikt tijdens de ontladingsprocedure en u wachttijden voor energiebesparing heeft ingesteld, kunnen de volgende verschijnselen optreden tijdens het ontladingsproces:
	- De monitor wordt niet automatisch uitgeschakeld.
	- De snelheid van de vaste schijf neemt niet automatisch af wanneer de computer inactief is.
	- De sluimerstand wordt niet automatisch geactiveerd.

Ga als volgt te werk om de accu te ontladen:

- **1.** Koppel de computer los van de externe voedingsbron, maar schakel de computer *niet* uit.
- **2.** Laat de computer op accuvoeding werken totdat de accu volledig is ontladen. Het acculampje gaat knipperen wanneer de accu bijna ontladen is. Wanneer de accu volledig is ontladen, gaat het acculampje uit en wordt de computer afgesloten.

#### <span id="page-34-0"></span>**Stap 4: Laad de accu opnieuw volledig op**

U laadt de accu als volgt opnieuw op:

**1.** Zorg dat de computer op een externe voedingsbron aangesloten blijft totdat de accu volledig is opgeladen. Wanneer de accu volledig is opgeladen, gaat het acculampje op de computer uit.

U kunt de computer gewoon gebruiken terwijl de accu wordt opgeladen, maar het opladen gaat sneller wanneer de computer is uitgeschakeld.

**2.** Als de computer is uitgeschakeld, schakelt u deze in wanneer de accu volledig is opgeladen en het acculampje uit is.

#### **Stap 5: Schakel de energiebesparende voorzieningen weer in**

- $\triangle$  **VOORZICHTIG:** als u de sluimerstand niet opnieuw inschakelt nadat u de accu heeft gekalibreerd, kan de accu volledig worden ontladen. Hierdoor kunt u gegevens verliezen wanneer de acculading van de computer een kritiek laag niveau bereikt.
	- **1.** Klik op het accumeterpictogram in het systeemvak en klik vervolgens op **Meer opties**.

 $-$  of  $-$ 

Selecteer **Start > Configuratiescherm > Systeem en beveiliging > Energiebeheer**.

- **2.** Klik onder het huidige energiebeheerschema op **Instellingen voor schema wijzigen**.
- **3.** Voer de instellingen die u heeft genoteerd voor de items in de kolom **Op accu** opnieuw in.

 $-$  of  $-$ 

Klik op **Standaardinstellingen voor dit schema gebruiken** en volg de instructies op het scherm.

- **OPMERKING:** als u de standaardinstellingen herstelt, kunt u stap 4 tot en met 8 achterwege laten.
- **4.** Klik op **Geavanceerde energie-instellingen wijzigen**.
- **5.** Klik op het plusje naast **Slaapstand** en klik vervolgens op het plusje naast **Sluimerstand na**.
- **6.** Voer de instelling die u heeft genoteerd voor **Op accu** opnieuw in.
- **7.** Klik op **OK**.
- **8.** Klik op **Wijzigingen opslaan**.

#### **Accuvoeding besparen**

- Selecteer het energiebeheerschema Energiebesparing via Energiebeheer onder **Systeem en beveiliging** in het Configuratiescherm van Windows.
- Schakel draadloze verbindingen en LAN-verbindingen uit en sluit modemapplicaties af wanneer u deze niet gebruikt.
- Ontkoppel externe apparatuur die niet is aangesloten op een externe voedingsbron wanneer u deze apparatuur niet gebruikt.
- Zet alle optionele externe mediakaarten die u niet gebruikt stop, schakel ze uit of verwijder ze.
- Gebruik de toetsen f3 en f4 om de helderheid van het beeldscherm aan uw voorkeur aan te passen.
- <span id="page-35-0"></span>Activeer de slaapstand of de sluimerstand of sluit de computer af zodra u stopt met werken.
- Verwijder de accu uit de computer als deze niet wordt gebruikt of opgeladen.
- Koop een tweede accu om de totale accuwerktijd te verlengen.
- Bewaar de accu op een koele, droge plaats.

# **Accu opbergen**

**VOORZICHTIG:** stel een accu niet gedurende langere tijd bloot aan hoge temperaturen, om beschadiging te voorkomen.

Als u een computer langer dan twee weken niet gebruikt en loskoppelt van de externe voedingsbron, verwijdert u de accu en bergt u de accu afzonderlijk op.

Bewaar de accu op een koele en droge plaats, zodat de accu langer opgeladen blijft.

**FY OPMERKING:** een opgeslagen accu moet om de zes maanden worden gecontroleerd. Als het ladingspercentage minder dan 50 procent is, moet u de accu opladen voordat u deze weer opbergt.

Kalibreer een accu die een maand of langer opgeborgen is geweest voordat u deze in gebruik neemt.

# **Afvoeren van afgedankte accu's**

**WAARSCHUWING!** Probeer de batterij niet uit elkaar te halen, te pletten of te doorboren, zorg dat u geen kortsluiting veroorzaakt tussen de externe contactpunten en laat de batterij niet in aanraking komen met water of vuur. Zo beperkt u het risico op brand en brandwonden.

Raadpleeg voor informatie over het afvoeren van gebruikte accu's de *Informatie over voorschriften, veiligheid en milieu*.

#### **Accu vervangen**

De levensduur van de accu van een computer kan verschillen, afhankelijk van de instellingen voor energiebeheer, geopende programma's, de helderheid van het beeldscherm, externe apparatuur die op de computer is aangesloten en andere factoren.

Accucontrole laat u weten wanneer u de accu moet vervangen omdat een accucel niet goed werkt, of omdat de accuconditie zover is afgenomen dat de capaciteit "zwak" is geworden. Een bericht verwijst u naar de website van HP voor meer informatie over het bestellen van een vervangende accu. Als de accu onder de garantievoorwaarden van HP valt, krijgt u ook informatie over een garantie-ID.

**CPMERKING:** om er zeker van te zijn dat u altijd over accuvoeding kunt beschikken als u die nodig heeft, raadt HP u aan een nieuwe accu te kopen als de capaciteitsindicator groen-geel wordt.

# **Computer uitschakelen**

**VOORZICHTIG:** wanneer u de computer uitschakelt, gaat alle informatie verloren die u niet heeft opgeslagen.

Met de opdracht Afsluiten sluit u alle geopende programma's af, waaronder het besturingssysteem, en worden vervolgens het beeldscherm en de computer uitgeschakeld.
Sluit de computer af in de volgende gevallen:

- als u de accu wilt vervangen of toegang wilt tot onderdelen in de computer;
- als u externe hardware aansluit die niet op een USB-poort kan worden aangesloten;
- als u de computer langere tijd niet gebruikt en loskoppelt van de externe voedingsbron.

Hoewel u de computer kunt afsluiten met de aan/uit-knop, is de aanbevolen procedure het gebruik van de opdracht Afsluiten van Windows.

Ga als volgt te werk om de computer af te sluiten:

**The COPMERKING:** als de computer in de slaapstand of de sluimerstand staat, moet de slaapstand of de sluimerstand eerst worden beëindigd, voordat u de computer kunt afsluiten.

- **1.** Sla uw werk op en sluit alle geopende programma's af.
- **2.** Klik op **Start**.
- **3.** Klik op **Afsluiten**.

Als de computer niet reageert en het niet mogelijk is de hierboven genoemde afsluitprocedures te gebruiken, probeert u de volgende noodprocedures in de volgorde waarin ze hier staan vermeld:

- Druk op de aan/uit-knop en houd deze minimaal vijf seconden ingedrukt.
- Koppel de externe voedingsbron los en verwijder de accu uit de computer.

# **3 Draadloos en lokaal netwerk**

### **Apparaten voor draadloze communicatie gebruiken (alleen bepaalde modellen)**

Met technologie voor draadloze communicatie worden gegevens niet via kabels maar via radiogolven doorgegeven. De computer kan zijn voorzien van een of meer van de volgende apparaten voor draadloze communicatie:

- WLAN-apparaat (wireless local area network): hiermee kunt u verbinding maken met draadloze lokale netwerken (ook wel Wi-Fi netwerk, draadloos LAN of WLAN genoemd) in bedrijfsruimtes, bij u thuis en in openbare ruimtes, zoals vliegvelden, restaurants, café's, hotels en universiteiten. In een WLAN communiceert elk mobiel apparaat voor draadloze communicatie met een draadloze router of een draadloos toegangspunt.
- HP module voor mobiel breedband: een draadloos WWAN-apparaat (wireless wide area network) dat toegang biedt tot informatie op elke plek waar mobiele netwerkdiensten beschikbaar zijn. In een WWAN communiceert elk mobiel apparaat met het basisstation van een aanbieder van mobiele netwerkdiensten. Exploitanten van mobiele netwerken installeren netwerken van basisstations (vergelijkbaar met masten voor mobiele telefonie) die grote gebieden beslaan, waardoor ze dekking kunnen bieden in hele provincies, regio's of zelfs landen.
- Bluetooth®-apparaat: een apparaat waarmee u een PAN (personal area network) tot stand kunt brengen, zodat u verbinding kunt maken met andere apparaten die draadloze communicatie via Bluetooth ondersteunen, zoals computers, telefoons, printers, headsets, luidsprekers en camera's. In een PAN communiceert elk apparaat rechtstreeks met andere apparaten en moeten de apparaten zich relatief dicht bij elkaar bevinden, normaal gesproken binnen een straal van 10 meter van elkaar.

Computers met WLAN-apparatuur ondersteunen een of meer van de volgende IEEE-standaarden:

- 802.11b, de eerste populaire standaard, ondersteunt overdrachtssnelheden tot 11 Mbps en werkt met een frequentie van 2,4 GHz.
- 802.11g ondersteunt overdrachtsnelheden tot 54 Mbps en werkt met een frequentie van 2,4 GHz. Een 802.11g WLAN-apparaat is terugwaarts compatibel met 802.11b-apparaten, zodat beide types apparaten binnen hetzelfde netwerk kunnen werken.
- 802.11a ondersteunt overdrachtssnelheden tot 54 Mbps en werkt met een frequentie van 5 GHz.
- **The OPMERKING:** 802.11a is niet compatibel met 802.11b en 802.11g.
- WIFI GECERTIFICEERD 802.11n ondersteunt een gegevenssnelheid van maximaal 300 Mbps en kan werken op 2,4 GHz of 5 GHz, waardoor deze norm terugwaarts compatibel is met 802.11a, b en g.

Raadpleeg de informatie en maak gebruik van de koppelingen naar relevante websites in Help en ondersteuning voor meer informatie over technologie voor draadloze communicatie.

### **Pictogrammen voor draadloze communicatie en netwerken herkennen**

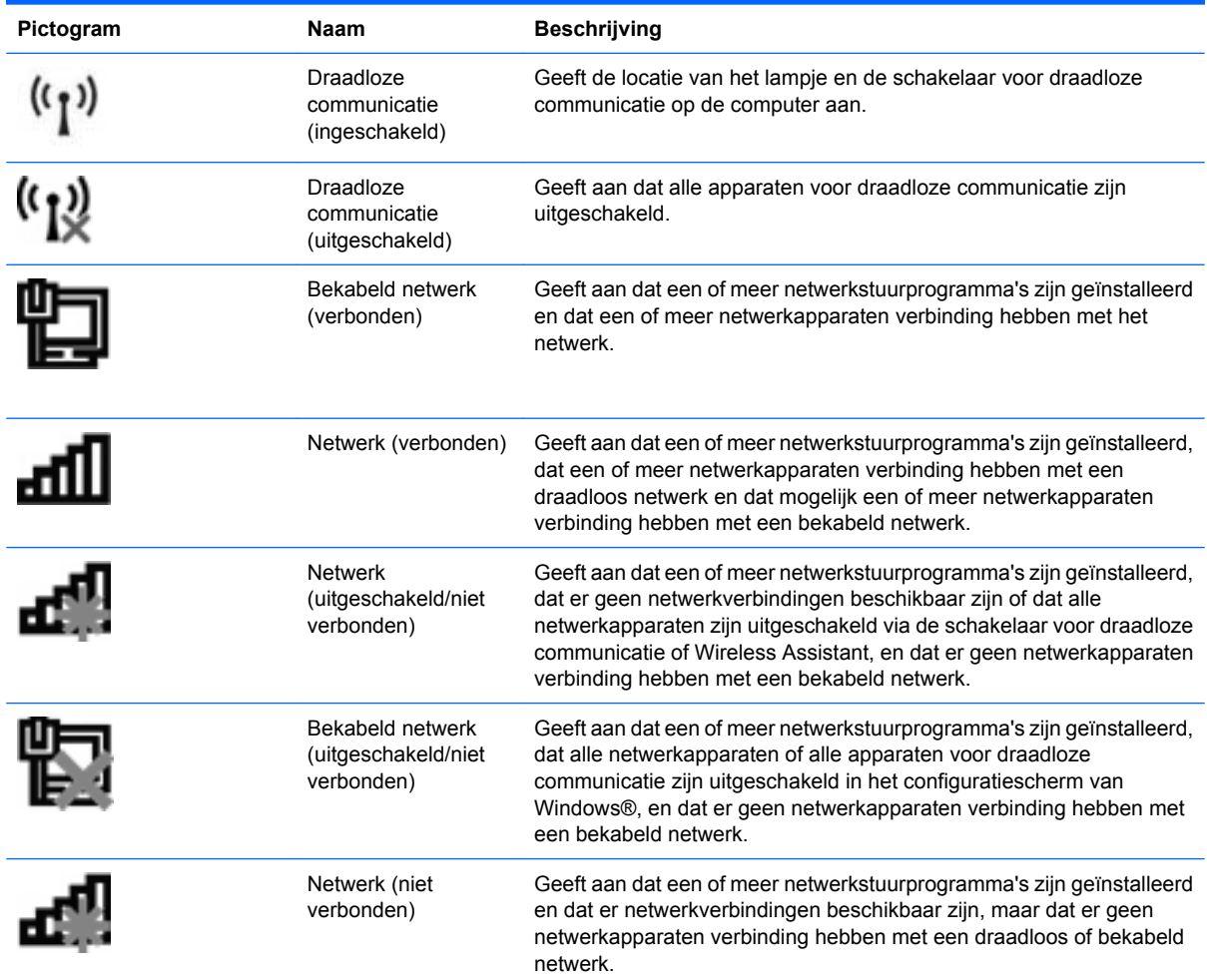

### **Bedieningselementen voor draadloze communicatie gebruiken**

U kunt de apparaten voor draadloze communicatie in de computer op een van de volgende manieren in- of uitschakelen:

- Schakelaar voor draadloze communicatie
- Voorzieningen van het besturingssysteem

#### **Schakelaar voor draadloze communicatie gebruiken**

De computer heeft een schakelaar voor draadloze communicatie, een of meer apparaten voor draadloze communicatie en een of twee lampjes voor draadloze communicatie, afhankelijk van het model. Standaard zijn alle apparaten voor draadloze communicatie geactiveerd en brandt het lampje voor draadloze communicatie blauw wanneer u de computer aanzet.

Het lampje voor draadloze communicatie geeft niet de status van afzonderlijke apparaten voor draadloze communicatie aan, maar de status van deze apparaten als groep. Wanneer het lampje voor draadloze communicatie blauw brandt, zijn een of meer apparaten voor draadloze communicatie ingeschakeld. Wanneer het lampje voor draadloze communicatie oranje is, zijn alle apparaten voor draadloze communicatie uitgeschakeld.

Omdat alle apparaten voor draadloze communicatie standaard zijn geactiveerd, kunt u de schakelaar voor draadloze communicatie gebruiken om alle draadloze apparatuur tegelijk in of uit te schakelen. De afzonderlijke apparaten voor draadloze communicatie kunnen worden in- en uitgeschakeld via het hulpprogramma Computer Setup (Computerinstellingen).

**OPMERKING:** als de apparaten voor draadloze communicatie zijn uitgeschakeld in Computer Setup, kunt u ze niet besturen met de schakelaar voor draadloze communicatie totdat u ze weer inschakelt.

### **Wireless Assistant-software gebruiken (alleen bepaalde modellen)**

Een apparaat voor draadloze communicatie kan worden in- of uitgeschakeld via Wireless Assistant. Wanneer een apparaat voor draadloze communicatie is uitgeschakeld in Computer Setup, moet het eerst opnieuw worden ingeschakeld in Computer Setup voordat het kan worden in- of uitgeschakeld via Wireless Assistant.

**DPMERKING:** als u een apparaat voor draadloze communicatie activeert of inschakelt, betekent dit niet dat de computer automatisch verbinding maakt met een netwerk of met een voor Bluetooth geschikt apparaat.

Om de status van de apparaten voor draadloze communicatie te bekijken, klikt u op het pictogram **Verborgen pictogrammen weergeven** (de pijl aan de linkerkant van het systeemvak) en plaatst u de aanwijzer op het pictogram voor draadloze communicatie.

Als het pictogram voor draadloze communicatie niet wordt weergegeven in het systeemvak, wijzigt u als volgt de eigenschappen voor Wireless Assistant:

- **1.** Selecteer **Start > Configuratiescherm > Hardware en geluiden > Windows Mobiliteitscentrum**.
- **2.** Klik op het pictogram voor draadloze communicatie in het deelvenster Wireless Assistant, in het onderste gedeelte van Windows® Mobiliteitscentrum.
- **3.** Klik op **Eigenschappen**.
- **4.** Schakel het selectievakje **Pictogram HP Wireless Assistant in systeemvak** in.
- **5.** Klik op **Toepassen**.
- **6.** Klik op **Sluiten**.

Raadpleeg de online helpfunctie van de Wireless Assistant software voor meer informatie:

- **1.** Open Wireless Assistant door te klikken op het pictogram voor draadloze communicatie in Windows Mobiliteitscentrum.
- **2.** Klik op de knop **Help**.

### **HP Connection Manager gebruiken (alleen bepaalde modellen)**

U kunt HP Connection Manager gebruiken om verbinding te maken met WWAN's via de HP module voor mobiel breedband in de computer (alleen bepaalde modellen).

▲ Om Connection Manager te starten, klikt u op het pictogram **Connection Manager** in het systeemvak aan de rechterkant van de taakbalk.

 $-$  of  $-$ 

Selecteer **Start > Alle programma's > HP > HP Connection Manager**.

Raadpleeg de helpfunctie van de Connection Manager software voor meer informatie.

# **Voorzieningen van het besturingssysteem gebruiken**

Ook sommige besturingssystemen bieden de mogelijkheid om de geïntegreerde apparaten voor draadloze communicatie en de draadloze verbinding te beheren. Windows kent bijvoorbeeld de voorziening Netwerkcentrum, waarmee u de volgende taken kunt uitvoeren: een verbinding of een netwerk instellen, verbinding maken met een netwerk, draadloze netwerken beheren, een diagnose stellen van netwerkproblemen en netwerkproblemen oplossen.

Om Netwerkcentrum te openen, klikt u op **Start > Configuratiescherm > Netwerk en internet > Netwerkcentrum**.

Raadpleeg Help en ondersteuning in Windows voor meer informatie. Selecteer **Start > Help en ondersteuning**.

# **WLAN gebruiken**

Met een WLAN-apparaat kunt u toegang krijgen tot een draadloos netwerk (WLAN), dat bestaat uit andere computers en accessoires die met elkaar zijn verbonden door een draadloze router of een draadloos toegangspunt.

**OPMERKING:** de termen *draadloze router* en *draadloos toegangspunt* worden vaak door elkaar gebruikt.

- Grote draadloze netwerken, zoals draadloze bedrijfsnetwerken en openbare draadloze netwerken, werken meestal met draadloze toegangspunten, die een groot aantal computers en accessoires ondersteunen en kritieke netwerkfuncties kunnen afschermen.
- Een draadloos thuisnetwerk of een klein draadloos kantoornetwerk werkt meestal met een draadloze router, die ervoor zorgt dat meerdere draadloze en bekabelde computers een internetverbinding, een printer en bestanden kunnen delen zonder dat daar extra hardware of software aan te pas komt.
- **B** OPMERKING: als u het WLAN-apparaat in de computer wilt gebruiken, moet u verbinding maken met een WLAN-infrastructuur (aangeboden door een aanbieder van netwerkdiensten of een openbaar netwerk of bedrijfsnetwerk).

### **Draadloos netwerk installeren**

Als u een draadloos netwerk wilt installeren en verbinding wilt maken met internet, heeft u de volgende apparatuur nodig:

- een breedbandmodem (DSL- of kabelmodem) (1) en een internetservice met hoge snelheid via een abonnement bij een internetprovider;
- een (afzonderlijk aan te schaffen) draadloze router (2);
- de computer met voorzieningen voor draadloze communicatie **(3)**.

De volgende afbeelding laat een voorbeeld zien van een geïnstalleerd draadloos netwerk dat is verbonden met internet.

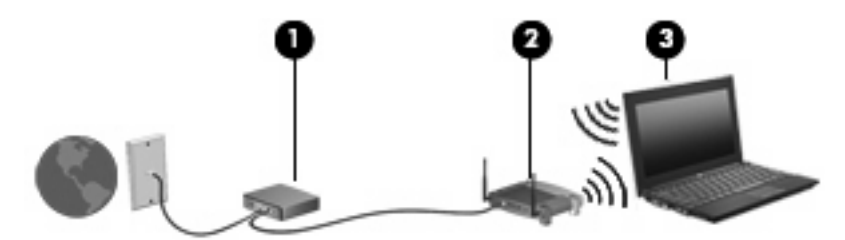

Naarmate uw netwerk groter wordt, kunnen extra draadloze en bekabelde computers op het netwerk worden aangesloten voor toegang tot internet.

Als u hulp nodig heeft bij het installeren van een draadloos netwerk, raadpleegt u de informatie die de routerfabrikant of uw internetprovider heeft verstrekt.

#### **Draadloos netwerk beveiligen**

Aangezien de WLAN-standaard is ontwikkeld met slechts beperkte beveiligingsfuncties die niet zijn opgewassen tegen krachtige aanvallen, is het van cruciaal belang dat u begrijpt dat draadloze netwerken gevoelig zijn voor de welbekende veiligheidsrisico's.

Draadloze netwerken in openbare zones, of "hotspots", zoals café's en luchthavens, zijn mogelijk helemaal niet beveiligd. Door fabrikanten van producten voor draadloze communicatie en aanbieders van hotspotservices worden nieuwe technologieën ontwikkeld om de openbare ruimte veiliger en anoniemer te maken. Als u zich zorgen maakt om de beveiliging van uw computer op een hotspot, kunt u uw netwerkactiviteiten het beste beperken tot niet-kritieke e-mailactiviteiten en oppervlakkig surfen op internet.

Wanneer u een draadloos netwerk installeert of verbinding maakt met een bestaand draadloos netwerk, is het altijd belangrijk de beveiligingsvoorzieningen in te schakelen om het netwerk te beveiligen tegen onbevoegde toegang. De gangbare beveiligingsniveaus zijn Wi-Fi Protected Access (WPA) en Wired Equivalent Privacy (WEP). Aangezien draadloze radiosignalen tot buiten het netwerk reiken, kunnen andere WLAN-apparaten onbeschermde signalen opvangen en (onuitgenodigd) verbinding maken met uw netwerk of informatie opvangen die via het netwerk wordt verzonden. U kunt echter de volgende voorzorgsmaatregelen nemen om uw draadloze netwerk hiertegen te beschermen:

#### **Gebruik een zender met ingebouwde beveiliging**

Veel draadloze basisstations, gateways en routers hebben ingebouwde beveiligingsvoorzieningen, zoals protocollen voor beveiliging van draadloze communicatie en firewalls. Met behulp van de juiste draadloze zender kunt u uw netwerk beschermen tegen de meest voorkomende beveiligingsrisico's van draadloze communicatie.

#### **Gebruik een firewall**

Een firewall is een barrière die gegevens en verzoeken om gegevens controleert die naar uw netwerk worden gestuurd, en vervolgens alle verdachte items verwijdert. Firewalls zijn er in vele variaties, zowel softwarematige als hardwarematige. Sommige netwerken maken gebruik van een combinatie van beide types.

#### ● **Gebruik codering voor draadloze communicatie**

Voor een draadloos netwerk zijn verschillende geavanceerde coderingsprotocollen beschikbaar. Kies de oplossing die het beste werkt voor de beveiliging van uw netwerk:

- **WEP (Wired Equivalent Privacy)** is een protocol ter beveiliging van draadloze communicatie dat gebruikmaakt van een WEP-sleutel om alle netwerkgegevens te coderen voordat ze worden verzonden. Normaal gesproken kunt u het netwerk de WEP-sleutel laten toewijzen. U kunt echter ook zelf een sleutel instellen, een andere sleutel genereren of andere geavanceerde opties kiezen. Zonder de juiste sleutel kunnen anderen niet gebruikmaken van het draadloze netwerk.
- **WPA (Wi-Fi Protected Access)** maakt, net zoals WEP, gebruik van beveiligingsinstellingen om gegevens te coderen en te decoderen die via het netwerk worden verzonden. In plaats van één statische beveiligingssleutel te gebruiken voor coderingen, zoals bij WEP, gebruikt WPA *TKIP* (temporal key integrity protocol) om op dynamische wijze een nieuwe sleutel te genereren voor elk pakket. WPA genereert ook verschillende sets sleutels voor elke computer in het netwerk.

### **Verbinding maken met een WLAN**

U maakt als volgt verbinding met het WLAN:

- **1.** Controleer of het WLAN-apparaat is ingeschakeld. Als het apparaat is ingeschakeld, brandt het lampje voor draadloze communicatie. Als het lampje voor draadloze communicatie oranje is, verschuift u de schakelaar voor draadloze communicatie.
- **The OPMERKING:** bij sommige modellen brandt het lampje voor draadloze communicatie oranje wanneer alle apparaten voor draadloze communicatie zijn uitgeschakeld.
- **2.** Klik op het netwerkpictogram in het systeemvak aan de rechterkant van de taakbalk.
- **3.** Selecteer uw draadloze netwerk in de lijst en typ vervolgens de netwerkbeveiligingssleutel, indien vereist.

Als het netwerk een beveiligd draadloos netwerk is, wordt u verzocht een netwerkbeveiligingssleutel op te geven. Dit is een beveiligingscode. Typ de code en klik daarna op **OK** om de verbinding tot stand te brengen.

**DPMERKING:** als er geen WLAN's worden weergegeven, betekent dit dat u zich buiten het bereik van een draadloze router of toegangspunt bevindt.

**OPMERKING:** als het netwerk waarmee u verbinding wilt maken niet wordt weergegeven, klikt u op **Netwerkcentrum openen** en klikt u daarna op **Een nieuwe verbinding of een nieuw netwerk instellen**. Er verschijnt een lijst met opties. U kunt ervoor kiezen om handmatig te zoeken naar een netwerk en hier verbinding mee te maken, of om een nieuwe netwerkverbinding te maken.

Nadat de verbinding tot stand is gebracht, plaatst u de aanwijzer op het netwerkpictogram in het systeemvak aan de rechterkant van de taakbalk om de naam en status van de verbinding te controleren.

**The OPMERKING:** het effectieve bereik (de reikwijdte van de draadloze signalen) varieert al naargelang de WLAN-implementatie, het merk router en interferentie van andere elektronische apparatuur of vaste obstakels zoals wanden en vloeren.

Meer informatie over het gebruik van een WLAN is beschikbaar via de volgende bronnen:

- informatie van uw internetprovider en de instructies van de fabrikant die bij de router en andere apparatuur voor draadloze netwerken zijn geleverd;
- Informatie en koppelingen naar relevante websites in Help en ondersteuning.

Neem contact op met uw internetprovider of zoek op internet naar een overzicht van openbare draadloze netwerken ("hotspots") bij u in de buurt. Ga naar de website van uw internetprovider of zoek op internet met de zoekterm "hotspot". Informeer bij elke locatie met een openbaar draadloos netwerk naar de kosten en de vereisten voor een verbinding.

Neem contact op met uw netwerkbeheerder of IT-afdeling voor meer informatie over de manier waarop u met de computer verbinding kunt maken met een draadloos bedrijfsnetwerk.

#### **Naar een ander netwerk roamen**

Wanneer u uw computer binnen het bereik van een ander draadloos netwerk plaatst, probeert Windows verbinding te maken met dat netwerk. Als de poging slaagt, wordt uw computer automatisch verbonden met het nieuwe netwerk. Als het nieuwe netwerk niet door Windows wordt herkend, volgt u dezelfde procedure die u eerder gebruikte om verbinding te maken met uw draadloze netwerk.

# **HP mobiel breedband gebruiken (alleen bepaalde modellen)**

HP mobiel breedband stelt uw computer in staat gebruik te maken van WWAN's voor toegang tot internet vanuit meer plaatsen en met een groter bereik dan mogelijk is met draadloze netwerken. Voor gebruik van HP mobiel breedband heeft u een mobielnetwerkexploitant nodig (*aanbieder van mobiele netwerkdiensten* genoemd). In de meeste gevallen is dat een beheerder van een netwerk voor mobiele telefonie. De dekking voor HP mobiel breedband komt overeen met de dekking voor spraak via mobiele telefonie.

Wanneer uw apparaat met HP mobiel breedband wordt gebruikt in combinatie met de service van een aanbieder van mobiele netwerkdiensten, biedt HP mobiel breedband de mogelijkheid om verbinding te houden met internet, e-mail te versturen of contact te leggen met het bedrijfsnetwerk, ook als u onderweg bent en buiten het bereik van Wi-Fi hotspots bent.

HP ondersteunt de volgende technologieën:

- HSPA (High Speed Packet Access) biedt toegang tot netwerken op basis van de telecommunicatiestandaard GSM (Global System for Mobile Communications).
- EV-DO (Evolution Data Optimized) biedt toegang tot netwerken op basis van de telecommunicatiestandaard CDMA (Code Division Multiple Access).

Mogelijk heeft u het serienummer van de HP module voor mobiel breedband nodig om de dienst voor mobiel breedband te activeren. Het serienummer is gedrukt op een label in de accuruimte van de computer.

Sommige aanbieders van mobiele netwerkdiensten vereisen het gebruik van een SIM-kaart (subscriber identity module). Een SIM-kaart bevat basisinformatie over u, zoals een pincode (persoonlijk identificatienummer), alsmede netwerkinformatie. Bij sommige computers is een SIM-kaart vooraf geïnstalleerd in de accuruimte. Als de SIM-kaart niet vooraf is geïnstalleerd, wordt deze mogelijk meegeleverd bij de informatie over HP mobiel breedband die bij uw computer is verstrekt, of de aanbieder van mobiele netwerkdiensten verstrekt deze los van de computer.

Informatie over het plaatsen en verwijderen van de SIM-kaart vindt u onder "SIM-kaart plaatsen" en "SIM-kaart verwijderen" in dit hoofdstuk.

Informatie over HP mobiel breedband en over de manier waarop u de service van een aanbieder van mobiele netwerkdiensten activeert, vindt u in het pakket met de informatie over HP mobiel breedband die bij de computer is geleverd. Ga naar de website van HP op [http://www.hp.com/go/](http://www.hp.com/go/mobilebroadband) [mobilebroadband](http://www.hp.com/go/mobilebroadband) en klik op de koppeling voor uw land of regio voor meer informatie.

#### **SIM-kaart plaatsen**

**VOORZICHTIG:** als u een SIM-kaart plaatst, houdt u de kaart met het schuine hoekje zoals in de onderstaande afbeelding wordt aangegeven. Als een SIM-kaart achterstevoren of ondersteboven wordt geplaatst, bestaat de kans dat de accu niet goed kan worden bevestigd en de SIM-kaart en de SIMconnector beschadigd raken.

Gebruik zo min mogelijk kracht als u een SIM-kaart plaatst, om schade aan de connectoren te beperken.

U plaatst een SIM-kaart als volgt:

- **1.** Schakel de computer uit. Als u niet weet of de computer is uitgeschakeld of in de sluimerstand staat, zet u de computer aan door op de aan/uit-knop te drukken. Sluit de computer vervolgens af via het besturingssysteem.
- **2.** Sluit het beeldscherm.
- **3.** Ontkoppel alle randapparatuur die op de computer is aangesloten.
- **4.** Haal de stekker van het netsnoer uit het stopcontact.
- **5.** Leg de computer ondersteboven op een vlakke ondergrond.
- **6.** Verwijder de accu.
- **7.** Plaats de SIM-kaart in het SIM-slot en druk de SIM-kaart voorzichtig in het slot tot deze goed vastzit.

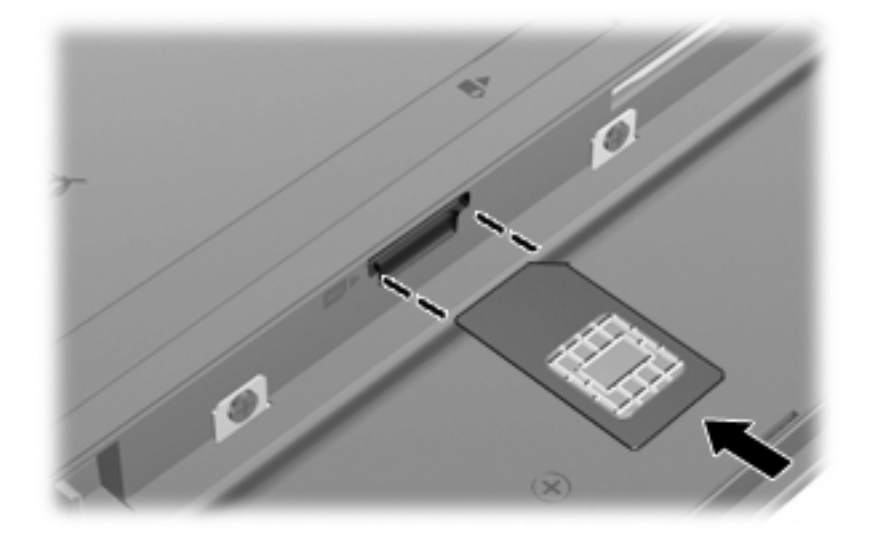

- **8.** Plaats de accu terug.
- **Form ERKING:** HP mobiel breedband wordt uitgeschakeld als de accu niet wordt teruggeplaatst.
- **9.** Zet de computer weer rechtop en sluit vervolgens de externe voedingsbron en de externe apparaten weer aan.
- **10.** Zet de computer aan.

#### **SIM-kaart verwijderen**

U verwijdert een SIM-kaart als volgt:

- **1.** Schakel de computer uit. Als u niet weet of de computer is uitgeschakeld of in de sluimerstand staat, zet u de computer aan door op de aan/uit-knop te drukken. Sluit de computer vervolgens af via het besturingssysteem.
- **2.** Sluit het beeldscherm.
- **3.** Ontkoppel alle randapparatuur die op de computer is aangesloten.
- **4.** Haal de stekker van het netsnoer uit het stopcontact.
- **5.** Leg de computer ondersteboven op een vlakke ondergrond.
- **6.** Verwijder de accu.
- **7.** Druk de SIM-kaart iets naar binnen **(1)** en verwijder deze vervolgens uit het slot **(2)**.

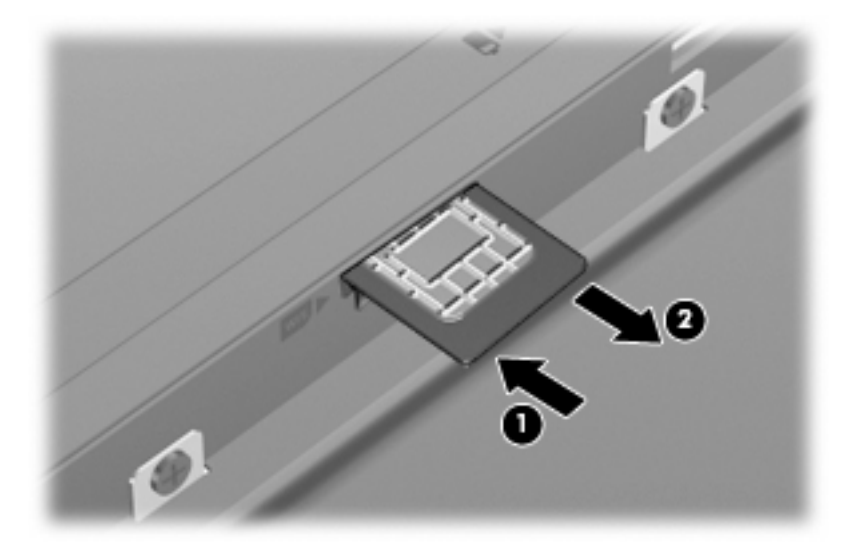

- **8.** Plaats de accu terug.
- **9.** Zet de computer weer rechtop en sluit vervolgens de externe voedingsbron en de externe apparaten weer aan.
- **10.** Zet de computer aan.

## **Bluetooth-apparaten voor draadloze communicatie gebruiken (alleen bepaalde modellen)**

Een Bluetooth-apparaat maakt draadloze communicatie over korte afstanden mogelijk, ter vervanging van communicatie via de gebruikelijke fysieke kabels tussen elektronische apparaten zoals de volgende:

- computers (desktopcomputer, notebookcomputer, pda)
- telefoons (mobiele telefoons, draadloze telefoons, gecombineerde gsm/pda's (smartphones))
- imagingapparaten (printers, camera's)
- geluidsapparatuur (hoofdtelefoons, luidsprekers)

Bluetooth-apparaten maken peer-to-peer-communicatie mogelijk, waardoor u een PAN (Personal Area Network - persoonlijk netwerk) van Bluetooth-apparaten kunt instellen. Raadpleeg de helpfunctie van de Bluetooth-software voor informatie over de configuratie en het gebruik van Bluetooth-apparaten.

### **Bluetooth en Internet Connection Sharing (ICS)**

HP adviseert om een computer met Bluetooth **niet** te gebruiken als host of als gateway die door andere computers kan worden gebruikt om verbinding met internet te maken. Wanneer twee of meer computers met elkaar zijn verbonden via Bluetooth en ICS is ingeschakeld op een van de computers, kunnen de andere computers mogelijk geen verbinding maken met internet via het Bluetooth-netwerk.

De kracht van Bluetooth is de synchronisatie van gegevensoverdracht tussen uw computer en draadloze apparatuur zoals mobiele telefoons, printers, camera's en pda's. Het is niet mogelijk twee of meer computers continu verbinding te laten houden met internet via Bluetooth. Dit is een beperking van Bluetooth en het besturingssysteem Windows.

# **Problemen met draadloze verbindingen oplossen**

Enkele mogelijke oorzaken van problemen met draadloze verbindingen zijn:

- De netwerkconfiguratie (SSID of beveiliging) is gewijzigd.
- Een draadloos apparaat is niet correct geïnstalleerd of is uitgeschakeld.
- **Er is een storing opgetreden in een draadloos apparaat of router.**
- Signalen van het draadloze apparaat worden verstoord door andere apparaten.
- **B** OPMERKING: apparaten voor draadloze netwerken worden alleen met bepaalde computermodellen geleverd. Als draadloos netwerken niet voorkomt in de lijst met voorzieningen op de oorspronkelijke computerverpakking, kunt u de computer van deze mogelijkheid voorzien door een apparaat voor draadloze communicatie aan te schaffen.

Voordat u de reeks mogelijke oplossingen voor uw netwerkverbindingsprobleem doorloopt, controleert u eerst of voor elk draadloos apparaat een stuurprogramma is geïnstalleerd.

Als een computer niet op de gewenste manier verbinding maakt met het netwerk, volgt u de procedures in dit hoofdstuk om een diagnose te stellen en het probleem op te lossen.

#### **Kan geen verbinding maken met een draadloos netwerk**

Als het niet lukt verbinding te maken met een WLAN, controleert u of het geïntegreerde WLAN-apparaat correct is geïnstalleerd op uw computer.

- **F** OPMERKING: Windows bevat de voorziening Gebruikersaccountbeheer om de beveiliging van de computer te verbeteren. Mogelijk wordt om uw toestemming of wachtwoord gevraagd bij taken als het installeren van applicaties, het uitvoeren van hulpprogramma's of het wijzigen van Windowsinstellingen. Raadpleeg Help en ondersteuning in Windows voor meer informatie.
	- **1.** Selecteer **Start > Configuratiescherm > Systeem en beveiliging**.
	- **2.** Klik bij **Systeem** op **Apparaatbeheer**.
	- **3.** Klik op de pijl naast **Netwerkadapters** om de lijst uit te vouwen, zodat alle netwerkadapters worden weergegeven.
	- **4.** Zoek het WLAN-apparaat op in de lijst Netwerkadapters. De vermelding van een WLAN-apparaat bevat de term *draadloos, wireless*, *draadloos LAN*, *WLAN*, *Wi-Fi* of *802.11*.

Als geen WLAN-apparaat wordt weergegeven, is uw computer niet voorzien van een geïntegreerd WLAN-apparaat of is het stuurprogramma voor het WLAN niet correct geïnstalleerd.

Raadpleeg de koppelingen naar websites in Help en ondersteuning als u meer wilt weten over het oplossen van problemen met WLAN's.

### **Kan geen verbinding maken met een voorkeursnetwerk**

Windows kan automatisch een beschadigde WLAN-verbinding herstellen.

Als zich in het systeemvak aan de rechterkant van de taakbalk een netwerkpictogram bevindt, klikt u met de rechtermuisknop op het pictogram en klikt u daarna op **Problemen oplossen**.

Windows reset uw netwerkapparaat en probeert opnieuw verbinding te maken met een van de voorkeursnetwerken.

- Als zich in het systeemvak geen netwerkstatuspictogram bevindt, gaat u als volgt te werk:
	- **1.** Selecteer **Start > Configuratiescherm > Netwerk en internet > Netwerkcentrum**.
	- **2.** Klik op **Problemen oplossen** en selecteer het netwerk dat u wilt herstellen.

### **Netwerkpictogram wordt niet weergegeven**

Als het netwerkpictogram niet wordt weergegeven in het systeemvak nadat u het WLAN heeft geconfigureerd, betekent dit dat het softwarestuurprogramma ontbreekt of beschadigd is. Mogelijk wordt ook een Windows-foutbericht weergegeven dat een apparaat niet is gevonden. Installeer het stuurprogramma opnieuw.

Ga als volgt te werk om de nieuwste versie van de software voor het WLAN-apparaat in de computer op te halen:

- **1.** Open een webbrowser en ga naar<http://www.hp.com/support>.
- **2.** Selecteer uw land of regio.
- **3.** Klik op de optie voor het downloaden van software en stuurprogramma's en typ het nummer van uw computermodel in het zoekvak.
- **4.** Druk op enter en volg de instructies op het scherm.
- **The OPMERKING:** als u het door u gebruikte WLAN-apparaat afzonderlijk heeft aangeschaft, raadpleegt u de website van de fabrikant voor de nieuwste software.

#### **Actuele netwerkbeveiligingscodes zijn niet beschikbaar**

Als er wordt gevraagd om een netwerksleutel of een naam (SSID) wanneer u verbinding maakt met een draadloos netwerk, is het netwerk beveiligd. Om verbinding te kunnen maken met een beveiligd netwerk, moet u over de juiste codes beschikken. De SSID en de netwerksleutel zijn alfanumerieke identificatiecodes die u invoert in de computer om uw computer kenbaar te maken bij het netwerk.

- Voor een netwerk dat is verbonden met uw persoonlijke draadloze router, raadpleegt u de gebruikershandleiding bij de router voor instructies aangaande het instellen van dezelfde codes op de router en het WLAN-apparaat.
- Voor een particulier netwerk, zoals een netwerk in een kantoor of in een openbare internetchatruimte, neemt u contact op met de netwerkbeheerder voor de juiste codes, en voert u de codes in wanneer hierom wordt gevraagd.

Sommige netwerken wijzigen de SSID of netwerksleutels voor hun routers of toegangspunten periodiek om de veiligheid te verbeteren. Als dat het geval is, wijzigt u de corresponderende codes in uw computer dienovereenkomstig.

Als u nieuwe sleutels en een nieuwe SSID heeft ontvangen voor een netwerk en u eerder was verbonden met dat netwerk, gaat u als volgt te werk om verbinding te maken met het netwerk:

- **1.** Selecteer **Start > Configuratiescherm > Netwerk en internet > Netwerkcentrum**.
- **2.** Klik op **Draadloze netwerken beheren** in het linkerdeelvenster.

Er verschijnt een lijst met de beschikbare draadloze netwerken. Als u zich op een hotspot bevindt met meerdere actieve draadloze netwerken, krijgt u meerdere netwerken te zien.

- **3.** Selecteer het netwerk in de lijst, klik met de rechtermuisknop op het netwerk en klik op **Eigenschappen**.
- **CPMERKING:** als het gewenste netwerk niet wordt weergegeven, raadpleegt u de netwerkbeheerder om te controleren of de router of het toegangspunt wel actief is.
- **4.** Klik op het tabblad **Beveiliging** en typ de juiste coderingsgegevens voor draadloze communicatie in het veld **Netwerkbeveiligingssleutel**.
- **5.** Klik op **OK** om deze instellingen op te slaan.

#### **WLAN-verbinding is zeer zwak**

Als de verbinding zeer zwak is, of als uw computer geen verbinding met een WLAN kan maken, kunt u als volgt de interferentie (storende signalen) van andere apparatuur minimaliseren:

- Verplaats uw computer dichter naar de draadloze router of het toegangspunt.
- Schakel tijdelijk apparaten zoals een magnetron, draadloze telefoon of mobiele telefoon uit, om storing door andere apparaten te voorkomen.

Als de verbinding niet beter wordt, probeert u het apparaat te dwingen om alle verbindingswaarden opnieuw in te stellen:

- **1.** Selecteer **Start > Configuratiescherm > Netwerk en internet > Netwerkcentrum**.
- **2.** Klik op **Draadloze netwerken beheren** in het linkerdeelvenster.

Er verschijnt een lijst met de beschikbare draadloze netwerken. Als u zich op een hotspot bevindt met meerdere actieve draadloze netwerken, krijgt u meerdere netwerken te zien.

**3.** Klik op een netwerk en klik op **Verwijderen**.

#### **Kan geen verbinding maken met de draadloze router**

Als uw pogingen om verbinding te maken met de draadloze router niet lukken, stelt u de draadloze router opnieuw in door gedurende 10 tot 15 seconden de stroom uit te schakelen.

Als de computer nog geen verbinding maakt met het draadloze netwerk, start u de draadloze router opnieuw op. Raadpleeg de instructies van de routerfabrikant voor nadere informatie.

# **Aansluiten op een lokaal netwerk (LAN)**

Als u de computer wilt aansluiten op een LAN (Local Area Network), heeft u een 8-pins RJ-45 netwerkconnector nodig (niet bijgeleverd). Als de netwerkkabel een ruisonderdrukkingscircuit **(1)** bevat, wat voorkomt dat de ontvangst van tv- en radiosignalen wordt gestoord, sluit u de kabel aan op de computer met het uiteinde waar zich het ruisonderdrukkingscircuit bevindt **(2)**.

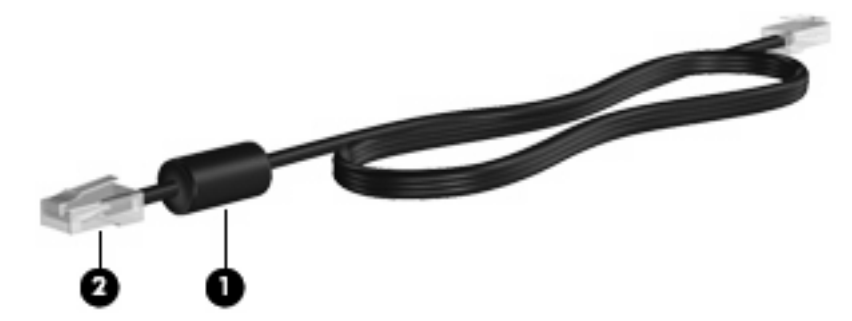

U sluit de netwerkkabel als volgt aan:

- **1.** Sluit de netwerkkabel aan op de netwerkconnector **(1)** van de computer.
- **2.** Sluit het andere uiteinde van de kabel aan op een netwerkaansluiting in de wand **(2)**.

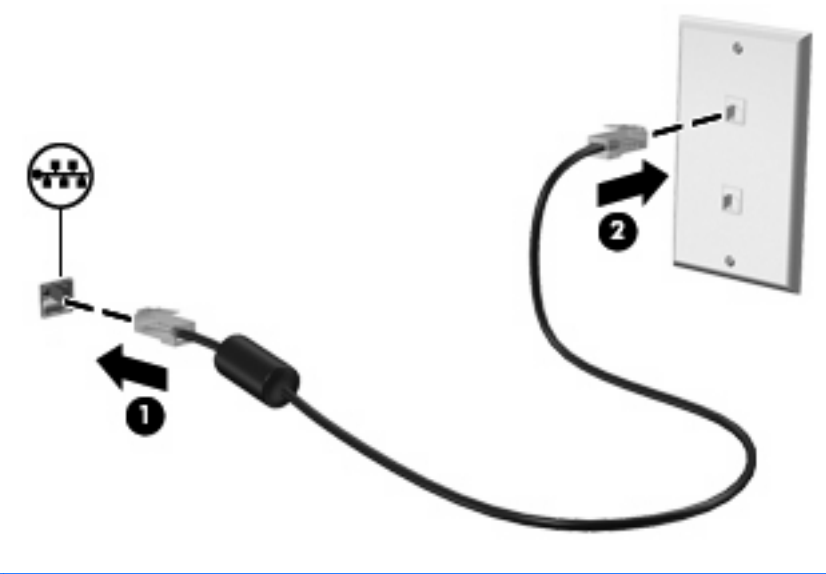

**WAARSCHUWING!** Sluit geen modem- of telefoonkabel aan op een RJ-45-netwerkconnector, om het risico van een elektrische schok, brand of schade aan de apparatuur te beperken.

# **4 Multimedia**

# **Multimediavoorzieningen**

De computer bevat multimediavoorzieningen waarmee u muziek kunt beluisteren, naar films kunt kijken en afbeeldingen en foto's kunt bekijken. De computer beschikt mogelijk over de volgende multimediacomponenten:

- geïntegreerde stereoluidsprekers om muziek te beluisteren;
- **•** geïntegreerde microfoons om zelf geluid op te nemen;
- **e** geïntegreerde webcam waarmee u video kunt opnemen en delen;
- vooraf geïnstalleerde multimediasoftware waarmee u muziek, films, afbeeldingen en foto's kunt weergeven en beheren;
- functietoetsen voor snelle toegang tot volumeregeling.
- **The OPMERKING:** de computer beschikt mogelijk niet over alle vermelde componenten.

In de volgende gedeelten wordt uitgelegd hoe u de multimediacomponenten van uw computer herkent en gebruikt.

#### **Multimediacomponenten herkennen**

De volgende afbeelding en tabel geven informatie over de multimediavoorzieningen van de computer.

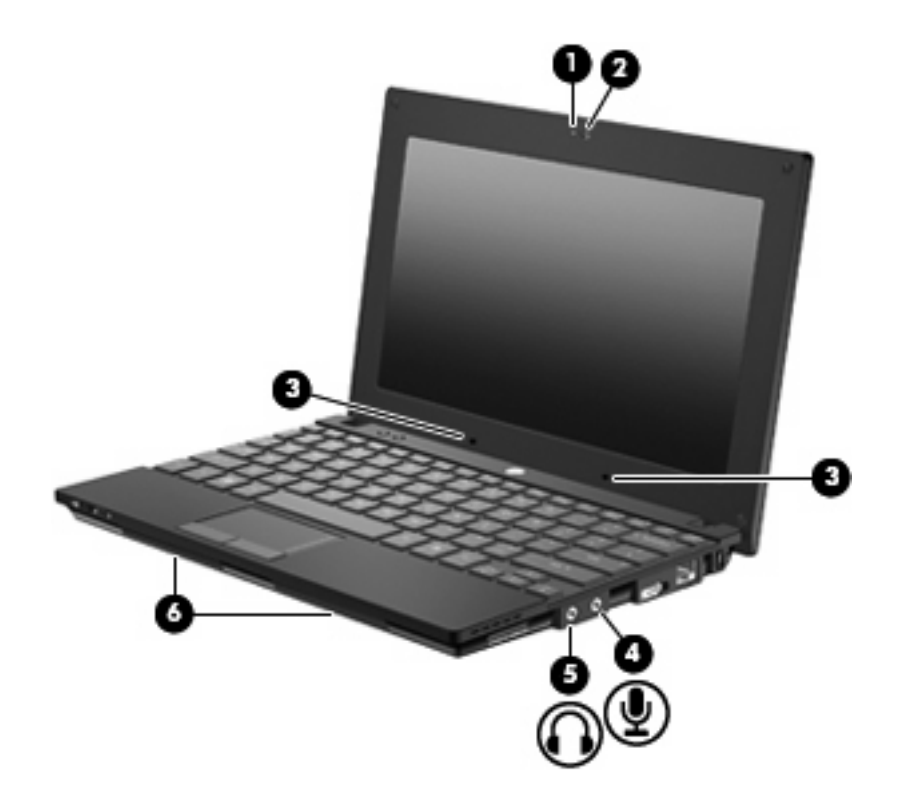

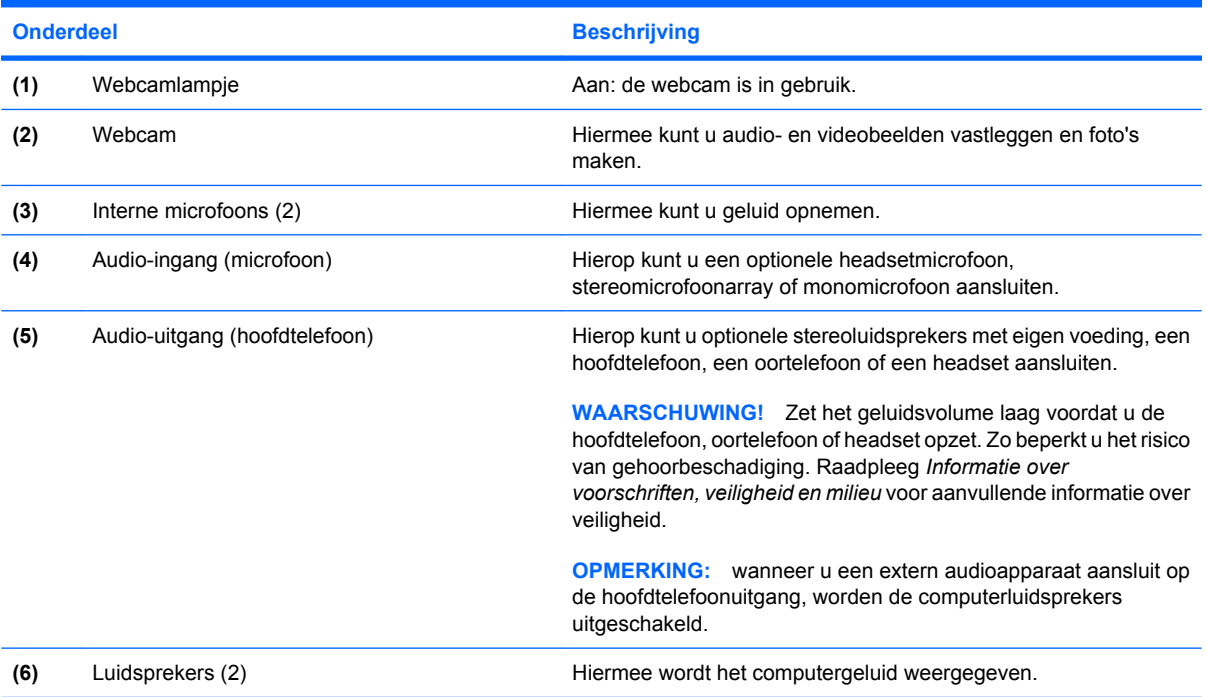

### **Geluidsvolume aanpassen**

U kunt het geluidsvolume regelen met de volgende voorzieningen:

- Functietoetsen voor het geluidsvolume: de toets f8, f10 of f11:
	- Druk op f8 om het geluid uit of weer in te schakelen.
	- Druk op f10 om het geluid zachter te zetten.
	- Druk op f11 om het geluid harder te zetten.

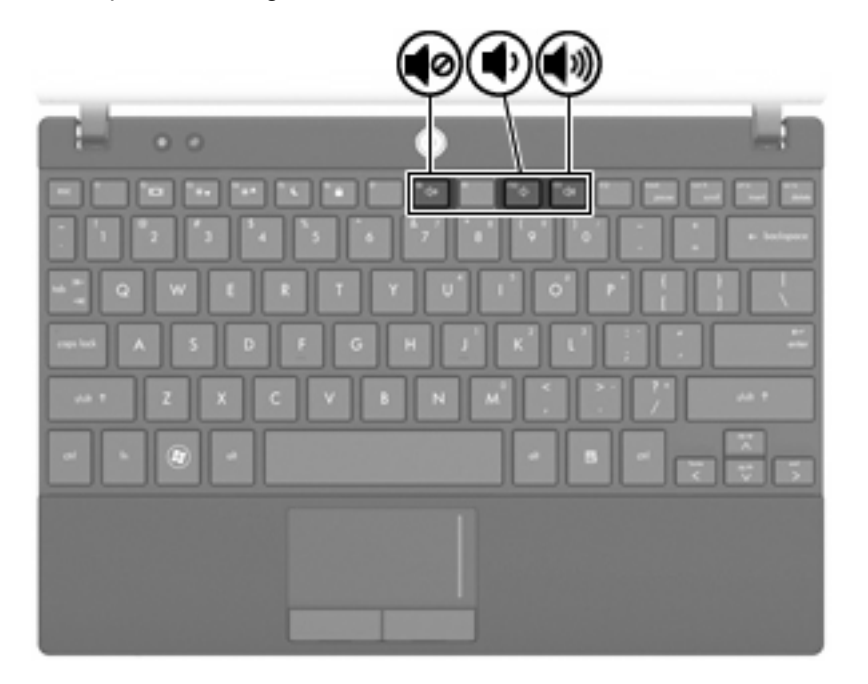

- Volumeregeling van Windows®:
	- **a.** Klik op het pictogram **Luidsprekers** in het systeemvak aan de rechterkant van de taakbalk.
	- **b.** U kunt het geluid harder of zachter zetten door de schuifregelaar omhoog of omlaag te schuiven. Klik op het pictogram **Luidsprekers dempen** om het geluid uit te schakelen.

 $-$  of  $-$ 

- **a.** Klik met de rechtermuisknop op het pictogram **Luidsprekers** in het systeemvak en klik op **Volumemixer openen**.
- **b.** U kunt het geluid harder of zachter zetten door de schuifregelaar omhoog of omlaag te schuiven. U kunt het geluid ook uitschakelen door op het pictogram **Luidsprekers dempen** te klikken.

Als het pictogram Luidsprekers niet in het systeemvak staat, plaatst u het als volgt in het systeemvak:

- **a.** Klik met de rechtermuisknop op het pictogram **Verborgen pictogrammen weergeven** (de pijl aan de linkerkant van het systeemvak).
- **b.** Klik op **Meldingspictogrammen aanpassen**.
- **c.** Selecteer onder **Gedrag** de optie **Pictogram en meldingen weergeven** naast het pictogram Volume.
- **d.** Klik op **OK**.
- Volumeregeling in applicaties:

Het volume kan ook binnen bepaalde applicaties worden geregeld.

## **Multimediasoftware**

De computer bevat vooraf geïnstalleerde multimediasoftware waarmee u muziek kunt afspelen en afbeeldingen en foto's kunt bekijken. De volgende gedeelten bevatten meer informatie over vooraf geïnstalleerde multimediasoftware en over het installeren van multimediasoftware vanaf een cd of dvd.

#### **Multimediasoftware gebruiken**

- **1.** Selecteer **Start > Alle programma's** en open het multimediaprogramma dat u wilt gebruiken. Als u bijvoorbeeld met Windows Media Player een audio-cd wilt afspelen, klikt u op **Windows Media Player**.
- **E** OPMERKING: sommige programma's bevinden zich mogelijk in submappen.
- **2.** Plaats de schijf, bijvoorbeeld een audio-cd, in de optischeschijfeenheid.
- **3.** Volg de instructies op het scherm.

 $-$  of  $-$ 

**1.** Plaats de schijf, bijvoorbeeld een audio-cd, in de optischeschijfeenheid.

Het dialoogvenster Automatisch afspelen wordt geopend.

**2.** Klik op een taak in de lijst met multimediataken.

#### **Vooraf geïnstalleerde multimediasoftware gebruiken**

U vindt de vooraf geïnstalleerde multimediasoftware als volgt:

- ▲ Selecteer **Start > Alle programma's** en open het multimediaprogramma dat u wilt gebruiken.
- **OPMERKING:** sommige programma's bevinden zich mogelijk in submappen.

#### **Multimediasoftware vanaf een schijf installeren**

- **E** OPMERKING: om multimediasoftware vanaf een cd of dvd te installeren moet er een externe optischeschijfeenheid op de computer zijn aangesloten. De computer heeft aan de rechterkant één USB-poort met eigen voeding. Deze poort voorziet de externe optischeschijfeenheid van voeding bij gebruik van een speciale USB-kabel die geschikt is voor het doorgeven van voeding van de USB-poort naar het apparaat. Een externe optischeschijfeenheid die op een andere USB-poort van de computer wordt aangesloten, moet worden aangesloten op een netvoedingsbron.
	- **1.** Plaats de schijf in een aangesloten externe optischeschijfeenheid.
	- **2.** Volg de installatie-instructies die worden gegeven in de installatiewizard.
	- **3.** Start de computer opnieuw op als daarom wordt gevraagd.

**OPMERKING:** voor meer informatie over het gebruik van software die bij de computer is geleverd, raadpleegt u de instructies van de softwarefabrikant. Deze instructies kunnen zijn verstrekt bij de software, op cd of dvd of op de website van de fabrikant.

# **Audio**

Uw computer biedt de mogelijkheid uiteenlopende audiovoorzieningen te gebruiken:

- muziek afspelen via de computerluidsprekers en/of aangesloten externe luidsprekers;
- geluid opnemen met de interne microfoons of een externe microfoon aansluiten;
- muziek downloaden van internet;
- multimediapresentaties maken met beeld en geluid;
- beeld en geluid overbrengen met expresberichtenprogramma's;
- radioprogramma's als audiostream ontvangen (alleen bepaalde modellen) of FM-radiosignalen ontvangen;
- audio-cd's maken of "branden" met behulp van een externe optischeschijfeenheid.

#### **Externe audioapparatuur aansluiten**

**WAARSCHUWING!** Zet het geluidsvolume laag voordat u de hoofdtelefoon, oortelefoon of headset opzet. Zo beperkt u het risico van gehoorbeschadiging. Raadpleeg *Informatie over voorschriften, veiligheid en milieu* voor aanvullende informatie over veiligheid.

Als u externe apparaten zoals externe luidsprekers, een hoofdtelefoon of een microfoon wilt aansluiten, raadpleegt u de bij het apparaat verstrekte informatie. Voor optimale resultaten zijn de volgende tips van belang:

- Zorg dat de apparaatkabel correct is aangesloten op de juiste connector van de computer. (Kabelconnectoren hebben normaliter een kleurcodering die overeenkomt met de corresponderende connectoren op de computer.)
- Installeer alle stuurprogramma's die zijn vereist voor het externe apparaat.
- **Formal OPMERKING:** een stuurprogramma is een vereist programma dat fungeert als "vertaler" tussen het apparaat en de programma's die gebruikmaken van het apparaat.

### **Audiofuncties controleren**

U controleert het systeemgeluid van de computer als volgt:

- **1.** Selecteer **Start > Configuratiescherm**.
- **2.** Klik op **Hardware en geluiden**.
- **3.** Klik op **Geluid**.
- **4.** Wanneer het venster Geluid verschijnt, klikt u op het tabblad **Geluiden**. Selecteer onder **Programmagebeurtenissen** de gewenste vorm van geluid, zoals een pieptoon of een alarmsignaal, en klik op de knop **Testen**.

Als het goed is, hoort u het geluid door de luidsprekers of de aangesloten hoofdtelefoon.

U controleert de opnamefuncties van de computer als volgt:

- **1.** Selecteer **Start > Alle programma's > Bureau-accessoires > Geluidsrecorder**.
- **2.** Klik op **Begin met opnemen** en spreek in de microfoon. Sla het bestand op het bureaublad op.
- **3.** Open Windows Media Player en speel het geluid af.
- **FY** OPMERKING: voor optimale resultaten tijdens het opnemen spreekt u rechtstreeks in de microfoon en neemt u geluid op in een omgeving die vrij is van achtergrondruis.
	- ▲ Selecteer **Start > Configuratiescherm > Hardware en geluiden > Geluid** om de audioinstellingen van de computer te bevestigen of te wijzigen.

# **Video**

Uw computer biedt de mogelijkheid uiteenlopende videovoorzieningen te gebruiken:

- spelletjes spelen via internet;
- afbeeldingen en video's bewerken voor presentaties;
- externe videoapparatuur aansluiten.

### **Externe monitor of projector aansluiten**

Via de externemonitorpoort sluit u een extern weergaveapparaat aan op de computer, zoals een externe monitor of projector.

A Als u een weergaveapparaat wilt aansluiten op de computer, sluit u de kabel van het apparaat aan op de externemonitorpoort.

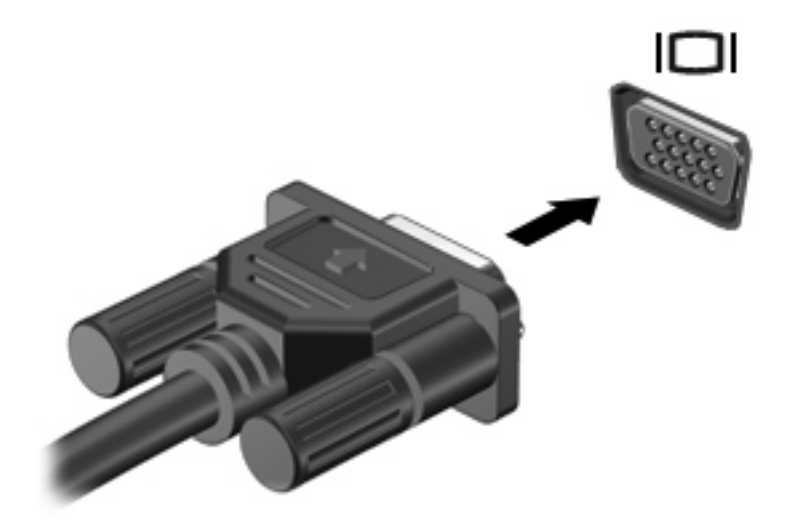

**The OPMERKING:** als een extern weergaveapparaat op de juiste wijze is aangesloten maar geen beeld geeft, drukt u op f2 om het beeld naar het apparaat te schakelen. Druk herhaaldelijk op f2 om te schakelen tussen weergave op het computerbeeldscherm en het externe weergaveapparaat.

## **Webcam**

Uw computermodel heeft een geïntegreerde webcam, die zich boven aan het beeldscherm bevindt. De webcam kan worden gebruikt met verschillende soorten software voor de volgende functies:

- videobeelden vastleggen;
- streaming video verzenden met expresberichtensoftware;
- foto's maken.
- **The OPMERKING:** controleer of er specifieke software voor gebruik met de geïntegreerde webcam is geïnstalleerd.

**OPMERKING:** voor informatie over het gebruik van software in combinatie met de geïntegreerde webcam gaat u naar de online Help voor die software.

Neem voor de beste resultaten de volgende richtlijnen in acht bij het gebruik van de geïntegreerde webcam:

- Zorg dat u de meest recente versie van een expresberichtenprogramma heeft voordat u een videogesprek begint.
- De firewalls van sommige netwerken kunnen het functioneren van de webcam belemmeren.
- **B** OPMERKING: als u problemen ondervindt bij het weergeven of verzenden van multimediabestanden naar iemand in een ander lokaal netwerk of buiten uw netwerkfirewall, schakelt u de firewall tijdelijk uit. Voer de gewenste taak uit en schakel daarna de firewall weer in. Om het probleem definitief op te lossen, configureert u de firewall zo nodig opnieuw en past u de regels en instellingen van andere systemen voor detectie van computeraanvallen aan. Neem contact op met uw netwerkbeheerder of IT-afdeling voor verdere informatie.
- Plaats heldere lichtbronnen zo mogelijk achter de webcam en buiten het beeldveld.

### **Eigenschappen van de webcam aanpassen**

U kunt eigenschappen van de webcam aanpassen in het dialoogvenster Eigenschappen, dat kan worden geopend vanuit verschillende programma's die met de geïntegreerde webcam kunnen werken. Meestal kunt u dit dialoogvenster openen vanuit een configuratie-, instellingen- of eigenschappenmenu.

- **Brightness (Helderheid)**: de hoeveelheid licht in het beeld. Een hogere instelling voor helderheid zorgt voor een lichter beeld. Een lagere instelling voor helderheid zorgt voor een donkerder beeld.
- **Contrast**: het verschil tussen lichtere en donkerdere delen van het beeld. Een hogere instelling voor contrast zorgt voor een scherpere afbeelding. Een lagere instelling voor contrast behoudt het dynamische bereik van de oorspronkelijke afbeelding, maar zorgt voor een vlakkere afbeelding.
- **Hue (Kleurtint)**: het aspect van een kleur dat de kleur onderscheidt van andere kleuren (waardoor een kleur bijvoorbeeld als rood, groen of blauw wordt waargenomen). Kleurtint is niet hetzelfde als verzadiging. Verzadiging is de intensiteit van de kleurtint.
- **Saturation (Verzadiging)**: de kracht van een kleur in het uiteindelijke beeld. Een hogere instelling voor verzadiging zorgt voor een meer uitgesproken beeld. Een lagere instelling voor verzadiging zorgt voor een subtieler beeld.
- **Sharpness (Scherpte)**: de definitie van randen in een beeld. Een hogere instelling voor scherpte zorgt voor een sterker gedefinieerd beeld. Een lagere instelling voor scherpte zorgt voor een zachter beeld.
- Gamma (Kleurgamma): het contrast dat van invloed is op de middelste grijswaarden of middentonen van het beeld. Met deze optie kunt u de helderheid van de middelste grijswaarden en middentonen instellen, zonder de donkere en lichte plekken drastisch aan te passen. Een lagere instelling voor gamma zorgt ervoor dat grijstinten in de richting van zwart gaan en donkere kleuren nog donkerder worden.
- **Backlight Compensation (Tegenlichtcorrectie)**: correctie van de belichting onder omstandigheden waarin een onderwerp onderbelicht dreigt te raken als gevolg van veel achtergrondlicht.
- **NightMode (Nachtmodus)**: correctie bij te weinig licht.
- **Zoom (alleen bepaalde modellen)**: hiermee past u het zoompercentage aan bij het maken van foto's of video-opnamen.
- **Horizontaal of verticaal:** hiermee draait u het beeld horizontaal of verticaal.
- **50Hz of 60Hz**: hiermee past u de sluitertijd aan voor een video-opname zonder flikkering.

Aanpasbare vooringestelde profielen voor een aantal lichtomstandigheden, waarmee u de volgende lichtomstandigheden kunt corrigeren: gloeilicht, tl-licht, halogeenlicht, zonnig, bewolkt, nacht.

# **5 Beveiliging**

# **Computer beveiligen**

**Formal OPMERKING:** van beveiligingsvoorzieningen moet op de eerste plaats een ontmoedigingseffect uitgaan. Dergelijke maatregelen kunnen echter niet altijd voorkomen dat een product verkeerd wordt gebruikt of gestolen.

**OPMERKING:** in sommige landen of regio's ondersteunt de computer CompuTrace, een online service voor opsporing en herstel in het kader van beveiliging. Als de computer wordt gestolen, kan CompuTrace deze opsporen wanneer de onbevoegde gebruiker internet op gaat. U kunt CompuTrace gebruiken door de software aan te schaffen en een abonnement op de service te nemen. Informatie over het bestellen van de CompuTrace-software vindt u op de website van HP op [http://www.hpshopping.com.](http://www.hpshopping.com)

De beveiligingsvoorzieningen van uw computer beschermen uw computer, persoonlijke informatie en gegevens tegen diverse gevaren. De manier waarop u de computer gebruikt bepaalt welke beveiligingsvoorzieningen u nodig heeft.

Het besturingssysteem Windows is voorzien van diverse beveiligingsvoorzieningen. De aanvullende beveiligingsvoorzieningen zijn opgenomen in de volgende tabel. De meeste van deze aanvullende beveiligingsvoorzieningen kunnen worden geconfigureerd in het hulpprogramma Computer Setup.

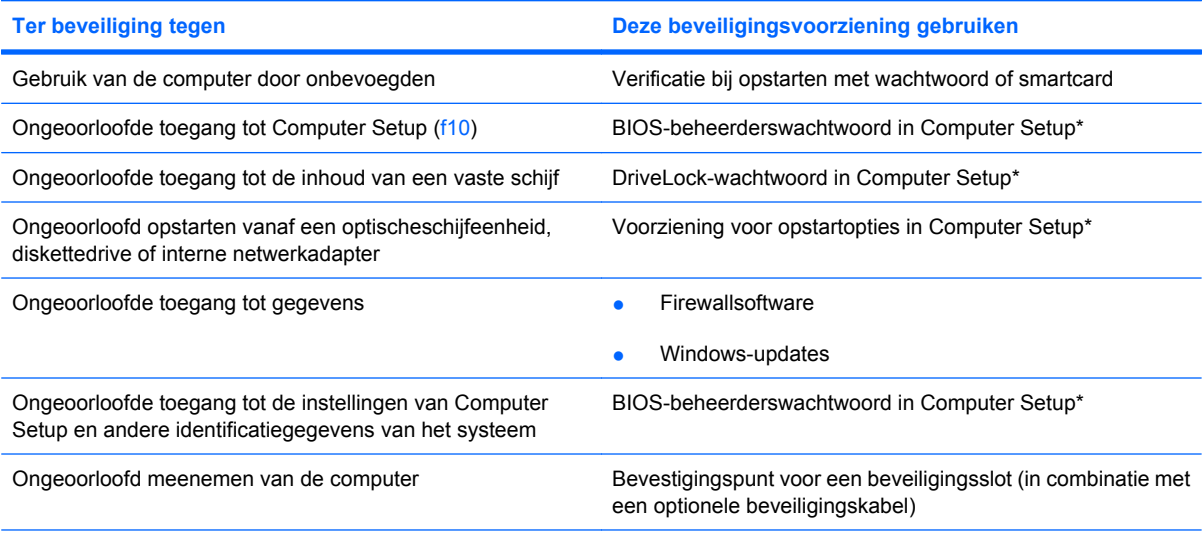

\*Computer Setup is een vooraf geïnstalleerd programma in het ROM-geheugen, dat zelfs kan worden gebruikt wanneer het besturingssysteem niet werkt of niet kan worden geladen. U kunt gebruikmaken van een aanwijsapparaat (touchpad, EasyPointmuisbesturing of USB-muis) of het toetsenbord om te navigeren en selecties te maken in Computer Setup.

# **Wachtwoorden gebruiken**

Een wachtwoord is een groep tekens die u kiest om uw computergegevens te beveiligen. U kunt verschillende types wachtwoorden instellen, afhankelijk van de manier waarop u de toegang tot uw informatie wilt regelen. Wachtwoorden kunnen worden ingesteld in Windows of in het hulpprogramma Computer Setup, dat geen deel uitmaakt van Windows en dat vooraf is geïnstalleerd op de computer.

 $\triangle$  **VOORZICHTIG:** om te voorkomen dat u geen toegang meer krijgt tot de computer, is het belangrijk dat u elk ingesteld wachtwoord noteert. Omdat de meeste wachtwoorden niet worden weergegeven als u ze instelt, wijzigt of verwijdert, is het van wezenlijk belang om elk wachtwoord meteen te noteren en op een veilige plaats te bewaren.

U kunt hetzelfde wachtwoord gebruiken voor een voorziening van Computer Setup en een beveiligingsvoorziening van Windows. U kunt hetzelfde wachtwoord gebruiken voor meerdere voorzieningen van Computer Setup.

Volg de onderstaande richtlijnen wanneer u een wachtwoord instelt in Computer Setup:

- Een wachtwoord kan bestaan uit een willekeurige combinatie van maximaal acht letters en cijfers. Daarbij wordt onderscheid gemaakt tussen hoofdletters en kleine letters.
- Een wachtwoord dat is ingesteld in Computer Setup, moet worden opgegeven wanneer Computer Setup daarom vraagt. Een wachtwoord dat is ingesteld in Windows, moet worden opgegeven wanneer hierom in Windows wordt gevraagd.

Maak gebruik van de volgende tips voor het maken en opslaan van wachtwoorden:

- Volg, bij het maken van wachtwoorden, de vereisten die zijn ingesteld door het programma.
- Noteer uw wachtwoorden en bewaar deze op een veilige plaats uit de buurt van de computer.
- Bewaar de wachtwoorden niet in een bestand op de computer.
- Gebruik niet uw naam of andere persoonlijke gegevens die gemakkelijk door iemand anders achterhaald kunnen worden.

In de volgende gedeelten ziet u de wachtwoorden die door Windows en Computer Setup worden gebruikt en de functie daarvan. Als u verdere informatie wilt over Windows-wachtwoorden, bijvoorbeeld een wachtwoord voor de schermbeveiliging, selecteert u **Start > Help en ondersteuning**.

#### **Wachtwoorden instellen in Windows**

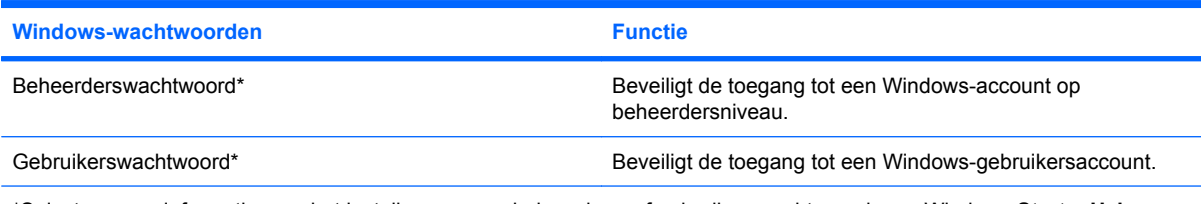

\*Selecteer voor informatie over het instellen van een beheerders- of gebruikerswachtwoord voor Windows **Start > Help en ondersteuning**.

### **Wachtwoorden instellen in Computer Setup**

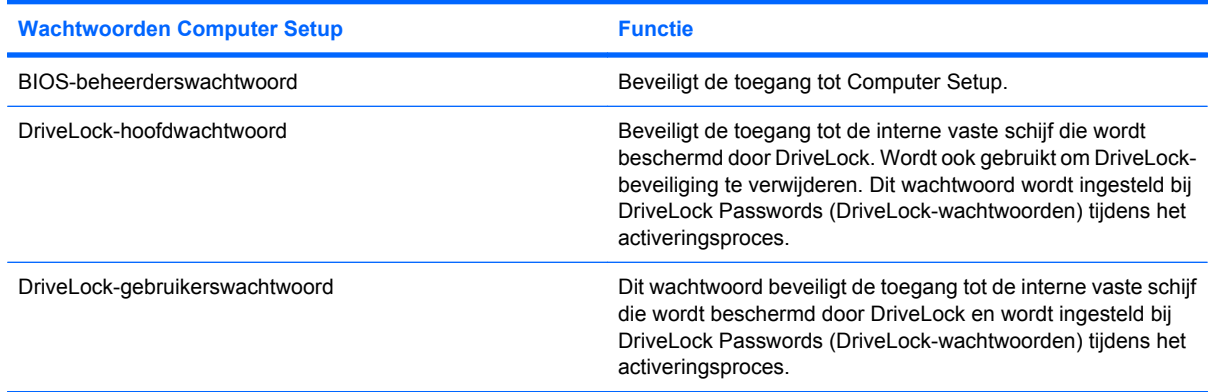

#### **BIOS-beheerder, wachtwoord**

Met het BIOS-beheerderswachtwoord beveiligt u de configuratie-instellingen en de identificatiegegevens van het systeem in Computer Setup. Wanneer dit wachtwoord is ingesteld, dient u dit wachtwoord elke keer op te geven als u Computer Setup opent en hier instellingen wijzigt.

Het BIOS-beheerderswachtwoord heeft de volgende kenmerken:

- Het is niet hetzelfde als het Windows-beheerderswachtwoord. Beide wachtwoorden kunnen wel identiek zijn.
- Het wachtwoord wordt niet weergegeven als het wordt ingesteld, opgegeven, gewijzigd of verwijderd.
- Het moet met dezelfde toetsen worden ingesteld en ingevoerd. Als u bijvoorbeeld een BIOSbeheerderswachtwoord instelt met de cijfertoetsen boven aan het toetsenbord, wordt het niet herkend wanneer u het vervolgens probeert op te geven met de cijfertoetsen van het geïntegreerde numerieke toetsenblok.
- Het kan een willekeurige combinatie van maximaal 32 letters en cijfers bevatten. Daarbij wordt geen onderscheid gemaakt tussen hoofdletters en kleine letters.

#### **BIOS-beheerderswachtwoord beheren**

Het instelwachtwoord kan worden ingesteld, gewijzigd en verwijderd in Computer Setup.

U kunt dit wachtwoord als volgt beheren, instellen, wijzigen of verwijderen:

- **1.** Open Computer Setup door de computer aan te zetten of opnieuw op te starten en op esc te drukken wanneer het bericht "Press the ESC key for Startup Menu" (Druk op de ESC-toets voor menu Opstarten) linksonder op het scherm verschijnt.
- **2.** Druk op f10 om toegang te krijgen tot de BIOS-setup.
- **3.** Selecteer met de pijltoetsen **Security (Beveiliging) > Setup Password (Instelwachtwoord)** en druk op enter.
	- BIOS-beheerderswachtwoord instellen: typ het wachtwoord in het veld **New password (Nieuw wachtwoord)** en in het veld **Verify new password (Nieuw wachtwoord verifiëren)** en druk vervolgens op f10.
	- Instelwachtwoord wijzigen: typ het huidige wachtwoord in het veld **Old password (Oud wachtwoord)** en typ het nieuwe wachtwoord in de velden **New password (Nieuw wachtwoord)** en **Verify new password (Nieuw wachtwoord verifiëren)**. Druk vervolgens op f10.
	- BIOS-beheerderswachtwoord verwijderen: typ het huidige wachtwoord in het veld **Old password (Oud wachtwoord)** en druk vervolgens opf10.
- **4.** Als u uw voorkeuren wilt opslaan selecteert u met de pijltoetsen **File (Bestand) > Save changes and exit (Wijzigingen opslaan en afsluiten)**. Volg daarna de instructies op het scherm.

De voorkeursinstellingen zijn van kracht zodra de computer opnieuw is opgestart.

#### **BIOS-beheerderswachtwoord opgeven**

Als u bij **BIOS Administator Password (BIOS-beheerderswachtwoord)** wordt gevraagd het wachtwoord in te voeren, typt u uw wachtwoord (met dezelfde soort toetsen als waarmee u het wachtwoord heeft ingesteld) en drukt u op enter. Na drie mislukte pogingen om het BIOSbeheerderswachtwoord op te geven moet u de computer opnieuw opstarten en het opnieuw proberen.

### **DriveLock van Computer Setup gebruiken**

**VOORZICHTIG:** noteer het gebruikerswachtwoord en het hoofdwachtwoord voor DriveLock zorgvuldig en bewaar dit bij uw computer uit de buurt om te voorkomen dat de met DriveLock beschermde vaste schijf permanent onbruikbaar wordt. Als u beide DriveLock-wachtwoorden vergeet, is de vaste schijf permanent vergrendeld en kan deze niet meer worden gebruikt.

Met DriveLock voorkomt u ongeoorloofde toegang tot de inhoud van een vaste schijf. DriveLock kan alleen worden toegepast op de interne vaste schijf of schijven van de computer. Als DriveLockbeveiliging op een schijf wordt toegepast, moet een wachtwoord worden ingevoerd om toegang tot deze schijf te krijgen. De schijf moet in de computer zelf zijn ondergebracht, en niet in een optioneel dockingapparaat of externe MultiBay, anders heeft het DriveLock-wachtwoord geen effect.

Om DriveLock-beveiliging toe te passen op een interne vaste schijf, moeten in Computer Setup een gebruikerswachtwoord en een hoofdwachtwoord worden ingesteld. Op DriveLock-beveiliging zijn de volgende overwegingen van toepassing:

- Nadat DriveLock-beveiliging is toegepast op een vaste schijf, kan deze alleen nog maar worden gebruikt wanneer eerst het gebruikers- of hoofdwachtwoord wordt ingevoerd.
- Het gebruikerswachtwoord is voor de dagelijkse gebruiker van de beveiligde vaste schijf. Het hoofdwachtwoord is ofwel voor de systeembeheerder ofwel voor de gebruiker.
- Het gebruikerswachtwoord en het hoofdwachtwoord mogen hetzelfde zijn.
- U kunt een gebruikers- of hoofdwachtwoord uitsluitend verwijderen door de DriveLock-beveiliging van de vaste schijf te halen. DriveLock-beveiliging kan alleen met het hoofdwachtwoord van een schijf worden gehaald.

#### **DriveLock-wachtwoord instellen**

U krijgt als volgt toegang tot de DriveLock-instellingen in Computer Setup:

- **1.** Open Computer Setup door de computer aan te zetten of opnieuw op te starten en op esc te drukken wanneer het bericht "Press the ESC key for Startup Menu" (Druk op de ESC-toets voor menu Opstarten) linksonder op het scherm verschijnt.
- **2.** Druk op f10 om toegang te krijgen tot de BIOS-setup.
- **3.** Selecteer met de pijltoetsen **Security (Beveiliging) > DriveLock passwords (DriveLockwachtwoorden)** en druk op enter.
- **4.** Selecteer de locatie van de te beveiligen vaste schijf en druk op f10.
- **5.** Selecteer met de pijltoetsen **Enable (Inschakelen)** in het veld **Protection (Beveiliging)** en druk vervolgens op f10.
- **6.** Lees de waarschuwing. Druk op f10 om verder te gaan.
- **7.** Typ het gebruikerswachtwoord in de velden **New password (Nieuw wachtwoord)** en **Verify new password (Nieuw wachtwoord bevestigen)** en druk op f10.
- **8.** Typ het hoofdwachtwoord in de velden **New password (Nieuw wachtwoord)** en **Verify new password (Nieuw wachtwoord bevestigen)** en druk op f10.
- **9.** Teneinde de DriveLock-beveiliging op de geselecteerde schijf te bevestigen, typt u in het bevestigingsveld DriveLock en drukt u vervolgens op f10.
- **10.** Om de DriveLock-instellingen af te sluiten, selecteert u met de pijltoetsen **Esc**.
- **11.** Als u uw voorkeuren wilt opslaan selecteert u met de pijltoetsen **File (Bestand) > Save changes and exit (Wijzigingen opslaan en afsluiten)**. Volg daarna de instructies op het scherm.

De voorkeursinstellingen zijn van kracht zodra de computer opnieuw is opgestart.

#### **DriveLock-wachtwoord invoeren**

Zorg ervoor dat de vaste schijf in de computer zelf is ondergebracht (niet in een optioneel dockingapparaat of externe MultiBay).

Wanneer u wordt gevraagd een **DriveLock wachtwoord** op te geven, typt u het gebruikerswachtwoord of het hoofdwachtwoord (met hetzelfde type toetsen als waarmee u het wachtwoord heeft ingesteld). Druk daarna op enter.

Als u twee keer het verkeerde wachtwoord heeft ingevoerd, moet u de computer uitschakelen en het opnieuw proberen.

#### **DriveLock-wachtwoord wijzigen**

U krijgt als volgt toegang tot de DriveLock-instellingen in Computer Setup:

- **1.** Open Computer Setup door de computer aan te zetten of opnieuw op te starten en op esc te drukken wanneer het bericht "Press the ESC key for Startup Menu" (Druk op de ESC-toets voor menu Opstarten) linksonder op het scherm verschijnt.
- **2.** Druk op f10 om toegang te krijgen tot de BIOS-setup.
- **3.** Selecteer met de pijltoetsen **Security (Beveiliging) > DriveLock passwords (DriveLockwachtwoorden)** en druk op enter.
- **4.** Selecteer de locatie van de interne vaste schijf met de pijltoetsen en druk vervolgens op f10.
- **5.** Selecteer met de pijltoetsen het veld voor het wachtwoord dat u wilt wijzigen. Typ het huidige wachtwoord in het veld **Old password (Oud wachtwoord)**, typ vervolgens het nieuwe wachtwoord in de velden **New password (Nieuw wachtwoord)** en **Verify new password (Nieuw wachtwoord bevestigen)**. Druk vervolgens op f10.
- **6.** Als u uw voorkeuren wilt opslaan selecteert u met de pijltoetsen **File (Bestand) > Save changes and exit (Wijzigingen opslaan en afsluiten)**. Volg daarna de instructies op het scherm.

De voorkeursinstellingen zijn van kracht zodra de computer opnieuw is opgestart.

#### **DriveLock-beveiliging verwijderen**

U krijgt als volgt toegang tot de DriveLock-instellingen in Computer Setup:

- **1.** Open Computer Setup door de computer aan te zetten of opnieuw op te starten en op esc te drukken wanneer het bericht "Press the ESC key for Startup Menu" (Druk op de ESC-toets voor menu Opstarten) linksonder op het scherm verschijnt.
- **2.** Druk op f10 om toegang te krijgen tot de BIOS-setup.
- **3.** Selecteer met de pijltoetsen **Security (Beveiliging) > DriveLock passwords (DriveLockwachtwoorden)** en druk op enter.
- **4.** Selecteer de locatie van de interne vaste schijf met de pijltoetsen en druk vervolgens op f10.
- **5.** Selecteer met de pijltoetsen **Disable (Uitschakelen)** in het veld **Protection (Beveiliging)** en druk vervolgens op f10.
- **6.** Typ het hoofdwachtwoord in het veld **Old password (Oud wachtwoord)**. Druk vervolgens op f10.
- **7.** Als u uw voorkeuren wilt opslaan selecteert u met de pijltoetsen **File (Bestand) > Save changes and exit (Wijzigingen opslaan en afsluiten)**. Volg daarna de instructies op het scherm.

De voorkeursinstellingen zijn van kracht zodra de computer opnieuw is opgestart.
# **Beveiligingsvoorzieningen van Computer Setup gebruiken**

#### **Systeemapparaten beveiligen**

Vanuit de menu's Boot Options (Opstartopties) en Port Options (Poortopties) in Computer Setup kunt u apparaten in het systeem aan- en uitzetten.

Om systeemapparaten uit te schakelen of opnieuw in te schakelen in Computer Setup, gaat u als volgt te werk:

- **1.** Open Computer Setup door de computer aan te zetten of opnieuw op te starten en op esc te drukken wanneer het bericht "Press the ESC key for Startup Menu" (Druk op de ESC-toets voor menu Opstarten) linksonder op het scherm verschijnt.
- **2.** Druk op f10 om toegang te krijgen tot de BIOS-setup.
- **3.** Selecteer met de pijltoetsen **System Configuration (Systeemconfiguratie) > Boot options (Opstartopties)** of **System Configuration (Systeemconfiguratie) > Port options (Poortopties)**. Druk daarna op enter en selecteer met de pijltoetsen de gewenste opties.
- **4.** Druk op f10 om uw voorkeuren te bevestigen.
- **5.** Als u uw voorkeuren wilt opslaan selecteert u met de pijltoetsen **File (Bestand) > Save changes and exit (Wijzigingen opslaan en afsluiten)**. Volg daarna de instructies op het scherm.

De voorkeursinstellingen zijn van kracht zodra de computer opnieuw is opgestart.

#### **Systeeminformatie in Computer Setup weergeven**

De voorziening voor systeeminformatie in Computer Setup verschaft twee soorten gegevens over het systeem:

- identificatiegegevens van het computermodel;
- specificaties van de processor, de grootte van de cache en het geheugen, en het systeem-ROM.

U geeft deze algemene systeeminformatie als volgt weer:

- **1.** Open Computer Setup door de computer aan te zetten of opnieuw op te starten en op esc te drukken wanneer het bericht "Press the ESC key for Startup Menu" (Druk op de ESC-toets voor menu Opstarten) linksonder op het scherm verschijnt.
- **2.** Druk op f10 om toegang te krijgen tot de BIOS-setup.
- **3.** Selecteer met de pijltoetsen **File (Bestand) > System Information (Systeeminformatie)** en druk op enter.
- **The OPMERKING:** ter voorkoming van ongeoorloofde toegang tot deze gegevens moet u een BIOSbeheerderswachtwoord instellen in Computer Setup.

### **Antivirussoftware gebruiken**

Wanneer u de computer gebruikt voor toegang tot e-mail, een netwerk of internet, wordt de computer blootgesteld aan computervirussen. Computervirussen kunnen het besturingssysteem, toepassingen en programma's onklaar maken of de werking hiervan verstoren.

Met antivirussoftware kunnen de meeste virussen worden opgespoord en vernietigd. In de meeste gevallen kan ook schade die door virussen is aangericht, worden hersteld. Het is noodzakelijk om antivirussoftware regelmatig bij te werken, zodat deze ook bescherming biedt tegen nieuw ontdekte virussen.

Voor meer informatie over computervirussen typt u virus in het vak Zoeken van Help en ondersteuning.

## **Firewallsoftware gebruiken**

Wanneer u de computer gebruikt voor toegang tot e-mail, een netwerk of internet, kunnen onbevoegden informatie verkrijgen over u, de computer en uw persoonlijke bestanden. Bescherm uw privacy met de firewallsoftware die vooraf op de computer is geïnstalleerd.

Firewallvoorzieningen bevatten informatie over logboeken en rapportages, en automatische alarmfuncties om het inkomende en uitgaande verkeer te bewaken. Raadpleeg de documentatie bij de firewall of neem contact op met de fabrikant van de firewall voor meer informatie.

**The OPMERKING:** in bepaalde situaties kan een firewall toegang tot spelletjes op internet blokkeren, het delen van printers of bestanden in een netwerk tegenhouden of toegestane bijlagen bij e-mailberichten blokkeren. U kunt dit probleem tijdelijk oplossen door de firewall uit te schakelen, de gewenste taak uit te voeren en de firewall weer in te schakelen. Configureer de firewall opnieuw als u het probleem blijvend wilt oplossen.

# **Essentiële updates installeren**

 $\triangle$  **VOORZICHTIG:** als u de computer wilt beschermen tegen beveiligingslekken en computervirussen, installeert u de online essentiële updates van Microsoft zodra u een waarschuwing ontvangt.

Wellicht zijn er, *nadat* de computer is geleverd, updates voor het besturingssysteem en andere software beschikbaar gesteld. U zorgt als volgt dat alle beschikbare updates worden geïnstalleerd op de computer:

- Voer Windows Update maandelijks uit om de recentste software van Microsoft te downloaden.
- Haal de updates zodra deze worden vrijgegeven op van de Microsoft-website en via de koppeling voor updates bij Help en ondersteuning.

# **Beveiligingskabel aanbrengen**

- **FOPMERKING:** van de beveiligingskabel moet op de eerste plaats een ontmoedigingseffect uitgaan. Deze voorziening kan echter niet voorkomen dat de computer verkeerd wordt gebruikt of wordt gestolen.
	- **1.** Leg de beveiligingskabel om een stevig verankerd voorwerp heen.
	- **2.** Steek de sleutel **(1)** in het kabelslot **(2)**.
	- **3.** Steek het kabelslot in het slot voor de beveiligingskabel op de computer **(3)** en vergrendel het kabelslot met de sleutel.

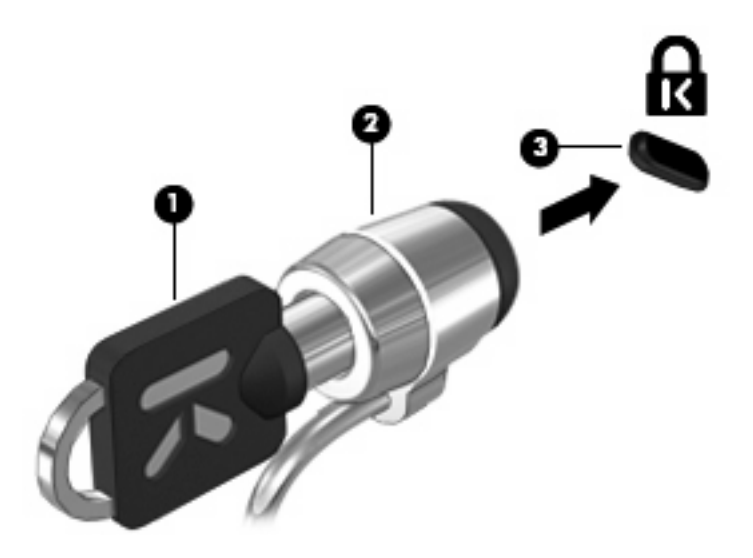

# **6 Externe apparatuur**

### **USB-apparaat gebruiken**

USB (Universal Serial Bus) is een hardwarematige interface die kan worden gebruikt om een optioneel extern apparaat aan te sluiten, zoals een USB-toetsenbord, -muis, -drive, -printer, -scanner of -hub.

Voor bepaalde USB-apparatuur is extra ondersteunende software nodig. Deze wordt meestal met het apparaat meegeleverd. Raadpleeg de instructies van de fabrikant voor meer informatie over apparaatspecifieke software.

De computer heeft drie USB-poorten die ondersteuning bieden voor USB 1.0-, USB 1.1- en USB 2.0 apparaten. De twee USB-poorten aan de linkerkant van de computer zijn standaard USB-poorten. De USB-poort aan de rechterkant van de computer is een USB-poort met eigen voeding. Een USB-poort met voeding levert voeding aan een extern apparaat als u het aansluit met een kabel die geschikt is voor USB met voeding. Een USB-hub heeft extra USB-poorten die voor de computer kunnen worden gebruikt.

#### **USB-apparaat aansluiten**

- **VOORZICHTIG:** gebruik niet te veel kracht bij het aansluiten van een USB-apparaat, om beschadiging van de USB-connector te voorkomen.
	- ▲ Als u een USB-apparaat wilt aansluiten op de computer, sluit u de USB-kabel van het apparaat aan op de USB-poort.

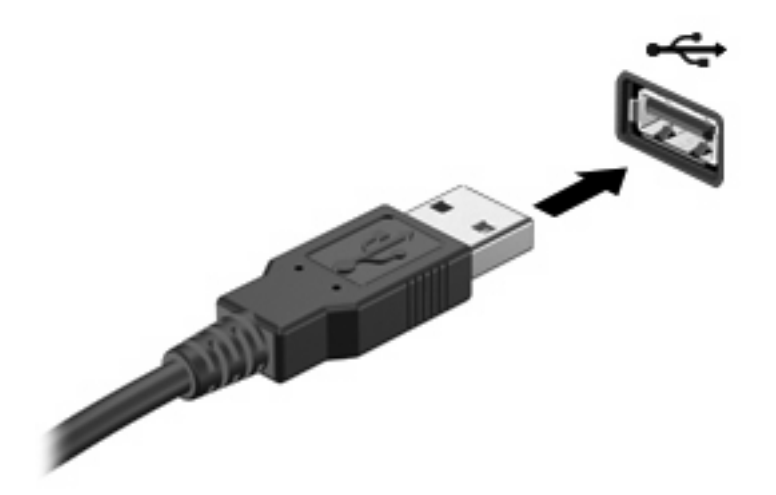

Wanneer het apparaat is gedetecteerd, geeft het systeem dit aan met een geluidssignaal.

**The OPMERKING:** de eerste keer dat u een USB-apparaat aansluit, verschijnt er een bericht in het systeemvak dat het apparaat door de computer wordt herkend.

#### **USB-apparaat verwijderen**

**VOORZICHTIG:** om te voorkomen dat gegevens verloren gaan of het systeem vastloopt, gebruikt u de volgende procedure om een USB-apparaat veilig te verwijderen.

**VOORZICHTIG:** trek niet aan de kabel om een USB-apparaat los te koppelen, om beschadiging van de USB-connector te voorkomen.

U verwijdert een USB-apparaat als volgt:

- **1.** Klik op het pictogram **Hardware veilig verwijderen en media uitwerpen** in het systeemvak aan de rechterkant van de taakbalk.
- **Formal OPMERKING:** u kunt het pictogram Hardware veilig verwijderen en media uitwerpen weergeven door te klikken op het pictogram **Verborgen pictogrammen weergeven** (de pijl aan de linkerkant van het systeemvak).
- **2.** Klik in de lijst op de naam van het apparaat.
- **Formal OPMERKING:** er verschijnt een bericht dat het hardware-apparaat veilig kan worden verwijderd.
- **3.** Koppel het apparaat los.

#### **Ondersteuning voor oudere USB-systemen**

Ondersteuning voor oudere USB-systemen (standaard ingeschakeld) biedt de volgende mogelijkheden:

- Het gebruik van een USB-toetsenbord, -muis of -hub die is aangesloten op een USB-poort op de computer, tijdens het opstarten of in een MS-DOS-programma.
- Het starten of opnieuw opstarten van de computer vanaf een optioneel extern MultiBay apparaat of een optioneel USB-apparaat met voorzieningen om als opstarteenheid te fungeren.

Ondersteuning voor oudere USB-systemen is standaard ingeschakeld. U schakelt als volgt ondersteuning voor oudere USB-systemen in of uit:

- **1.** Open Computer Setup door de computer aan te zetten of opnieuw op te starten en op esc te drukken wanneer het bericht "Press the ESC key for Startup Menu" (Druk op de ESC-toets voor menu Opstarten) linksonder op het scherm verschijnt.
- **2.** Druk op f10 om toegang te krijgen tot de BIOS-setup.
- **3.** Selecteer met de pijltoetsen **System Configuration (Systeemconfiguratie) > Device configurations (Apparaatconfiguraties)** en druk op enter.
- **4.** Gebruik de pijltoetsen om de ondersteuning van oudere USB-systemen in of uit te schakelen en druk op f10.
- **5.** Als u uw voorkeuren wilt opslaan en Computer Setup wilt afsluiten, selecteert u met de pijltoetsen **File (Bestand) > Save changes and exit (Wijzigingen opslaan en afsluiten)**. Volg daarna de instructies op het scherm.

De voorkeursinstellingen zijn van kracht zodra de computer opnieuw is opgestart.

### **Externe schijfeenheden gebruiken**

Verwisselbare externe schijfeenheden bieden meer mogelijkheden voor het opslaan en gebruiken van informatie. U kunt een USB-muis aansluiten op het systeem via de poorten op een optioneel dockingapparaat.

Verwisselbare USB-drives zijn er van de volgende types:

- 1,44-MB diskettedrive;
- vasteschijfmodule (een vaste schijf met een adapter);
- dvd-rom-drive;
- dvd/cd-rw-combo-drive;
- dvd±rw/r- en cd-rw-combodrive;
- MultiBay-apparaat.

#### **Optionele externe apparaten gebruiken**

**EX OPMERKING:** raadpleeg de instructies van de fabrikant voor meer informatie over de vereiste software en stuurprogramma's en over de poort op de computer die moet worden gebruikt.

U sluit als volgt een extern apparaat aan op de computer:

- △ **VOORZICHTIG:** als u een apparaat met een eigen netvoedingsaansluiting aansluit, kunt u het risico van schade aan de apparatuur beperken door ervoor te zorgen dat het apparaat is uitgeschakeld en de stekker uit het stopcontact is gehaald.
	- **1.** Sluit het apparaat aan op de computer.
	- **2.** Als u een apparaat met een eigen netvoedingsaansluiting aansluit, steekt u de stekker van het apparaat in een geaard stopcontact.
	- **3.** Zet het apparaat aan.

Als u een apparaat zonder eigen netvoedingsaansluiting wilt verwijderen, schakelt u het apparaat uit en verwijdert u het uit de computer. Om een extern apparaat met eigen voeding los te koppelen schakelt u het apparaat uit, koppelt u het los van de computer en haalt u daarna het netsnoer uit het stopcontact.

#### **Optionele externe MultiBay gebruiken**

U kunt een externe MultiBay II aansluiten op een USB-poort op de computer en gebruiken om MultiBayen MultiBay II-apparaten op de computer aan te sluiten. De computer heeft aan de rechterkant één USB-poort met eigen voeding. Deze poort voorziet de externe MultiBay van voeding bij gebruik van een speciale USB-kabel die geschikt is voor het doorgeven van voeding van de USB-poort naar het apparaat. Een externe MultiBay die op een andere USB-poort van de computer wordt aangesloten, moet worden aangesloten op een netvoedingsbron.

Raadpleeg de gebruikershandleiding bij het apparaat voor meer informatie over de externe MultiBay.

### **Optionele externe optischeschijfeenheid gebruiken (alleen bepaalde modellen)**

Een externe optischeschijfeenheid wordt aangesloten op een USB-poort op de computer en stelt u in staat optische schijven (cd's en dvd's) te gebruiken. De computer heeft aan de rechterkant één USBpoort met eigen voeding. Deze poort voorziet de externe optischeschijfeenheid van voeding bij gebruik van een speciale USB-kabel die geschikt is voor het doorgeven van voeding van de USB-poort naar het apparaat. Een externe optischeschijfeenheid die op een andere USB-poort van de computer wordt aangesloten, moet worden aangesloten op een netvoedingsbron.

Een externe optischeschijfeenheid, zoals een dvd-rom-drive, ondersteunt optische schijven (cd's en dvd's). Deze schijven worden gebruikt voor het opslaan of transporteren van gegevens en voor het afspelen van muziek en films. Dvd's hebben een grotere opslagcapaciteit dan cd's.

Alle optischeschijfeenheden kunnen optische schijven lezen, en sommige optischeschijfeenheden kunnen ook naar optische schijven schrijven. Dit wordt in de volgende tabel weergegeven.

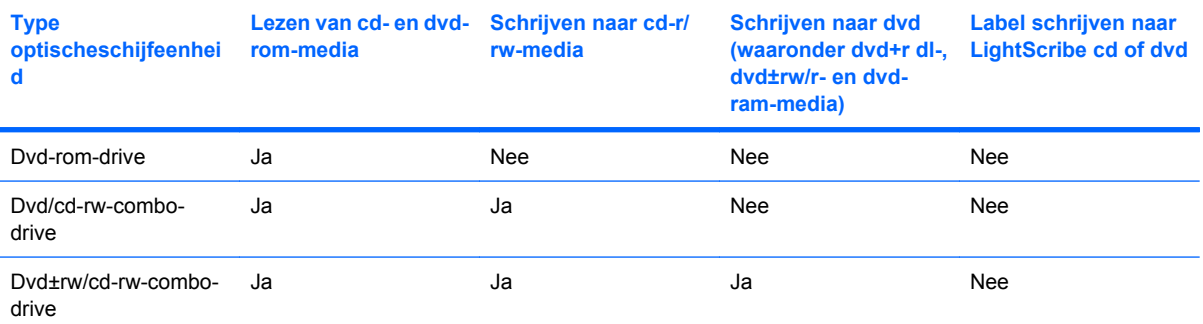

**OPMERKING:** sommige vermelde optischeschijfeenheden worden mogelijk niet ondersteund door de computer. De vermelde schijfeenheden zijn niet per definitie alle optischeschijfeenheden die worden ondersteund.

**VOORZICHTIG:** activeer de slaapstand of sluimerstand niet terwijl er wordt gelezen van of geschreven naar een cd of dvd. Zo voorkomt u mogelijke audio- of videoverslechtering of verlies van audio- of video-afspeelfunctionaliteit.

Activeer de slaapstand of de sluimerstand niet terwijl er naar een cd of dvd wordt geschreven, om gegevensverlies te voorkomen.

Als de slaapstand of de sluimerstand wordt geactiveerd tijdens het afspelen van een schijf, kan het volgende gebeuren:

- Het afspelen kan worden onderbroken.
- Er kan een waarschuwing worden weergegeven waarin u wordt gevraagd of u wilt doorgaan. Als dit bericht verschijnt, klikt u op **Nee**.
- Mogelijk moet u de cd of dvd opnieuw starten om het afspelen van de audio of video te hervatten.

#### **Optische schijf plaatsen (cd of dvd)**

- **1.** Zet de computer aan.
- **2.** Druk op de ejectknop **(1)** op het voorpaneel van de schijfeenheid om de lade te openen.
- **3.** Trek de lade uit **(2)**.
- **4.** Houd de schijf bij de randen vast om te voorkomen dat u het oppervlak aanraakt en plaats de schijf op de as in de lade met het label naar boven.
- **OPMERKING:** als de lade niet volledig kan worden uitgetrokken, houdt u de schijf enigszins schuin zodat u deze voorzichtig op de as kunt plaatsen.
- **5.** Druk de schijf voorzichtig op de as van de lade totdat de schijf vastklikt **(3)**.

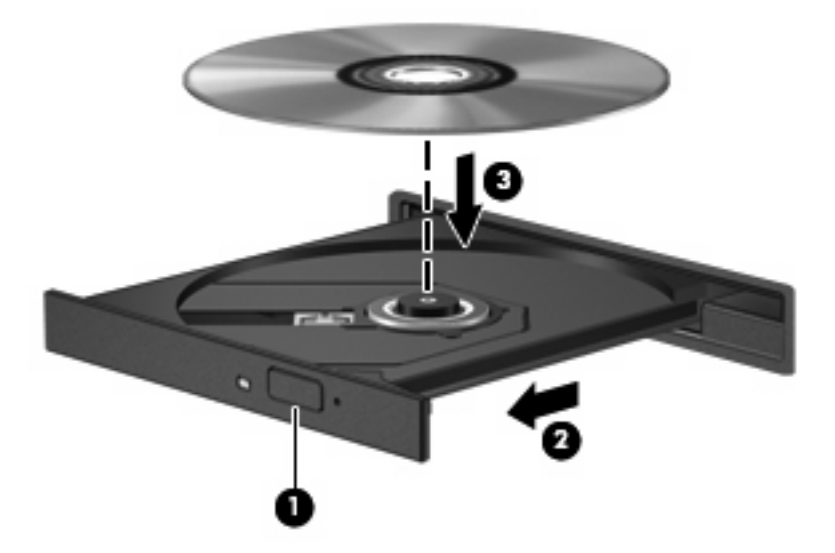

**6.** Sluit de lade.

#### **Optische schijf verwijderen (cd of dvd)**

Er zijn twee manieren om een schijf te verwijderen, afhankelijk van of de lade normaal opengaat of niet.

#### **Als de lade opengaat**

**1.** Druk op de ejectknop **(1)** op de schijfeenheid om de lade te ontgrendelen en trek de lade voorzichtig zo ver mogelijk uit **(2)**.

- **2.** Verwijder de schijf **(3)** uit de lade door voorzichtig op de as te drukken terwijl u de schijf aan de randen optilt. Houd de schijf bij de randen vast en raak het oppervlak niet aan.
- **OPMERKING:** als de lade niet volledig kan worden uitgetrokken, houdt u de schijf voorzichtig enigszins schuin bij het verwijderen.

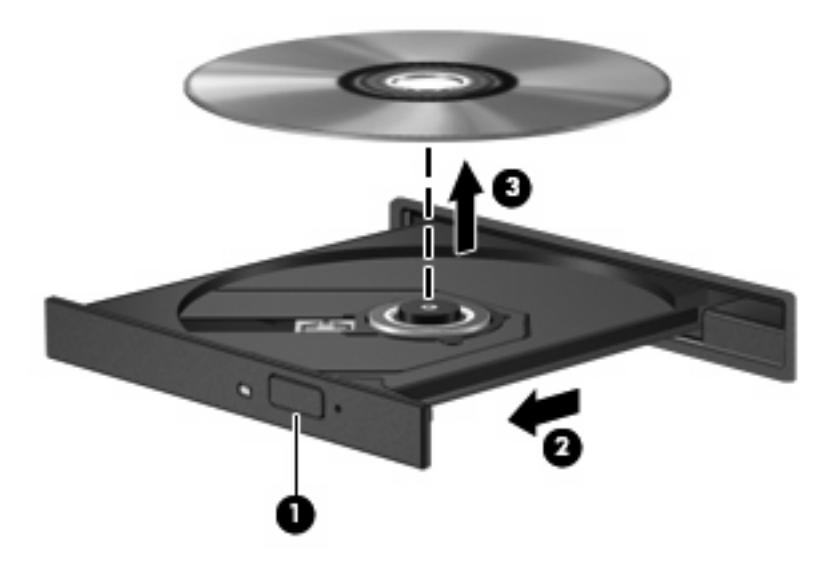

**3.** Sluit de lade en berg de schijf op in het bijbehorende doosje.

#### **Als de lade niet opengaat**

- **1.** Steek het uiteinde van een paperclip **(1)** in de ontgrendelingsopening in het voorpaneel van de schijfeenheid.
- **2.** Druk voorzichtig op de paperclip om de lade te ontgrendelen en trek de lade vervolgens zo ver mogelijk uit **(2)**.
- **3.** Verwijder de schijf **(3)** uit de lade door voorzichtig op de as te drukken terwijl u de schijf aan de randen optilt. Houd de schijf bij de randen vast en raak het oppervlak niet aan.
- **OPMERKING:** als de lade niet volledig kan worden uitgetrokken, houdt u de schijf voorzichtig enigszins schuin bij het verwijderen.

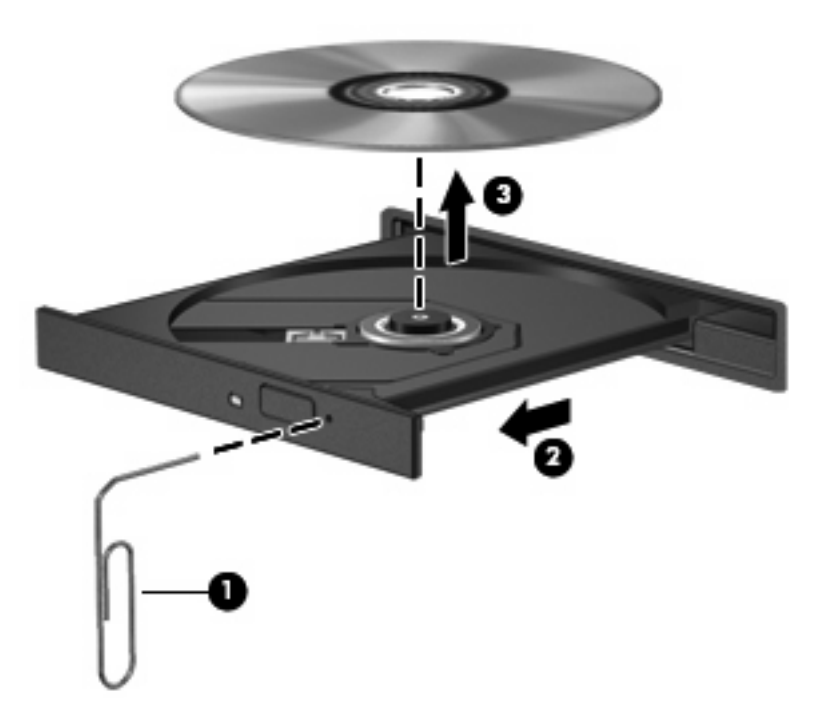

**4.** Sluit de lade en berg de schijf op in het bijbehorende doosje.

#### **Waarschuwing met betrekking tot auteursrecht**

Het illegaal kopiëren van auteursrechtelijk beschermd materiaal, waaronder computerprogramma's, films, uitzendingen en geluidsopnamen, is een strafrechtelijke overtreding op grond van het toepasselijke auteursrecht. Gebruik deze computer niet voor dergelijke doeleinden.

# **7 Externe mediakaarten**

## **SD Cards gebruiken**

Met optionele digitale kaarten kunt u gegevens veilig opslaan en gemakkelijk uitwisselen. Deze kaarten worden vaak gebruikt om gegevens uit te wisselen tussen computers of tussen een computer en apparatuur met digitale media, zoals camera's en PDA's.

De SD Card-lezer ondersteunt de volgende types digitale kaarten:

- MultiMediaCard (MMC)
- Secure Digital-geheugenkaart (SD)

#### **Digitale kaart plaatsen**

 $\triangle$  **VOORZICHTIG:** voorkom beschadiging van de digitale kaart of de computer en plaats geen adapter, van welk type dan ook, in de SD Card-lezer.

**VOORZICHTIG:** oefen zo min mogelijk kracht uit bij het plaatsen van een digitale kaart, om beschadiging van de connectoren van de digitale kaart te voorkomen.

- **1.** Houd de digitale kaart met het label naar boven, terwijl de connectoren naar de computer zijn gericht.
- **2.** Plaats de kaart in de SD Card-lezer en druk de kaart aan totdat deze goed op zijn plaats zit.

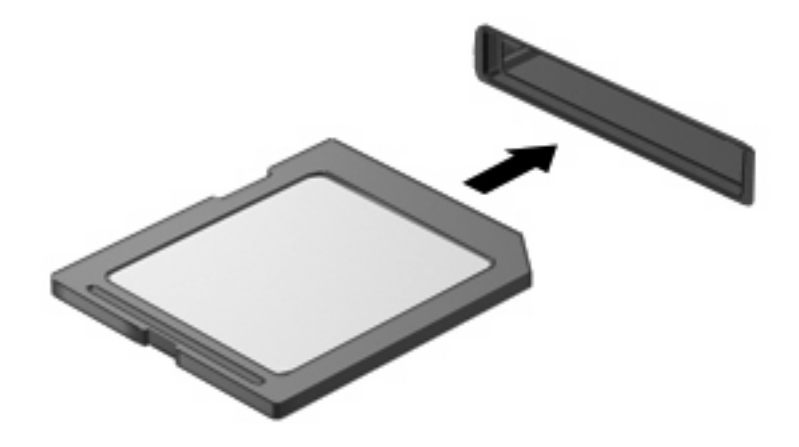

U hoort een geluidssignaal als het apparaat is gedetecteerd, en er kan een menu met beschikbare opties verschijnen.

#### **Digitale kaart verwijderen**

**VOORZICHTIG:** zet de digitale kaart stop voordat u de kaart verwijdert, om te voorkomen dat gegevens verloren gaan of het systeem vastloopt.

Sla uw gegevens op en sluit alle applicaties af die gebruikmaken van de digitale kaart.

**FOPMERKING:** als u een gegevensoverdracht wilt stoppen, klikt u op **Annuleren** in het kopieervenster van het besturingssysteem.

U verwijdert een digitale kaart als volgt:

- **1.** Klik op het pictogram **Hardware veilig verwijderen en media uitwerpen** in het systeemvak aan de rechterkant van de taakbalk.
- **FormERKING:** u kunt het pictogram Hardware veilig verwijderen en media uitwerpen weergeven door te klikken op het pictogram **Verborgen pictogrammen weergeven** (de pijl aan de linkerkant van het systeemvak).
- **2.** Klik in de lijst op de naam van de digitale kaart.
- **FormERKING:** er verschijnt een bericht dat het hardware-apparaat veilig kan worden verwijderd.
- **3.** Om de digitale kaart te verwijderen, drukt u de kaart iets naar binnen **(1)** en haalt u deze vervolgens uit het slot **(2)**.

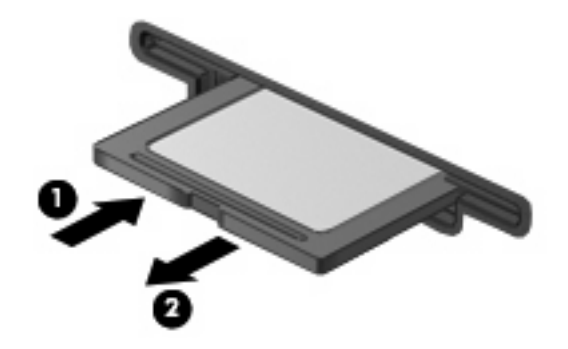

# **8 Aanwijsapparaten en toetsenbord**

## **Aanwijsapparaten gebruiken**

#### **Voorkeuren voor aanwijsapparaten instellen**

Via de eigenschappen voor de muis in Windows® kunt u de instellingen voor aanwijsapparaten aanpassen aan uw wensen. U kunt bijvoorbeeld de knopconfiguratie, kliksnelheid en opties voor de aanwijzer instellen.

Selecteer **Start > Apparaten en printers** om Eigenschappen voor Muis te openen. Klik daarna met de rechtermuisknop op het apparaat dat uw computer vertegenwoordigt en selecteer **Muisinstellingen**.

#### **Touchpad gebruiken**

Als u de aanwijzer wilt verplaatsen, schuift u uw vinger over het oppervlak van het touchpad in de richting waarin u de aanwijzer wilt bewegen. Gebruik de knoppen van het touchpad zoals u de knoppen op een externe muis zou gebruiken. Als u omhoog en omlaag wilt schuiven met de verticale schuifzone van het touchpad, schuift u met uw vinger omhoog en omlaag over de lijnen.

**B** OPMERKING: als u het touchpad gebruikt om de aanwijzer te verplaatsen, haalt u eerst uw vinger van het touchpad voordat u uw vinger op de schuifzone plaatst. Als u uw vinger doorschuift van het touchpad naar de schuifzone, wordt de schuiffunctie niet geactiveerd.

#### **Externe muis aansluiten**

U kunt een externe USB-muis aansluiten op de computer via een van de USB-poorten op de computer. U kunt een USB-muis aansluiten op het systeem via de poorten op een optioneel dockingapparaat.

# **Functietoetsen van het toetsenbord gebruiken**

De pictogrammen op de functietoetsen f2 tot en met f6 en f8, f10 en f11 geven de actie aan die wordt uitgevoerd als de betreffende functietoets wordt ingedrukt. In de volgende tabel en de volgende gedeeltes worden de functietoetsen beschreven.

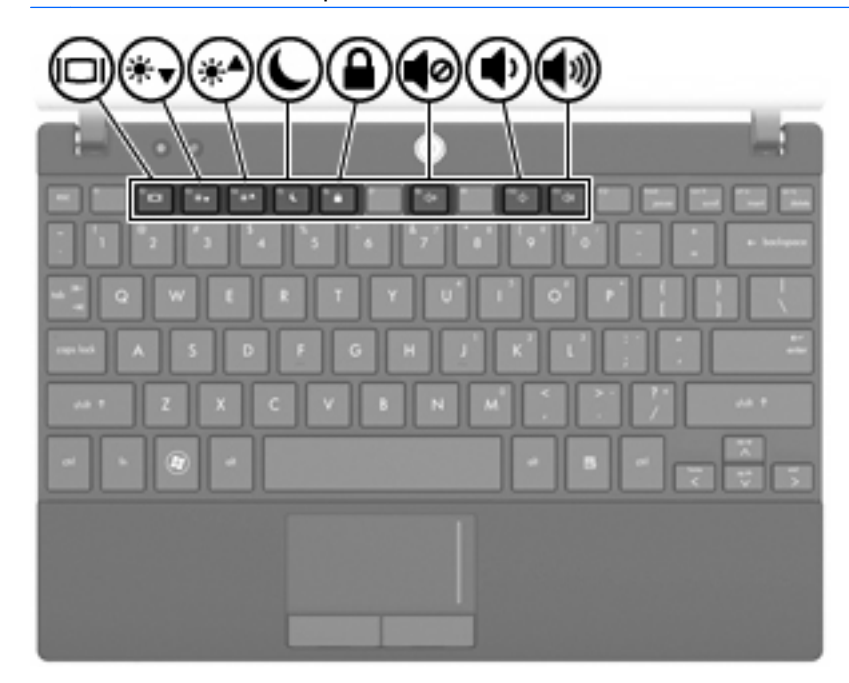

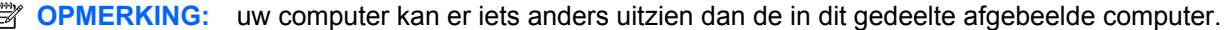

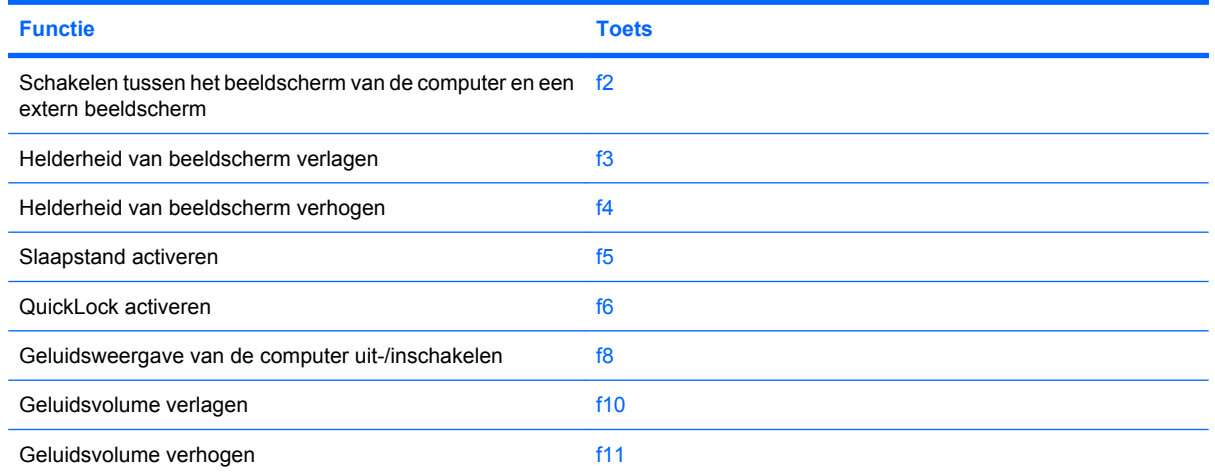

#### **Schakelen tussen beeldschermen**

Druk op f2 om te schakelen tussen de beeldschermen als er meerdere weergaveapparaten op het systeem zijn aangesloten. Als bijvoorbeeld een monitor op de computer is aangesloten, wordt de weergave iedere keer dat u op f2 drukt, overgeschakeld tussen het scherm van de computer, de monitor, en zowel het computerscherm als de monitor.

De meeste externe monitoren maken gebruik van de externe-VGA-videostandaard om videogegevens van de computer te ontvangen. Met de toets f2 kan de weergave ook worden geschakeld van en naar andere apparaten die weergavegegevens van de computer ontvangen.

De toets f2 ondersteunt de volgende videotransmissietypes (tussen haakjes staan voorbeelden van apparaten waarvoor het betreffende transmissietype wordt gebruikt):

- LCD (beeldscherm van de computer)
- externe VGA (de meeste externe monitoren)

#### **Helderheid van het beeldscherm verlagen**

Druk op f3 om de helderheid van het beeldscherm te verlagen. Houd de toets ingedrukt om de helderheid steeds verder te verlagen.

#### **Helderheid van het beeldscherm verhogen**

Druk op f4 om de helderheid van het beeldscherm te verhogen. Houd de toets ingedrukt om de helderheid steeds verder te verhogen.

#### **Slaapstand activeren**

 $\triangle$  **VOORZICHTIG:** sla uw werk op voordat u de slaapstand activeert, om het risico van gegevensverlies te beperken.

Druk op f5 om de slaapstand te activeren.

Wanneer de slaapstand wordt geactiveerd, worden de gegevens in het systeemgeheugen opgeslagen, wordt het scherm leeggemaakt en wordt er energie bespaard. Wanneer de computer in de slaapstand staat, knippert het aan/uit-lampje.

De computer moet zijn ingeschakeld om de slaapstand te kunnen activeren.

Om de slaapstand te beëindigen, drukt u kort op de aan/uit-knop of drukt u op een toets op het toetsenbord.

De functie van de toets f5 kan worden gewijzigd. U kunt bijvoorbeeld instellen dat met de toets f5 de sluimerstand wordt geactiveerd in plaats van de slaapstand.

#### **QuickLock activeren**

Druk op f6 om de beveiligingsvoorziening QuickLock te activeren.

QuickLock beveiligt uw gegevens door het aanmeldingsvenster van het besturingssysteem weer te geven. Als het aanmeldingsvenster wordt weergegeven, kan de computer pas worden gebruikt nadat een wachtwoord is ingevoerd.

**The OPMERKING:** u kunt QuickLock pas gebruiken als u een wachtwoord heeft ingesteld.

Als u QuickLock wilt activeren, drukt u op f6. Het aanmeldingsvenster wordt weergegeven en de computer wordt vergrendeld. Volg de instructies op het scherm om uw wachtwoord in te voeren en toegang te krijgen tot de computer.

#### **Geluid uit- en weer inschakelen**

Druk op f8 om het geluid uit te schakelen. Druk nogmaals op de toets om het geluid weer in te schakelen.

#### **Geluidsvolume verlagen**

Druk op f10 om het geluidsvolume te verlagen. Houd de toets ingedrukt om het geluidsvolume steeds verder te verlagen.

#### **Geluidsvolume verhogen**

Druk op f11 om het geluidsvolume te verhogen. Houd de toets ingedrukt om het geluidsvolume steeds verder te verhogen.

### **Werking van de functietoetsen configureren**

Om de werking van de functietoetsen zodanig te configureren dat het gebruik van de fn-toets vereist is  $(\text{fn} + \text{functietoets})$ , gaat u als volgt te werk:

- **1.** Open Computer Setup door de computer aan te zetten of opnieuw op te starten en op esc te drukken wanneer het bericht "Press the ESC key for Startup Menu" (Druk op de ESC-toets voor menu Opstarten) linksonder op het scherm verschijnt.
- **2.** Druk op f10 om toegang te krijgen tot de BIOS-setup.
- **3.** Selecteer het menu **System Configuration (Systeemconfiguratie)**.
- **4.** Selecteer het menu **Device Configurations (Apparaatconfiguraties)**.
- **5.** Selecteer **Fn Key Switch (fn-toets Schakelaar)** en selecteer daarna **Enable (Inschakelen)**.
- **6.** Druk op f10 om de aangebrachte wijzigingen te accepteren.
- **7.** Selecteer met de pijltoetsen **File > Save changes and exit (Bestand > Wijzigingen opslaan en afsluiten)** om uw voorkeuren op te slaan en Computer Setup af te sluiten. Volg daarna de instructies op het scherm.

De voorkeursinstellingen zijn van kracht zodra de computer opnieuw is opgestart.

### **Aanraakscherm gebruiken (alleen bepaalde modellen)**

Op sommige computermodellen kunt u met uw vingers bepaalde acties op het aanraakscherm uitvoeren.

**Formal OPMERKING:** de instructies in dit gedeelte zijn gebaseerd op de fabrieksinstellingen. Om instellingen voor herkende acties (tikken en snelle veegbewegingen) te wijzigen, selecteert u **Start > Configuratiescherm > Hardware en geluiden > Pen en aanraken**.

**OPMERKING:** mogelijk worden niet alle bewegingen ondersteund in alle programma's.

#### **Tikken (of klikken)**

Tik of dubbeltik op het item op het scherm, net zoals u zou klikken of dubbelklikken met een touchpad of een externe muis. Tik op een item en laat uw vinger of de pen erop rusten om het contextmenu weer te geven, net zoals u de rechterknop van het touchpad zou gebruiken.

**Form IT OPMERKING:** tik en houd uw vinger op het scherm tot er een cirkel verschijnt rond het gebied dat u aanraakt. Daarna verschijnt het contextmenu.

#### **Snelle veegbeweging**

Raak het scherm aan met een lichte, snelle veegbeweging omhoog, omlaag, naar links of naar rechts om op het scherm te navigeren of snel door documenten te bladeren.

**The OPMERKING:** de snelle veegbeweging werkt alleen als in het actieve venster een schuifbalk zichtbaar is.

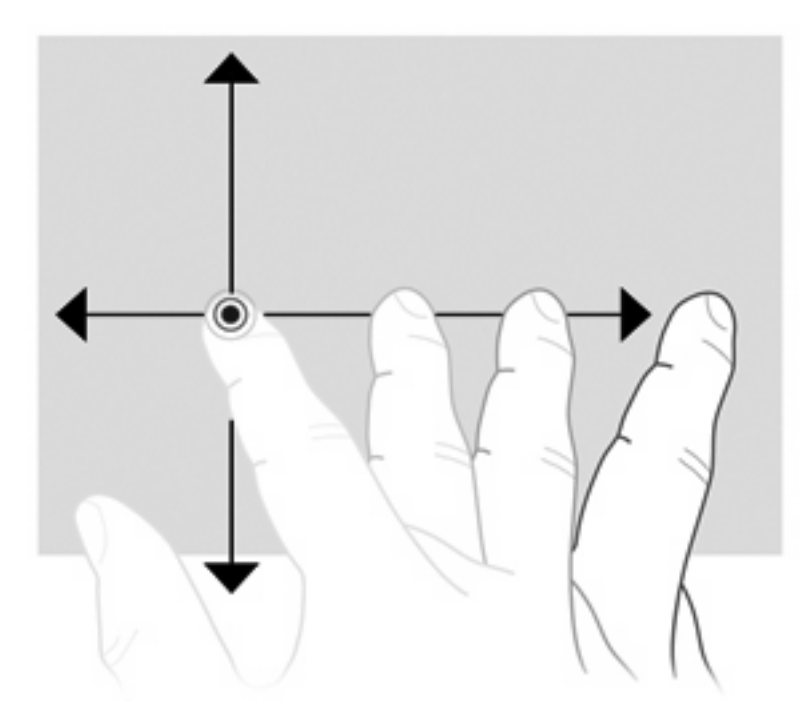

### **Slepen**

Druk met uw vinger op een item op het scherm en verplaats uw vinger om een item naar een nieuwe locatie te slepen. Met deze beweging kunt u ook langzaam door documenten bladeren.

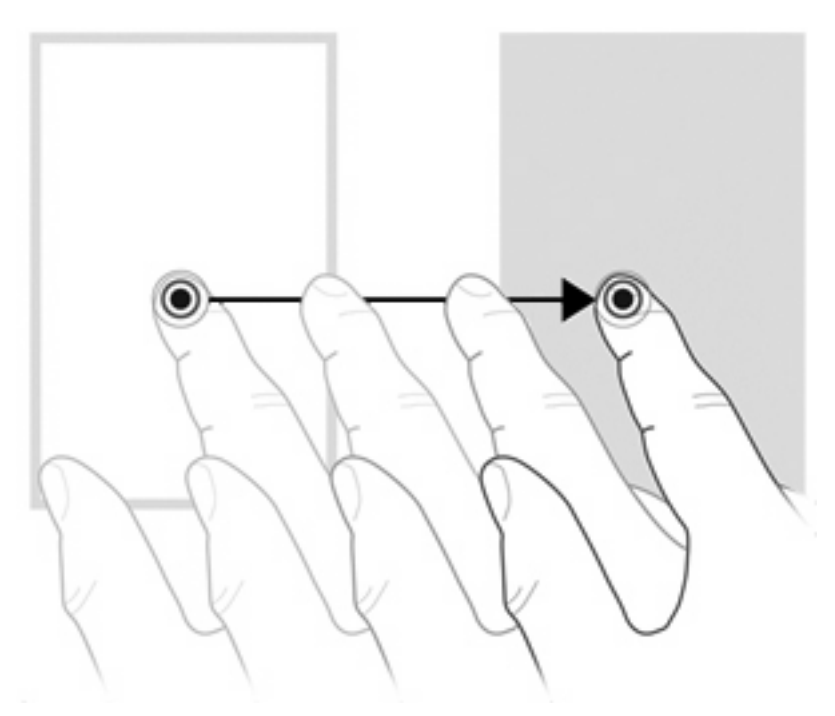

#### **Schuiven**

Schuiven kan worden gebruikt om op een pagina of in een afbeelding omhoog of omlaag te bewegen. U schuift als volgt: plaats twee vingers op het scherm en schuif ze over het scherm in een beweging omhoog, omlaag, naar links of naar rechts.

**OPMERKING:** de schuifsnelheid wordt bepaald door de snelheid van de vingerbeweging.

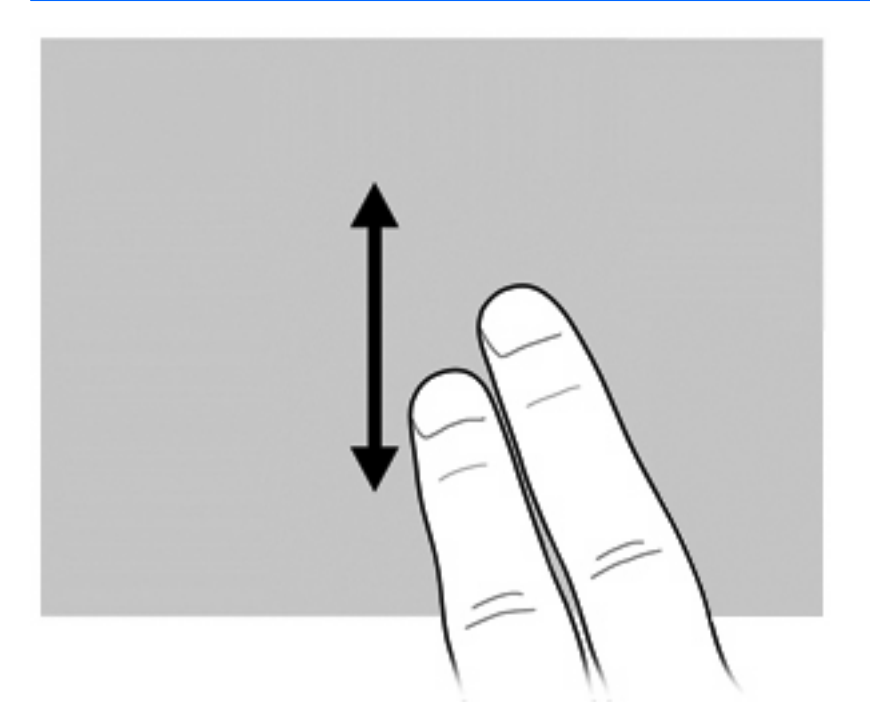

#### **Draaien**

Door draaien kunt u items zoals foto's en pagina's roteren. U draait als volgt: plaats uw duim op het scherm en beweeg uw wijsvinger in een halve cirkelbeweging rond uw duim.

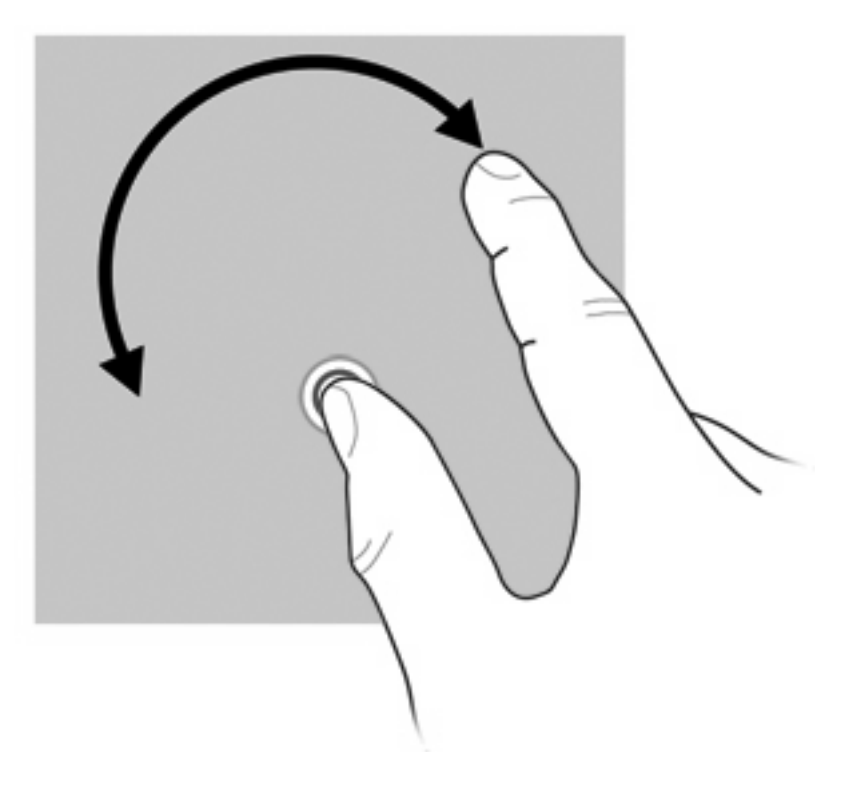

#### **Knijpen**

Door te knijpen kunt u in- of uitzoomen op items zoals PDF-bestanden, afbeeldingen en foto's.

U knijpt als volgt:

● Zoom uit door twee vingers uit elkaar te houden op het scherm en daarna de vingers bij elkaar te brengen om een object te verkleinen.

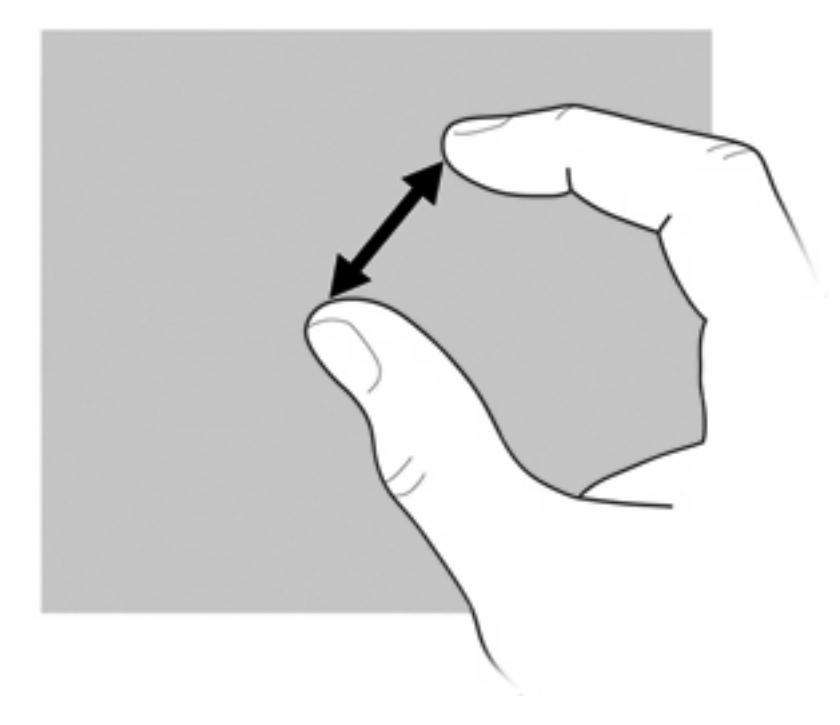

● Zoom in door twee vingers bij elkaar te houden op het scherm en daarna de vingers van elkaar af te bewegen om een object te vergroten.

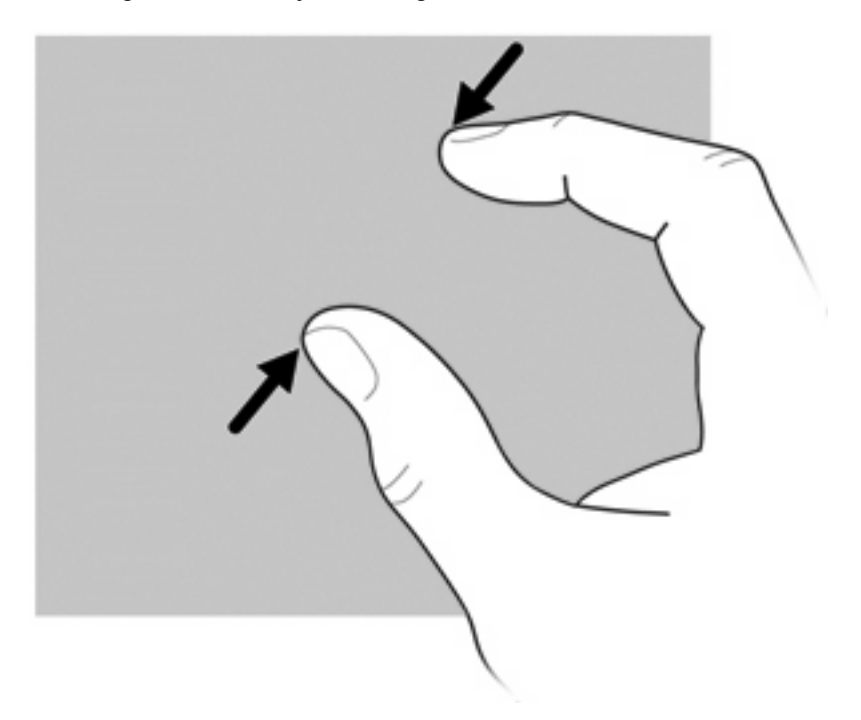

#### **Voorkeuren voor het aanraakscherm instellen**

- ▲ Om aanraakschermvoorkeuren in te stellen voor visuele feedback, selecteert u **Start > Configuratiescherm > Hardware en geluiden > Pen en aanraken**. Deze voorkeuren zijn specifiek voor het aanraakscherm en de computer.
- ▲ Om aanraakschermvoorkeuren in te stellen voor linkshandige of rechtshandige gebruikers, selecteert u **Start > Configuratiescherm > Hardware en geluiden > Tablet PC-instellingen >** tabblad **Overige**. Deze voorkeuren zijn specifiek voor het aanraakscherm en de computer.
- Om voorkeuren in te stellen voor aanwijsapparaten, zoals de snelheid van de aanwijzer, de kliksnelheid en muissporen, selecteert u **Start > Apparaten en printers**. Klik daarna met de rechtermuisknop op het apparaat dat uw computer vertegenwoordigt en selecteer **Muisinstellingen**. Deze voorkeuren gelden voor elk aanwijsapparaat in het systeem.

U wijzigt of test de klikinstellingen als volgt:

- **1.** Selecteer **Start > Configuratiescherm > Hardware en geluiden> Pen en aanraken >** tabblad **Penopties**.
- **2.** Selecteer de actie onder **Penacties** en klik op **Instellingen**.
- **3.** Nadat u de instellingen heeft gewijzigd of getest, klikt u op **OK**.

U maakt of wijzigt als volgt toewijzingen voor snelle veegbewegingen:

- **1.** Selecteer **Start > Configuratiescherm > Hardware en geluiden> Pen en aanraken >** tabblad **Snelle penbewegingen**.
- **2.** Klik op **Snelle penbewegingen voor navigeren en bewerken** en klik daarna op **Aanpassen**.
- **3.** Volg de instructies op het scherm om een toewijzing voor een snelle veegbeweging te maken of te wijzigen.
- **4.** Klik op **OK**.

### **Toetsenblokken gebruiken**

De computer heeft een geïntegreerd numeriek toetsenblok en ondersteunt tevens een optioneel extern numeriek toetsenblok of een optioneel extern toetsenbord met een numeriek toetsenblok.

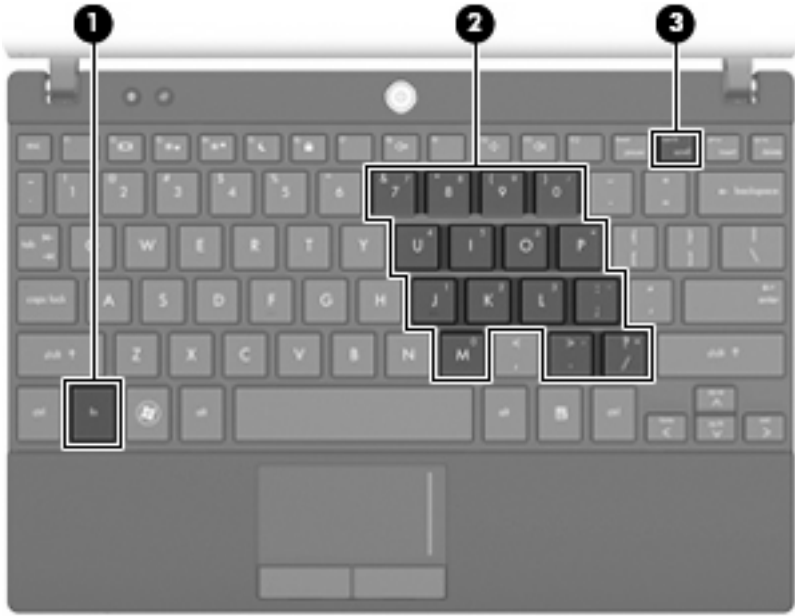

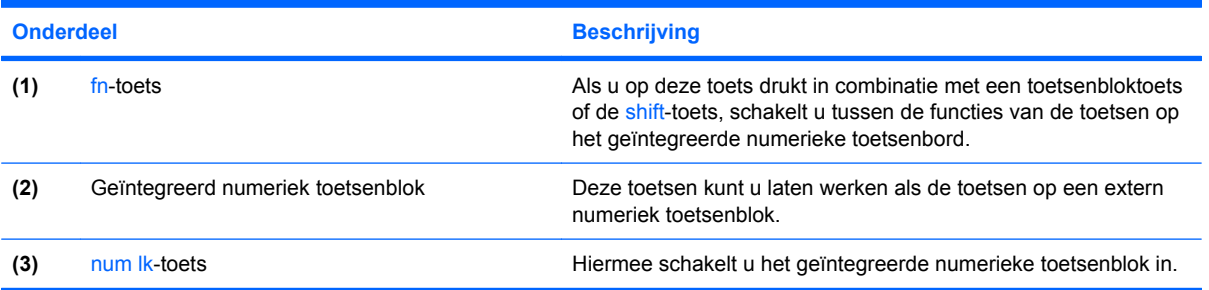

#### **Geïntegreerd numeriek toetsenblok gebruiken**

U kunt de vijftien toetsen van het geïntegreerde numerieke toetsenblok op dezelfde manier gebruiken als de toetsen van een extern toetsenblok. Wanneer het geïntegreerde numerieke toetsenblok is ingeschakeld, voert u met elke toets van dit toetsenblok de functie uit die wordt aangegeven door het pictogram in de rechterbovenhoek van de toets.

#### **Geïntegreerd numeriek toetsenblok in- en uitschakelen**

Druk op fn+num lk om het geïntegreerde numerieke toetsenblok in te schakelen. Druk nogmaals op fn +num lk om de toetsen weer in hun standaardwerking te gebruiken.

**The OPMERKING:** het geïntegreerde numerieke toetsenblok functioneert niet wanneer een extern toetsenbord of een extern numeriek toetsenblok is aangesloten op de computer of een optioneel dockingapparaat.

#### **Schakelen tussen functies van toetsen op het geïntegreerde toetsenblok**

U kunt tijdelijk schakelen tussen de standaardwerking van de toetsen van het geïntegreerde numerieke toetsenblok en de numerieke functie. Gebruik hiervoor de toets fn of de toetsencombinatie fn+shift.

- Als u de toetsenblokfunctie van een toetsenbloktoets wilt activeren wanneer het toetsenblok is uitgeschakeld, houdt u de fn-toets ingedrukt terwijl u op de toetsenbloktoets drukt.
- Wanneer het toetsenblok is ingeschakeld, gebruikt u de toetsenbloktoetsen als volgt tijdelijk als standaardtoetsen:
	- Houd de fn-toets ingedrukt en druk op de toetsenbloktoets om een kleine letter te typen.
	- Houd de toetsen fn+shift ingedrukt om hoofdletters te typen.

#### **Optioneel extern numeriek toetsenblok gebruiken**

Voor de meeste externe numerieke toetsenblokken geldt dat de werking van de toetsen afhangt van het wel of niet ingeschakeld zijn van num lock (num lock is standaard uitgeschakeld). (De num lockmodus is bij levering standaard uitgeschakeld.) Bijvoorbeeld:

- Wanneer num lock is ingeschakeld, kunt u met de meeste toetsenbloktoetsen cijfers typen.
- Wanneer num lock is uitgeschakeld, werken de meeste toetsenbloktoetsen als pijltoetsen, page up-toets of page down-toets.

Wanneer num lock op een extern toetsenblok wordt ingeschakeld, gaat het num lock-lampje op de computer branden. Wanneer num lock op een extern toetsenblok wordt uitgeschakeld, gaat het num lock-lampje op de computer uit.

U schakelt als volgt num lock in of uit tijdens het werken op een extern toetsenblok:

Druk op de toets num lk op het externe toetsenblok, niet op de computer.

## **HP QuickLook gebruiken**

Met QuickLook kunt u agenda-items, contactgegevens, gegevens uit Postvak IN en taakgegevens uit Microsoft Outlook opslaan op de vaste schijf van de computer. Wanneer de computer is uitgeschakeld, kunt u op de QuickLook-knop van de computer drukken om deze informatie te bekijken.

Met QuickLook kunt u contactgegevens, agendagegevens, e-mailgegevens en taken beheren zonder de computer te hoeven opstarten.

**The OPMERKING:** QuickLook ondersteunt de slaapstand of de sluimerstand in Windows niet.

**OPMERKING:** raadpleeg de helpfunctie van de QuickLook software voor meer informatie over het configureren en gebruiken van QuickLook.

## **Touchpad en toetsenbord reinigen**

Als het touchpad vies of vettig wordt, is het mogelijk dat de aanwijzer onverwachte bewegingen gaat maken. U kunt dit voorkomen door het touchpad te reinigen met een vochtige doek en uw handen regelmatig te wassen wanneer u met de computer werkt.

**WAARSCHUWING!** Gebruik geen stofzuiger om het toetsenbord schoon te maken. Zo beperkt u het risico van een elektrische schok en schade aan de interne onderdelen. Een stofzuiger kan stofdeeltjes op het oppervlak van het toetsenbord achterlaten.

Reinig het toetsenbord regelmatig om te voorkomen dat toetsen blijven steken en om stof, pluisjes en kruimels te verwijderen die onder de toetsen terechtkomen. U kunt een spuitbus met perslucht en een rietje gebruiken om lucht rondom en onder de toetsen te blazen en vuil te verwijderen.

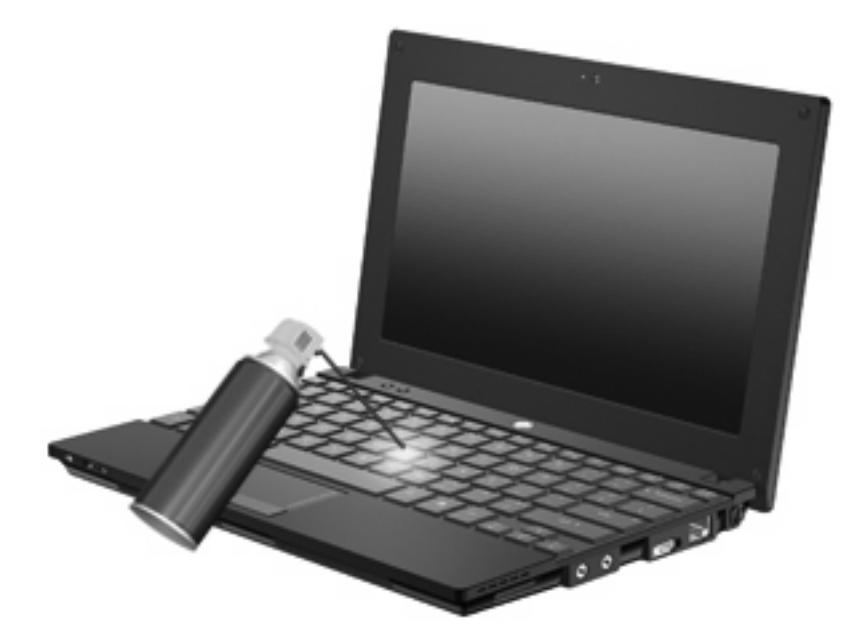

# **9 Schijfeenheden**

### **Geïnstalleerde schijfeenheden herkennen**

Selecteer **Start > Computer** om de in de computer geïnstalleerde schijfeenheden weer te geven.

Op modellen met een secundaire vaste schijf (station D) krijgt de optischeschijfeenheid de letter E. De volgende schijfeenheid die aan het systeem wordt toegevoegd, zoals een USB-drive, krijgt de volgende beschikbare schijfaanduiding toegewezen.

**F** OPMERKING: Windows bevat de voorziening Gebruikersaccountbeheer om de beveiliging van de computer te verbeteren. Mogelijk wordt om uw toestemming of wachtwoord gevraagd bij taken als het installeren van applicaties, het uitvoeren van hulpprogramma's of het wijzigen van Windowsinstellingen. Raadpleeg Help en ondersteuning voor meer informatie.

### **Omgaan met schijfeenheden**

Schijfeenheden zijn kwetsbare computeronderdelen, die voorzichtig moeten worden behandeld. Lees de volgende waarschuwingen voordat u schijfeenheden hanteert. Waarschuwingen die betrekking hebben op specifieke procedures worden vermeld bij de desbetreffende procedures.

 $\triangle$  **VOORZICHTIG:** neem de volgende voorschriften in acht om het risico van schade aan de computer of een schijfeenheid en van gegevensverlies te beperken:

Activeer de slaapstand en wacht tot het scherm leeg is, of ontkoppel de externe vaste schijf op de correcte wijze, voordat u een computer verplaatst waarop een externe vaste schijf is aangesloten.

Raak voordat u de schijfeenheid aanraakt, eerst het ongeverfde metalen oppervlak van de schijfeenheid aan, zodat u niet statisch geladen bent.

Raak de connectorpinnen op een verwisselbare schijf of op de computer niet aan.

Behandel een schijfeenheid voorzichtig. Laat de schijfeenheid niet vallen en zet er niets op.

Schakel de computer uit voordat u een schijfeenheid plaatst of verwijdert. Als u niet zeker weet of de computer is afgesloten of in de slaapstand of sluimerstand staat, schakelt u de computer in en vervolgens via het besturingssysteem weer uit.

Gebruik niet te veel kracht wanneer u een schijfeenheid in een schijfruimte plaatst.

Gebruik het toetsenbord niet en verplaats de computer niet als de optischeschijfeenheid naar een schijf schrijft. Het schrijfproces is gevoelig voor trillingen.

Zorg ervoor dat de accu voldoende is opgeladen alvorens naar een medium te schrijven wanneer de accu de enige voedingsbron is.

Stel schijfeenheden niet bloot aan extreme temperaturen of extreme vochtigheid.

Stel schijfeenheden niet bloot aan vloeistoffen. Spuit geen reinigingsmiddelen op een schijfeenheid.

Verwijder het medium uit een schijfeenheid alvorens de schijfeenheid uit de schijfruimte te verwijderen, of voordat u een schijfeenheid meeneemt op reis, verzendt of opbergt.

Verzend een schijfeenheid in goed beschermend verpakkingsmateriaal, zoals noppenfolie. Vermeld op de verpakking dat het om breekbare apparatuur gaat.

Stel schijfeenheden niet bloot aan magnetische velden. Voorbeelden van beveiligingsapparatuur met magnetische velden zijn detectiepoortjes op vliegvelden en detectorstaven. In de beveiligingsapparatuur waarmee handbagage wordt gescand, bijvoorbeeld op een lopende band, worden röntgenstralen gebruikt in plaats van magnetische velden. Deze beveiligingsapparatuur brengt geen schade toe aan schijfeenheden.

## **Prestaties van de vaste schijf verbeteren**

#### **Schijfdefragmentatie gebruiken**

Wanneer u de computer gebruikt, raken de bestanden op de vaste schijf gefragmenteerd. Met Schijfdefragmentatie worden de gefragmenteerde bestanden en mappen samengevoegd op de vaste schijf, zodat het systeem efficiënter werkt.

Nadat u Schijfdefragmentatie heeft gestart, werkt deze toepassing zelfstandig verder. Al naargelang de grootte van de vaste schijf en het aantal gefragmenteerde bestanden kan de defragmentatie meer dan een uur in beslag nemen. U kunt instellen dat de schijfdefragmentatie 's nachts wordt uitgevoerd, of op een ander tijdstip waarop u de computer niet hoeft te gebruiken.

HP adviseert u om de vaste schijf minstens één keer per maand te defragmenteren. U kunt instellen dat Schijfdefragmentatie maandelijks wordt uitgevoerd, maar u kunt ook op elk gewenst moment Schijfdefragmentatie handmatig starten.

U gebruikt Schijfdefragmentatie als volgt:

- **1.** Selecteer **Start > Alle programma's > Bureau-accessoires > Systeemwerkset > Schijfdefragmentatie**.
- **2.** Klik op **Schijf defragmenteren**.
- **OPMERKING:** Windows bevat de voorziening Gebruikersaccountbeheer om de beveiliging van de computer te verbeteren. Mogelijk wordt om uw toestemming of wachtwoord gevraagd bij taken als het installeren van applicaties, het uitvoeren van hulpprogramma's of het wijzigen van Windowsinstellingen. Raadpleeg Help en ondersteuning voor meer informatie.

Raadpleeg voor meer informatie de helpfunctie van Schijfdefragmentatie.

#### **Schijfopruiming gebruiken**

Met Schijfopruiming wordt op de vaste schijf gezocht naar overbodige bestanden, die u veilig kunt verwijderen om schijfruimte vrij te maken zodat de computer efficiënter werkt.

U gebruikt Schijfopruiming als volgt:

- **1.** Selecteer **Start > Alle programma's > Bureau-accessoires > Systeemwerkset > Schijfopruiming**.
- **2.** Volg de instructies op het scherm.

## **HP 3D DriveGuard gebruiken (alleen bepaalde modellen)**

HP 3D DriveGuard beschermt de vaste schijf door deze te parkeren en I/O-verzoeken tegen te houden, wanneer zich de volgende gebeurtenissen voordoen:

- U laat de computer vallen.
- U verplaatst de computer met het beeldscherm gesloten terwijl de computer op accuvoeding werkt.

Kort na deze gebeurtenissen wordt de normale werking van de vaste schijf door HP 3D DriveGuard hersteld.

**B** OPMERKING: vaste schijven die zich in een optioneel dockingapparaat bevinden of zijn aangesloten op een USB-poort, worden niet beschermd door HP 3D DriveGuard.

Raadpleeg de helpfunctie van de HP 3D DriveGuard software voor meer informatie.

#### **Status van HP 3D DriveGuard herkennen**

Als de kleur van het schijfeenheidlampje op de computer is veranderd in oranje, geeft dit aan dat de schijfeenheid is geparkeerd. Als u wilt achterhalen of schijfeenheden worden beschermd en of een schijfeenheid is geparkeerd, opent u het Mobiliteitscentrum:

- Als de software is ingeschakeld, wordt er over het pictogram van de vasteschijfeenheid een groen vinkje weergegeven.
- Als de software is uitgeschakeld, wordt er over het pictogram van de vasteschijfeenheid rode X weergegeven.
- Als de schijfeenheden zijn geparkeerd, wordt er over het pictogram van de vasteschijfeenheid een gele maan weergegeven.

Als de schijfeenheid door HP 3D DriveGuard is geparkeerd, gedraagt de computer zich als volgt:

- De computer kan niet worden uitgeschakeld.
- Op de computer wordt niet automatisch de slaapstand of de sluimerstand geactiveerd, behalve in de situatie beschreven in de opmerking hieronder.
- **The OPMERKING:** als de computer op accuvoeding werkt en de acculading een kritiek laag niveau bereikt, staat HP 3D DriveGuard toe dat de sluimerstand wordt geactiveerd.
- Accuwaarschuwingen die zijn ingesteld op het tabblad Alarms (Waarschuwingen) van Eigenschappen voor Energiebeheer, worden niet geactiveerd.

HP adviseert om de computer af te sluiten of om de slaapstand of sluimerstand te activeren voordat u de computer verplaatst.

#### **HP 3D DriveGuard software gebruiken**

Met de HP 3D DriveGuard software kunt u de volgende taken uitvoeren:

- HP 3D DriveGuard in- en uitschakelen.
- **OPMERKING:** of iemand toestemming heeft om HP 3D DriveGuard in of uit te schakelen, hangt af van bepaalde gebruikersrechten. Daarnaast kunnen gebruikers met beheerdersrechten de rechten wijzigen voor gebruikers die geen beheerdersrechten hebben.
- Bepalen of een schijfeenheid in het systeem wordt ondersteund.

Ga als volgt te werk om de software te openen en instellingen te wijzigen:

**1.** Klik in het Mobiliteitscentrum op het pictogram van de vasteschijfeenheid om het venster van HP 3D DriveGuard te openen.

 $-$  of  $-$ 

#### Selecteer **Start > Configuratiescherm > Hardware en geluiden > HP 3D DriveGuard**.

- **FormERKING:** klik op **Ja** als u wordt verzocht dat te doen.
- **2.** Klik op de juiste knop om instellingen te wijzigen.
- **3.** Klik op **OK**.

# **Vaste schijf vervangen**

△ **VOORZICHTIG:** neem de volgende richtlijnen in acht om te voorkomen dat gegevens verloren gaan of het systeem vastloopt:

Sluit de computer af voordat u de vaste schijf uit de vasteschijfruimte verwijdert. Verwijder de vaste schijf niet wanneer de computer aan staat of in de slaapstand of de sluimerstand staat.

Als u niet weet of de computer is uitgeschakeld of in de sluimerstand staat, zet u de computer aan door kort op de aan/uit-knop te drukken. Sluit de computer vervolgens af via het besturingssysteem.

U verwijdert als volgt een vaste schijf:

- **1.** Sla uw werk op.
- **2.** Schakel de computer uit en sluit het beeldscherm.
- **3.** Ontkoppel alle externe hardware die op de computer is aangesloten.
- **4.** Haal de stekker van het netsnoer uit het stopcontact.
- **5.** Leg de computer ondersteboven op een vlakke ondergrond.
- **6.** Verwijder de accu uit de computer.
- **7.** Verwijder de drie schroeven uit de achterkant van de computer.

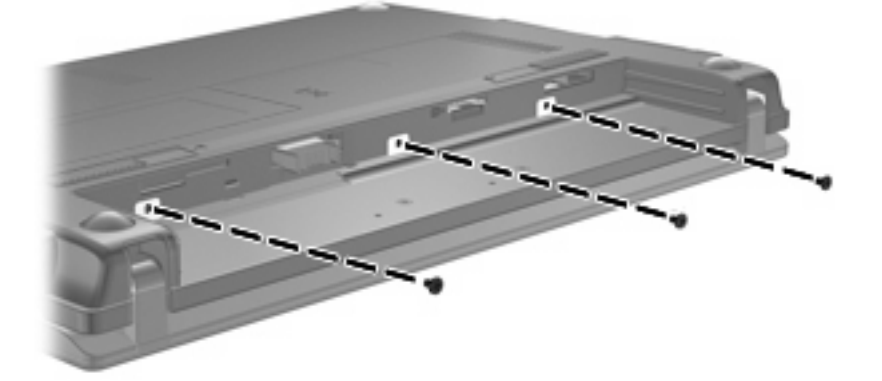

**8.** Leg de computer met de beeldschermkant naar boven en met de voorkant naar u toe gericht, en open het beeldscherm.

**9.** Til de bovenkant van het toetsenbord omhoog **(1)** en verwijder het toetsenbord van de computer **(2)**om de vaste schijf bloot te leggen.

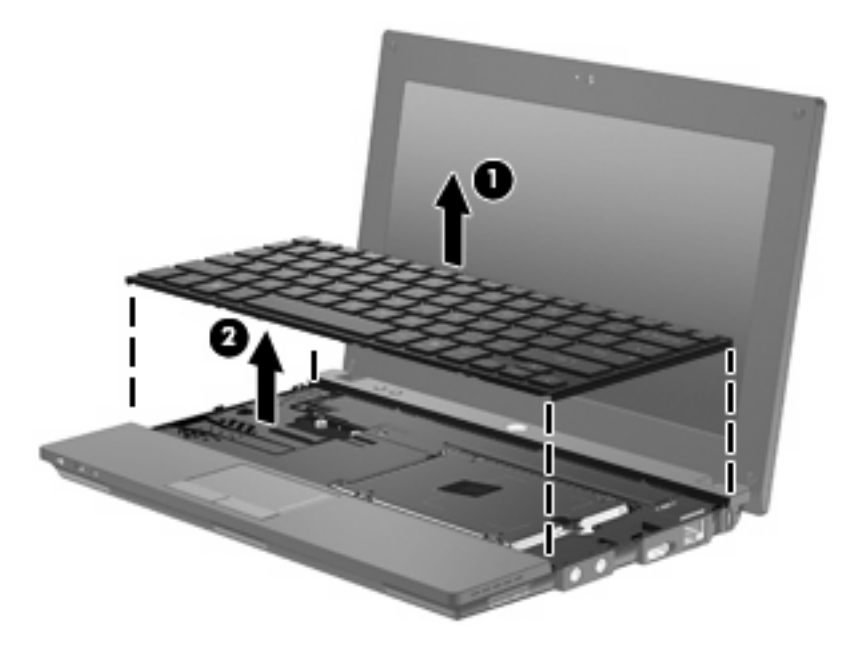

- **10.** Verwijder de twee schroeven van de vaste schijf **(1)**.
- **11.** Draai de borgschroef van de vaste schijf los **(2)**.
- **12.** Trek het lipje van de vaste schijf **(3)** naar rechts om de vaste schijf los te maken en til de vaste schijf uit de vasteschijfruimte **(4)**.

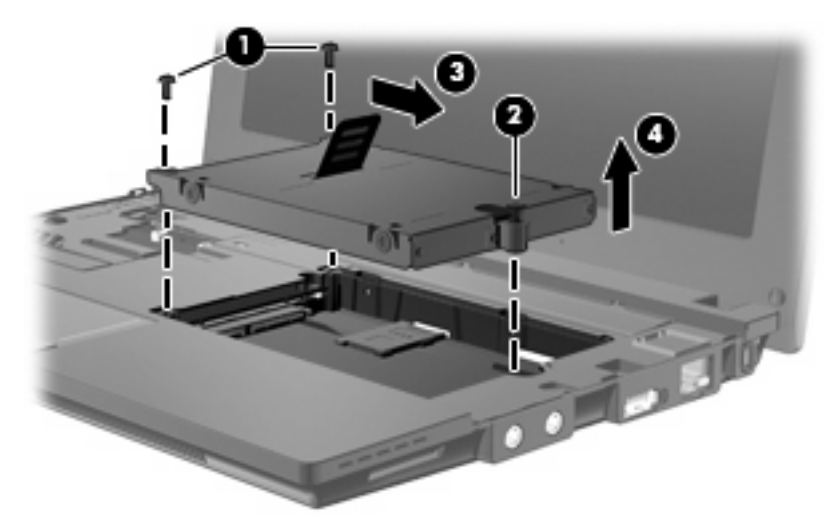

U plaatst als volgt een vaste schijf:

- **1.** Plaats de vaste schijf in de vasteschijfruimte **(1)**.
- **2.** Trek het vasteschijflipje **(2)** naar links om de vaste schijf vast te maken.
- **3.** Draai de borgschroef van de vaste schijf vast **(3)**.

**4.** Breng de schroeven van de vaste schijf **(4)** weer aan.

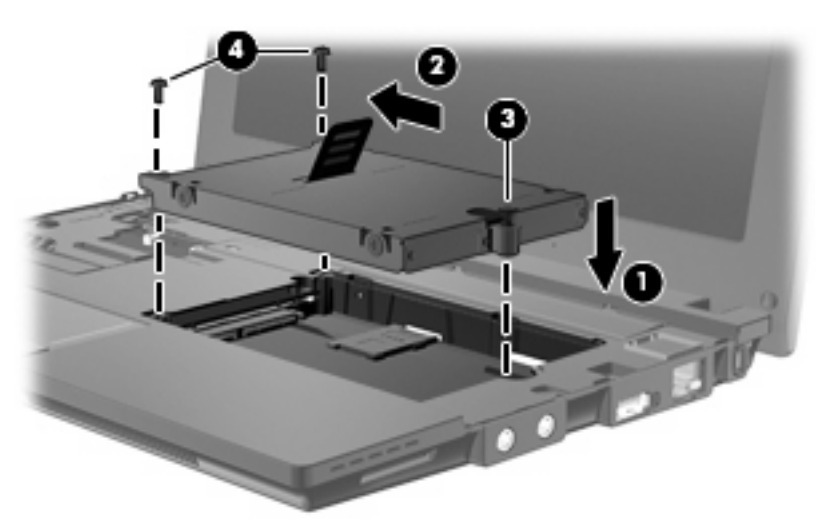

**5.** Plaats de voorste rand van het toetsenbord in het toetsenbordvak **(1)** en druk vervolgens het toetsenbord op zijn plaats **(2)**.

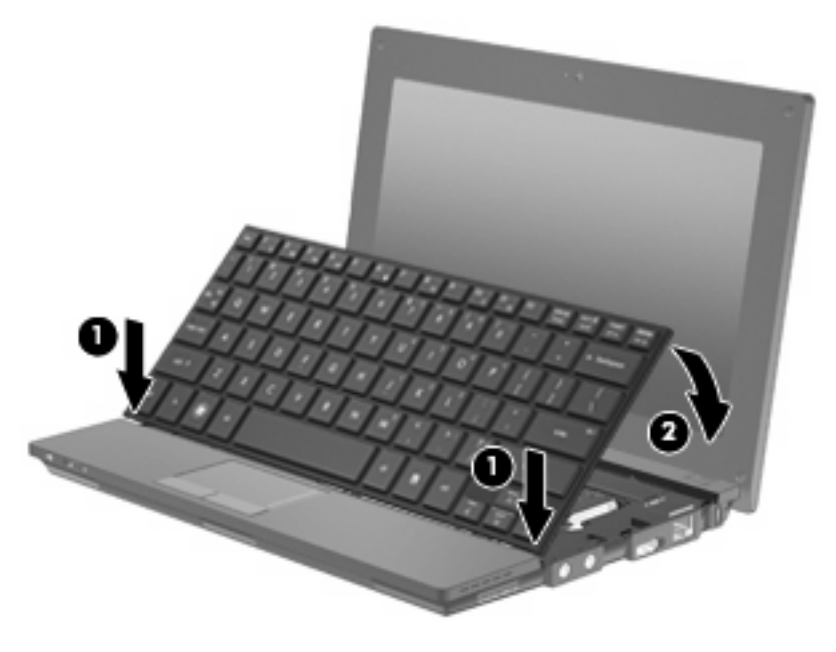

**6.** Klap het beeldscherm van de computer dicht en leg de computer ondersteboven op een plat oppervlak.

**7.** Plaats de drie schroeven terug in de achterkant van de computer.

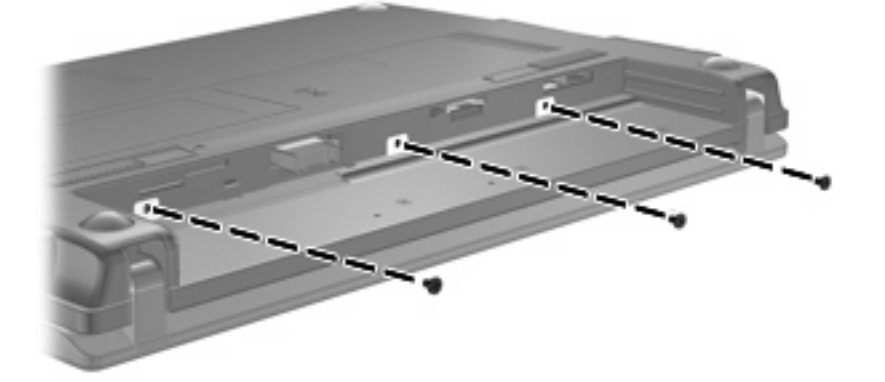

- **8.** Plaats de accu terug.
- **9.** Zet de computer weer rechtop en sluit vervolgens de externe voedingsbron en de externe apparaten weer aan.
- **10.** Zet de computer aan.
# **10 Geheugenmodules**

De computer heeft één geheugenmodulecompartiment, dat zich aan de onderkant van de computer bevindt. U kunt de geheugencapaciteit van de computer vergroten door de bestaande geheugenmodule in het geheugenmoduleslot te vervangen.

- **WAARSCHUWING!** Koppel het netsnoer los en verwijder alle accu's voordat u een geheugenmodule plaatst, om het risico van een elektrische schok of schade aan de apparatuur te beperken.
- **VOORZICHTIG:** door elektrostatische ontlading kunnen elektronische onderdelen beschadigd raken. Zorg ervoor dat u vrij bent van statische elektriciteit door een goed geaard metalen voorwerp aan te raken voordat u elektronische onderdelen hanteert.

Ga als volgt te werk om een geheugenmodule toe te voegen of te vervangen:

- **1.** Sla uw werk op.
- **2.** Schakel de computer uit en sluit het beeldscherm.

Als u niet weet of de computer is uitgeschakeld of in de sluimerstand staat, zet u de computer aan door kort op de aan/uit-knop te drukken. Sluit de computer vervolgens af via het besturingssysteem.

- **3.** Ontkoppel alle randapparatuur die op de computer is aangesloten.
- **4.** Haal de stekker van het netsnoer uit het stopcontact.
- **5.** Leg de computer ondersteboven op een vlakke ondergrond.
- **6.** Verschuif de accuontgrendeling **(1)** om de accu te ontgrendelen uit de computer.
- **7.** Verwijder de accu uit de computer.
- **8.** Verschuif de accuontgrendeling weer. Het afdekplaatje van het geheugenmodulecompartiment klapt nu open.

<span id="page-109-0"></span>**9.** Verwijder het afdekplaatje van het geheugenmodulecompartiment **(2)**.

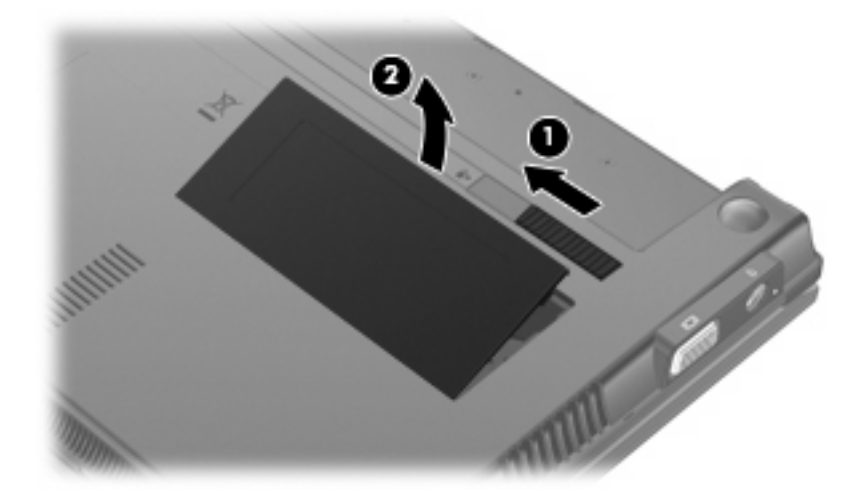

- **10.** Verwijder de geïnstalleerde geheugenmodule als volgt:
	- **a.** Trek de borgklemmetjes **(1)** aan beide zijden van de geheugenmodule weg.

De geheugenmodule komt omhoog.

- **VOORZICHTIG:** houd de geheugenmodule alleen vast aan de randen, om schade aan de module te voorkomen. Raak de onderdelen van de geheugenmodule niet aan.
- **b.** Pak de geheugenmodule aan de rand vast **(2)** en trek de module voorzichtig uit het geheugenmoduleslot.

Bewaar een verwijderde geheugenmodule in een antistatische verpakking om de module te beschermen.

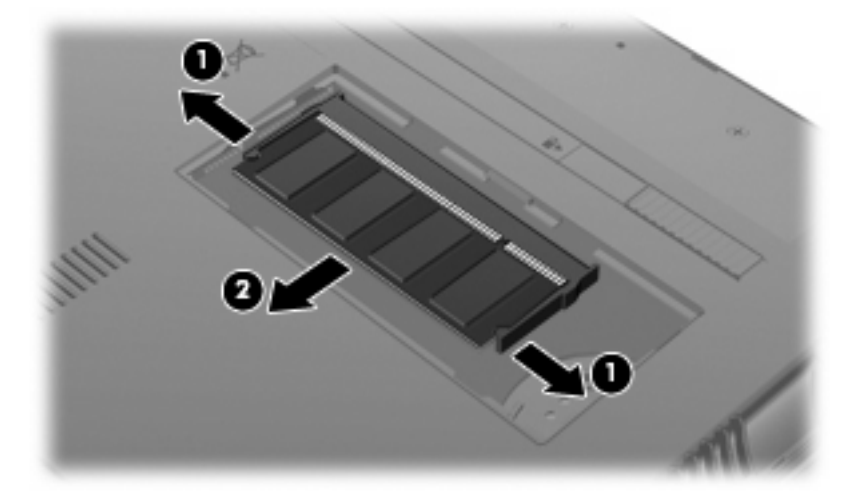

**11.** Plaats als volgt een nieuwe geheugenmodule:

- **VOORZICHTIG:** houd de geheugenmodule alleen vast aan de randen, om schade aan de module te voorkomen. Raak de onderdelen van de geheugenmodule niet aan.
	- **a.** Breng de inkeping **(1)** in de geheugenmodule op één lijn met het nokje in het geheugenmoduleslot.
	- **b.** Druk de module onder een hoek van 45 graden ten opzichte van het geheugenmodulecompartiment in het geheugenmoduleslot totdat de module goed op zijn plaats zit **(2)**.
		- △ **VOORZICHTIG:** buig de geheugenmodule niet, om te voorkomen dat deze beschadigt.
	- **c.** Kantel de geheugenmodule **(3)** voorzichtig naar beneden, waarbij u op de linker- en rechterrand van de module drukt, totdat de borgklemmetjes vastklikken.

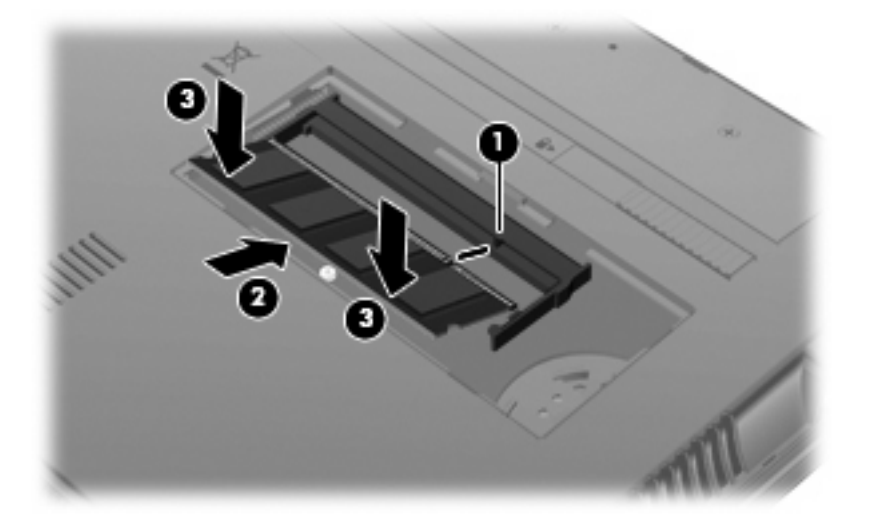

- **12.** Steek de lipjes van het afdekplaatje van het geheugenmodulecompartiment **(1)** in de uitsparingen van het compartiment.
- **13.** Druk het afdekplaatje omlaag totdat het vastklikt **(2)**.

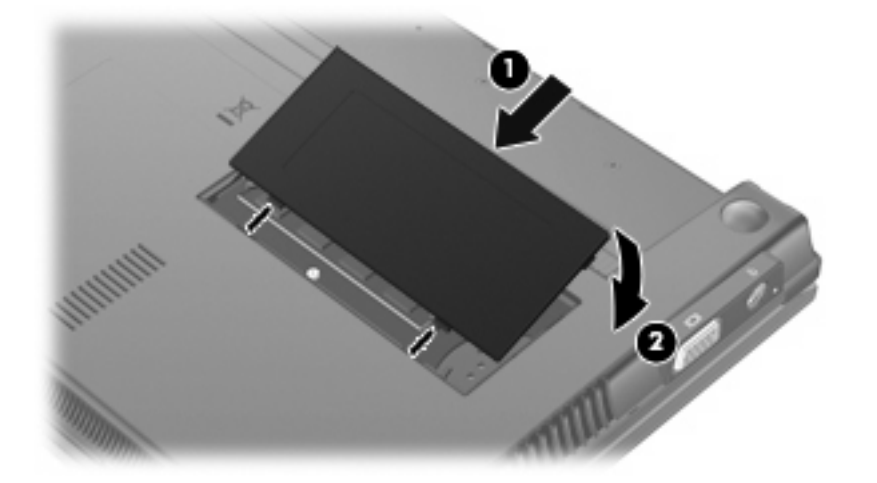

**14.** Plaats de accu terug.

- **15.** Zet de computer weer rechtop en sluit vervolgens de externe voedingsbron en de externe apparaten weer aan.
- **16.** Zet de computer aan.

# **11 Software-updates**

### **Software-update uitvoeren**

Updates van de software die bij de computer is geleverd, zijn beschikbaar via het hulpprogramma HP Assistant of op de website van HP.

HP Assistant zoekt automatisch naar software-updates van HP. Het hulpprogramma wordt met een bepaald interval uitgevoerd en biedt een lijst met ondersteuningsmeldingen, zoals verbeteringen van de beveiliging en optionele updates van software en stuurprogramma's.

U kunt op elk gewenst moment controleren op updates door **Start > Help en ondersteuning > Onderhoud** te selecteren en de instructies op het scherm op te volgen.

De meeste software op de website van HP is verpakt in gecomprimeerde bestanden die *SoftPaq's* worden genoemd. Sommige BIOS-updates zijn verpakt in gecomprimeerde bestanden die *ROMPaq's* worden genoemd.

Sommige downloadpakketten bevatten een bestand met de naam Readme.txt. Dit bestand bevat informatie over de installatie en het oplossen van problemen. Readme.txt-bestanden die bij ROMPaq's worden geleverd, zijn in het Engels.

U kunt ook toegang krijgen tot software-updates door de schijf *Support Software* (Ondersteunende software) aan te schaffen. Op deze schijf staan stuurprogramma's, BIOS-updates en hulpprogramma's.

Ga als volgt te werk om de actuele schijf *Support Software* (Ondersteunende software) aan te schaffen of een abonnement te nemen waarmee u kunt beschikken over de huidige versie en toekomstige versies van de schijf:

- **1.** Open een webbrowser en ga naar<http://www.hp.com/support>.
- **2.** Selecteer uw land of regio.
- **3.** Klik op de optie voor software- en driver-downloads en typ het modelnummer van uw computer in het productvak.
- **4.** Druk op enter.
- **5.** Volg de instructies op het scherm.

Ga als volgt te werk om een update van de software uit te voeren met de schijf *Support Software* (Ondersteunende software):

- **1.** Plaats de schijf *Support Software* (Ondersteunende software) in de optischeschijfeenheid.
- **2.** Volg de instructies op het scherm.

<span id="page-113-0"></span>Ga als volgt te werk om een update van de software uit te voeren via de website van HP:

**1.** Ga na wat het model, de productcategorie en de serie of het type van uw computer is. Bereid een update van het systeem-BIOS voor door na te gaan wat de versie is van het huidige BIOS dat op de computer is geïnstalleerd. Raadpleeg het gedeelte "BIOS-versie vaststellen" voor nadere informatie.

Als de computer op een netwerk is aangesloten, raadpleegt u de netwerkbeheerder voordat u software-updates installeert, vooral als het gaat om updates van het systeem-BIOS.

**The OPMERKING:** in het systeem-ROM van de computer wordt het systeem-BIOS van de computer opgeslagen. Het BIOS initialiseert het besturingssysteem, regelt de interactie tussen de computer en de hardwareapparaten en voorziet in de overdracht van gegevens tussen hardwareapparaten, waaronder de tijd en datum.

**OPMERKING:** Windows® bevat de voorziening Gebruikersaccountbeheer om de beveiliging van uw computer te verbeteren. Mogelijk wordt om uw toestemming of wachtwoord gevraagd bij taken als het installeren van applicaties, het uitvoeren van hulpprogramma's of het wijzigen van Windowsinstellingen. Raadpleeg Help en ondersteuning voor meer informatie.

- **2.** Open een webbrowser en ga naar<http://www.hp.com/support>.
- **3.** Selecteer uw land of regio.
- **4.** Klik op de optie voor software- en driver-downloads en typ het modelnummer van uw computer in het productvak.
- **5.** Druk op enter.
- **6.** Volg de instructies op het scherm.

### **BIOS-update uitvoeren**

U kunt een BIOS-update uitvoeren door eerst vast te stellen welke BIOS-versie u momenteel heeft en vervolgens het nieuwe BIOS te downloaden en te installeren.

#### **BIOS-versie vaststellen**

Informatie over de BIOS-versie (ook wel *ROM-datum* of *systeem-BIOS* genoemd) kunt u weergeven door te drukken op fn+esc (als Microsoft Windows al is gestart) of door Computer Setup te gebruiken.

Ga als volgt te werk als u BIOS-informatie wilt weergeven in Computer Setup:

- **1.** Open Computer Setup door de computer aan te zetten of opnieuw op te starten en op esc te drukken wanneer het bericht "Press the ESC key for Startup Menu" (Druk op de ESC-toets voor menu Opstarten) linksonder op het scherm verschijnt.
- **2.** Druk op f10 om toegang te krijgen tot de BIOS-setup.
- **3.** Selecteer met een aanwijsapparaat of met de pijltoetsen **File (Bestand) > System Information (Systeeminformatie)**.
- **4.** Druk op esc om terug te gaan naar het menu **File (Bestand)**.
- **5.** Klik op **Exit (Afsluiten)** linksonder op het scherm en volg de instructies op het scherm.

 $-$  of  $-$ 

Selecteer met de pijltoetsen **File (Bestand) > Ignore changes and exit (Wijzigingen negeren en afsluiten)** en druk op enter.

### <span id="page-115-0"></span>**BIOS-update downloaden**

△ **VOORZICHTIG:** ter voorkoming van schade aan de computer of een mislukte installatie, wordt u aangeraden een BIOS-update alleen te downloaden en te installeren wanneer de computer met de netvoedingsadapter is aangesloten op een betrouwbare externe voedingsbron. Download of installeer een BIOS-update niet wanneer de computer op accuvoeding werkt of wanneer de computer is aangesloten op een optioneel dockingapparaat of een optionele voedingsbron. Volg de onderstaande instructies tijdens het downloaden en installeren:

Schakel de stroomvoorziening van de computer niet uit door de stekker van het netsnoer uit het stopcontact te halen.

Sluit de computer niet af en activeer de slaapstand of de sluimerstand niet.

Zorg dat u geen apparaten, kabels of snoeren plaatst, verwijdert, aansluit of loskoppelt.

U downloadt een BIOS-update als volgt:

- **BY OPMERKING:** BIOS-updates worden beschikbaar gemaakt wanneer dat nodig is. Mogelijk is er geen recentere BIOS-update voor uw computer beschikbaar. U wordt geadviseerd regelmatig op de website van HP te controleren of er BIOS-updates zijn.
	- **1.** Open een webbrowser, ga naar <http://www.hp.com/support> en selecteer uw land of regio.
	- **2.** Klik op de optie voor het downloaden van software en stuurprogramma's, typ het modelnummer van uw computer in het productvak en druk op enter.
	- **3.** Klik op uw specifieke product in de lijst met modellen.
	- **4.** Klik op uw besturingssysteem.
	- **5.** Volg de instructies op het scherm om de BIOS-update te zoeken die u wilt downloaden. Noteer de datum, naam of andere informatie waaraan u het downloadbestand kunt herkennen. Aan de hand van deze gegevens kunt u de update terugvinden nadat deze naar de vaste schijf is gedownload.
	- **6.** In de downloadsectie doet u het volgende:
		- **a.** Zoek de BIOS-update die recenter is dan de BIOS-versie die momenteel op de computer is geïnstalleerd.
		- **b.** Volg de instructies op het scherm om uw selectie naar de vaste schijf te downloaden.

Noteer het pad naar de locatie op de vaste schijf waar de BIOS-update wordt gedownload. U heeft dit pad nodig wanneer u klaar bent om de update te installeren.

**E** OPMERKING: als de computer is aangesloten op een netwerk, raadpleegt u de netwerkbeheerder voordat u software-updates installeert, vooral als het gaat om updates van het systeem-BIOS.

De procedures voor de installatie van BIOS-updates kunnen verschillen. Volg de instructies die op het scherm verschijnen nadat het downloaden is voltooid. Als er geen instructies verschijnen, gaat u als volgt te werk:

- **1.** Open Windows Verkenner door **Start > Computer** te selecteren.
- **2.** Dubbelklik op de aanduiding van de vasteschijfeenheid. De vasteschijfaanduiding is gewoonlijk Lokaal station (C:).
- **3.** Maak gebruik van het eerder genoteerde pad en open de map op de vaste schijf die de update bevat.

<span id="page-116-0"></span>**4.** Dubbelklik op het bestand met de extensie .exe (bijvoorbeeld *bestandsnaam*.exe).

De installatie van het BIOS begint.

- **F** OPMERKING: Windows® bevat de voorziening Gebruikersaccountbeheer om de beveiliging van uw computer te verbeteren. Mogelijk wordt om uw toestemming of wachtwoord gevraagd bij taken als het installeren van applicaties, het uitvoeren van hulpprogramma's of het wijzigen van Windowsinstellingen. Raadpleeg Help en ondersteuning voor meer informatie.
- **5.** Volg de instructies op het scherm om de installatie te voltooien.

**The OPMERKING:** nadat op het scherm wordt aangegeven dat de installatie is geslaagd, kunt u het gedownloade bestand van de vaste schijf verwijderen.

### **Update van programma's en stuurprogramma's uitvoeren**

- **1.** Open een webbrowser, ga naar <http://www.hp.com/support> en selecteer uw land of regio.
- **2.** Klik op de optie voor het downloaden van software en stuurprogramma's, typ het modelnummer van uw computer in het productvak en druk op enter.

 $-$  of  $-$ 

Als u een specifiek SoftPaq wilt, typt u het nummer van het SoftPaq in het vak **Zoeken** rechtsboven op het scherm. Druk daarna op enter en volg de instructies op het scherm. Ga door naar stap 6.

- **3.** Klik op uw specifieke product in de lijst met modellen.
- **4.** Klik op uw besturingssysteem.
- **5.** Als de lijst met updates verschijnt, klikt u op een update om een scherm met extra informatie te openen.
- **6.** Klik op **Downloaden**.
- **7.** Klik op **Uitvoeren** om de bijgewerkte software te installeren zonder het bestand te downloaden.

 $-$  of  $-$ 

Klik op **Opslaan** om het bestand op de computer op te slaan. Selecteer, wanneer daarom wordt gevraagd, een opslaglocatie op de vaste schijf.

Nadat het bestand is gedownload, gaat u naar de map waar het bestand werd opgeslagen, en dubbelklikt u op het bestand om de update te installeren.

**8.** Start de computer opnieuw op nadat de installatie is voltooid, wanneer daarom wordt gevraagd.

### **SoftPaq Download Manager gebruiken**

HP SoftPaq Download Manager (SDM) verschaft snel toegang tot SoftPaq-informatie voor computers van HP zonder dat een SoftPaq-nummer hoeft te worden opgegeven. Met deze software wordt een gepubliceerd databasebestand gelezen en gedownload dat het computermodel en SoftPaq-informatie bevat.

<span id="page-117-0"></span>Met dit hulpprogramma kunt u eenvoudig zoeken naar SoftPaqs op basis van het computermodel en de SoftPaqs vervolgens downloaden, uitpakken en installeren. Met het programma kunt u de volgende taken uitvoeren:

- SoftPaq-updates voor uw computer zoeken, downloaden en installeren;
- beschikbare en gedownloade SoftPaqs voor uw computer weergeven;
- configuratiebestanden maken en zoekparameters opgeven voor meerdere configuraties, zodat u SoftPaqs voor meerdere computers met verschillende configuraties kunt beheren.

SoftPaq Download Manager is beschikbaar via de HP website. Als u SoftPaq Download Manager wilt gebruiken voor het downloaden van SoftPaqs, moet u eerst het programma downloaden en installeren. Ga naar de website van HP: [http://www.hp.com/go/sdm,](http://www.hp.com/go/sdm) en volg de instructies voor het downloaden en installeren van SoftPaq Download Manager.

- **OPMERKING:** als u SoftPaq Download Manager wilt downloaden of meer informatie wilt over het gebruik ervan, raadpleegt u de website van HP:<http://www.hp.com/go/sdm>
	- ▲ Om SoftPaq Download Manager te starten, selecteert u **Start > Alle programma's > HP > HP SoftPaq Download Manager**

Raadpleeg de helpfunctie van de HP SoftPaq Download Manager software voor meer informatie.

### **HP SSM (System Software Manager)**

Met HP SSM (System Software Manager) kunt u de systeemsoftware van meerdere systemen tegelijk op afstand bijwerken. Als SSM wordt gebruikt op een clientcomputer, worden de versies van de hardware en de software gedetecteerd, waarna de juiste nieuwe versies van de software uit een centrale opslaglocatie (een zogenaamde "file store") worden gehaald. Versies van stuurprogramma's die worden ondersteund door SSM, zijn voorzien van een speciaal pictogram op de *cd met ondersteunende software* en de HP website van waaruit u stuurprogramma's kunt downloaden. Als u het hulpprogramma SSM wilt downloaden of meer informatie over SSM wilt lezen, gaat u naar de website van HP op <http://www.hp.com/go/ssm> (alleen Engelstalig).

# <span id="page-118-0"></span>**12 MultiBoot**

## **Opstartvolgorde van apparaten**

Als de computer wordt ingeschakeld, probeert het systeem op te starten vanaf geactiveerde opstartapparaten. Met het hulpprogramma Multiboot, dat in de fabriek is geactiveerd, wordt bepaald in welke volgorde het systeem de opstartapparaten naloopt om te proberen daarmee op te starten. Opstartapparaten kunnen optischeschijfeenheden zijn, diskettedrives, netwerkinterfacekaarten (NIC's), vaste schijven en USB-apparaten. Een opstartapparaat bevat (een medium met) bestanden die de computer nodig heeft om op de juiste manier op te starten en te functioneren.

**Form IPM OPMERKING:** sommige opstartapparaten moeten in Computer Setup worden geactiveerd voordat ze als zodanig kunnen worden gebruikt.

De standaardinstelling is dat het systeem in de hierna aangegeven volgorde zoekt naar geactiveerde opstartapparaten en schijfeenheden om daarmee op te starten.

- **FY OPMERKING:** sommige van de vermelde opstartapparaten en locaties van schijfeenheidruimtes worden mogelijk niet door de computer ondersteund.
	- Vaste schijf van de notebookcomputer
	- USB-diskettedrive
	- USB cd-ROM-drive
	- Vaste USB-schijf
	- Ethernet op notebookcomputer
	- Secure Digital-geheugenkaart (SD)

U kunt de volgorde waarin het systeem naar een opstartapparaat zoekt, wijzigen in Computer Setup. U kunt ook op esc drukken wanneer het bericht "Press the ESC key for Startup Menu" (Druk op de ESCtoets voor menu Opstarten) onder aan het scherm verschijnt. Druk daarna op f9. Als u op f9 drukt, wordt een menu weergegeven met de geactiveerde opstartapparaten, waaruit u er een kunt kiezen. Tot slot kunt u met MultiBoot Express de computer zo configureren dat u steeds bij het opstarten wordt gevraagd welk opstartapparaat u wilt gebruiken.

## <span id="page-119-0"></span>**Opstartapparaten inschakelen in Computer Setup**

De computer start alleen op vanaf een USB-apparaat of een netwerkadapter als de eenheid eerst in Computer Setup is geactiveerd als opstarteenheid.

Ga als volgt te werk om Computer Setup te starten en een USB-apparaat of een netwerkadapter te activeren als opstartapparaat:

- **1.** Zet de computer aan of start deze opnieuw op en druk op esc wanneer het bericht "Press the ESC key for Startup Menu" (Druk op de ESC-toets voor menu Opstarten) onder aan het scherm verschijnt.
- **2.** Druk op f10 om toegang te krijgen tot de BIOS-setup.
- **3.** Als u opstartmedia in USB-schijfeenheden of in schijfeenheden in een optioneel dockingapparaat (alleen bepaalde modellen) wilt inschakelen, selecteert u met de pijltoetsen **System Configuration (Systeemconfiguratie) > Device Configurations (Apparaatconfiguraties)**. Controleer of **Enabled (Ingeschakeld)** is geselecteerd naast **USB legacy support (Ondersteuning voor oudere USB-systemen)**.
- **COPMERKING:** de optie USB-poort moet zijn ingeschakeld om de ondersteuning voor oudere USB-systemen te kunnen gebruiken. Deze optie wordt ingeschakeld in de fabriek. Als de poort is uitgeschakeld, schakelt u deze als volgt weer in: selecteer **System Configuration (Systeemconfiguratie) > Port Options (Poortopties)** en klik op **Enabled (Ingeschakeld)** naast **USB Port (USB-poort)**.

 $-$  of  $-$ 

Als u een netwerkadapter wilt inschakelen, selecteert u **System Configuration (Systeemconfiguratie) > Boot Options (Opstartopties)** en klikt u op **Enabled (Ingeschakeld)** naast **PXE Internal NIC boot (Opstarten vanaf PXE interne netwerkadapter)**.

**4.** Om de wijzigingen op te slaan en Computer Setup af te sluiten, klikt u op **Save (Opslaan)** in de linkerbenedenhoek van het scherm en volgt u de instructies op het scherm.

 $-$  of  $-$ 

Selecteer met de pijltoetsen **File (Bestand) > Save Changes and Exit (Wijzigingen opslaan en afsluiten)** en druk op enter.

De voorkeursinstellingen zijn van kracht zodra de computer opnieuw is opgestart.

**B** OPMERKING: als u een netwerkadapter wilt aansluiten op een Preboot eXecution Environmentserver (PXE) of Remote Program Load-server (RPL) zonder gebruik te maken van MultiBoot, drukt u op esc wanneer het bericht "Press the ESC key for Startup Menu" (Druk op de ESC-toets voor menu Opstarten) onder aan het scherm verschijnt, en drukt u daarna snel op f12.

# <span id="page-120-0"></span>**Wijzigingen in de opstartvolgorde overwegen**

Houd rekening met het volgende als u de opstartvolgorde wilt wijzigen:

- Wanneer de computer opnieuw wordt opgestart nadat de opstartvolgorde is gewijzigd, probeert de computer op te starten op basis van de nieuwe opstartvolgorde.
- Als er meer dan één type opstarteenheid is, probeert de computer op te starten vanaf de eerste eenheid van elk type opstarteenheid (met uitzondering van optischeschijfeenheden). Als de computer bijvoorbeeld is verbonden met een optioneel dockingapparaat (alleen bepaalde modellen) dat een vaste schijf bevat, wordt deze vaste schijf in de opstartvolgorde weergegeven als vaste USB-schijf. Als het systeem van deze vaste USB-schijf probeert op te starten, en dat lukt niet, wordt daarna niet geprobeerd om op te starten vanaf de vaste schijf in de vasteschijfruimte. In plaats daarvan probeert het systeem op te starten vanaf het volgende type eenheid in de opstartvolgorde. Als er echter twee optischeschijfeenheden zijn en het systeem niet kan opstarten vanaf de eerste optischeschijfeenheid (omdat deze eenheid geen medium bevat of omdat het geen opstartmedium betreft), dan probeert het systeem op te starten vanaf de tweede optischeschijfeenheid.
- Als u de opstartvolgorde wijzigt, verandert u daarmee ook de logische stationsaanduidingen. Als u bijvoorbeeld opstart vanaf een cd-rom-drive met een schijf die is geformatteerd als drive C, wordt die cd-rom-drive drive C, terwijl de vaste schijf in de vasteschijfruimte drive D wordt.
- De computer start alleen op vanaf een NIC-apparaat als dat apparaat eerst is ingeschakeld in het menu Built-In Device Options (Opties voor geïntegreerde apparaten) in Computer Setup en als opstarten vanaf het apparaat is ingeschakeld in het menu Boot Options (Opstartopties) van Computer Setup. Opstarten vanaf een NIC heeft geen gevolgen voor de logische stationsaanduidingen, omdat er geen stationsaanduiding aan de NIC is toegekend.
- Schijfeenheden in een optioneel dockingapparaat (alleen bepaalde modellen) worden voor de opstartvolgorde beschouwd als externe USB-apparaten.

## <span id="page-121-0"></span>**MultiBoot-voorkeursinstellingen kiezen**

U kunt MultiBoot op de volgende manieren gebruiken:

- In Computer Setup een wijziging aanbrengen in de volgorde waarin bij het aanzetten van de computer wordt gezocht naar een opstartapparaat.
- Het opstartapparaat dynamisch kiezen door op esc te drukken wanneer het bericht "Press the ESC key for Startup Menu" (Druk op de ESC-toets voor menu Opstarten) onder aan het scherm verschijnt, en daarna op f9 te drukken om het menu Boot Options (Opstartopties) te openen.
- U kunt met MultiBoot Express variabele opstartvolgordes instellen. Hierbij wordt u gevraagd een opstartapparaat te kiezen, telkens wanneer u de computer aanzet of opnieuw opstart.

### **Nieuwe opstartvolgorde instellen in Computer Setup**

Ga als volgt te werk om Computer Setup te starten en een opstartvolgorde in te stellen die iedere keer wordt gebruikt als de computer wordt gestart of opnieuw wordt opgestart:

- **1.** Zet de computer aan of start deze opnieuw op en druk op esc wanneer het bericht "Press the ESC key for Startup Menu" (Druk op de ESC-toets voor menu Opstarten) onder aan het scherm verschijnt.
- **2.** Druk op f10 om toegang te krijgen tot de BIOS-setup.
- **3.** Selecteer met een aanwijsapparaat of met de pijltoetsen **System Configuration (Systeemconfiguratie) > Boot Options (Opstartopties)**. Controleer of **Enabled (Ingeschakeld)** naast **MultiBoot** is geselecteerd.
- **OPMERKING:** MultiBoot wordt ingeschakeld in de fabriek.
- **4.** Selecteer met een aanwijsapparaat of met de pijltoetsen een apparaat in de lijst.
- **5.** Om het apparaat hoger in de opstartvolgorde te plaatsen, klikt u met een aanwijsapparaat op het plusteken (+), of drukt u op de toets +.

 $-$  of  $-$ 

Om het apparaat lager in de opstartvolgorde te plaatsen, klikt u met een aanwijsapparaat op het minteken (-), of drukt u op de toets -.

**6.** Om de wijzigingen op te slaan en Computer Setup af te sluiten, klikt u op **Save (Opslaan)** in de linkerbenedenhoek van het scherm en volgt u de instructies op het scherm.

 $-$  of  $-$ 

Selecteer met de pijltoetsen **File (Bestand) > Save changes and exit (Wijzigingen opslaan en afsluiten)** en druk op enter.

De voorkeursinstellingen zijn van kracht zodra de computer opnieuw is opgestart.

### <span id="page-122-0"></span>**Dynamisch een opstartapparaat kiezen**

Als u dynamisch een opstartapparaat wilt kiezen voor de huidige opstartsequentie, gaat u als volgt te werk:

- **1.** Open het menu Select Boot Device (Opstartapparaat selecteren) door de computer aan te zetten of opnieuw op te starten en op esc te drukken wanneer het bericht "Press the ESC key for Startup Menu" (Druk op de ESC-toets voor menu Opstarten) onder aan het scherm verschijnt.
- **2.** Druk op f9.
- **3.** Selecteer met een aanwijsapparaat of met de pijltoetsen een opstartapparaat en druk op enter.

De wijzigingen zijn onmiddellijk van kracht.

### **MultiBoot Express instellen**

Ga als volgt te werk om Computer Setup te starten en de computer zodanig te configureren dat telkens wanneer u de computer aanzet of opnieuw opstart, het menu met opstartapparaten van MultiBoot wordt weergegeven:

- **1.** Zet de computer aan of start deze opnieuw op en druk op esc wanneer het bericht "Press the ESC key for Startup Menu" (Druk op de ESC-toets voor menu Opstarten) onder aan het scherm verschijnt.
- **2.** Druk op f10 om toegang te krijgen tot de BIOS-setup.
- **3.** Selecteer met een aanwijsapparaat of met de pijltoetsen **System Configuration (Systeemconfiguratie) > Boot Options (Opstartopties)** en druk op enter.
- **4.** In het veld **Express Boot Popup Delay (Sec) (Wachttijd Express Boot-menu (in seconden))** geeft u op hoe lang (in seconden) het menu met opstartapparaten moet worden weergegeven, voordat de computer wordt opgestart overeenkomstig de huidige MultiBoot-instelling. (Als u 0 kiest, wordt het Express Boot-menu met opstartapparaten niet weergegeven.)
- **5.** Om de wijzigingen op te slaan en Computer Setup af te sluiten, klikt u op **Save (Opslaan)** in de linkerbenedenhoek van het scherm en volgt u de instructies op het scherm.

 $-$  of  $-$ 

Selecteer met de pijltoetsen **File (Bestand) > Save Changes and Exit (Wijzigingen opslaan en afsluiten)** en druk op enter.

De voorkeursinstellingen zijn van kracht zodra de computer opnieuw is opgestart.

### **MultiBoot Express-voorkeuren invoeren**

Wanneer het Express Boot-menu verschijnt tijdens het opstarten, heeft u de volgende mogelijkheden:

- Als u een opstarteenheid wilt opgeven in het menu Express Boot, selecteert u de gewenste locatie binnen de toegestane tijd en drukt u op enter.
- Als u wilt voorkomen dat de computer de huidige MultiBoot-instelling kiest, drukt u op een willekeurige toets voordat de toegestane tijd is verstreken. De computer start hierna niet eerder op dan nadat u een opstartapparaat heeft geselecteerd en op enter heeft gedrukt.
- Als u de computer wilt opstarten met de huidige MultiBoot-instelling, wacht u tot de toegestane tijd is verstreken.

# <span id="page-123-0"></span>**13 Computer Setup**

Selecteer **Start > Computer** om de in de computer geïnstalleerde schijfeenheden weer te geven.

Op modellen met een secundaire vaste schijf (drive D) krijgt de optischeschijfeenheid de letter E. De volgende schijfeenheid die aan het systeem wordt toegevoegd, zoals een USB-drive, krijgt de volgende beschikbare schijfaanduiding toegewezen.

## **Computer Setup starten**

Computer Setup is een vooraf geïnstalleerd programma in het ROM-geheugen, dat zelfs kan worden gebruikt wanneer het besturingssysteem niet werkt of niet kan worden geladen.

**Formal OPMERKING:** mogelijk worden niet alle in deze handleiding genoemde menuopties voor Computer Setup door uw computer ondersteund.

**OPMERKING:** externe, door middel van USB verbonden toetsenborden kunnen in Computer Setup uitsluitend worden gebruikt wanneer de USB-ondersteuning voor oudere systemen is ingeschakeld.

U start Computer Setup als volgt:

- **1.** Zet de computer aan of start de computer opnieuw op.
- **2.** Voordat het besturingssysteem wordt gestart en terwijl het bericht "Press the ESC key for Startup Menu" (Druk op de ESC-toets voor menu Opstarten) linksonder op het scherm wordt weergegeven, drukt u op esc.
- **3.** Druk op f10 om toegang te krijgen tot de BIOS-setup.

# **Computer Setup gebruiken**

### **Navigeren en selecteren in Computer Setup**

De informatie en instellingen in Computer Setup zijn beschikbaar via de menu's File (Bestand), Security (Beveiliging), Diagnostics (Diagnose) en System Configuration (Systeemconfiguratie).

<span id="page-124-0"></span>Navigeren en selecteren gaat in Computer Setup als volgt:

- **1.** Zet de computer aan of start deze opnieuw op en druk op esc wanneer het bericht "Press the ESC key for Startup Menu" (Druk op de ESC-toets voor menu Opstarten) onder aan het scherm verschijnt.
	- Als u een menu of menuonderdeel wilt selecteren, gebruikt u de tabtoets en de pijltoetsen en drukt u vervolgens op enter. U kunt ook gebruikmaken van een aanwijsapparaat om op het onderdeel te klikken.
	- Om omhoog of omlaag te schuiven, klikt u op de pijl omhoog of de pijl omlaag in de rechterbovenhoek van het scherm, of gebruikt u de pijl omhoog- of pijl omlaag-toets.
	- Druk op esc om alle open dialoogvensters te sluiten en terug te keren naar het hoofdscherm van Computer Setup en volg daarna de instructies op het scherm.
	- **FY OPMERKING:** u kunt gebruikmaken van een aanwijsapparaat (touchpad, EasyPointmuisbesturing of USB-muis) of het toetsenbord om te navigeren en selecties te maken in Computer Setup.
- **2.** Druk op f10 om toegang te krijgen tot de BIOS-setup.
- **3.** Selecteer het menu **File (Bestand), Security (Beveiliging)** of **System Configuration (Systeemconfiguratie)**.
- **4.** Gebruik een van de volgende methoden om Computer Setup af te sluiten:
	- Om Computer Setup af te sluiten zonder de wijzigingen op te slaan, klikt u op het pictogram **Exit (Afsluiten)** in de linkerbenedenhoek van het scherm en volgt u de instructies op het scherm.

 $-$  of  $-$ 

Selecteer met de tabtoets en de pijltoetsen **File (Bestand) > Ignore changes and exit (Wijzigingen negeren en afsluiten)** en druk op enter.

 $-$  of  $-$ 

● Om uw voorkeuren op te slaan en de menu's van Computer Setup af te sluiten, klikt u op **Save (Opslaan)** in de linkerbenedenhoek van het scherm en volgt u de instructies op het scherm.

 $-$  of  $-$ 

Selecteer met de tabtoets en de pijltoetsen **File (Bestand) > Save changes and exit (Wijzigingen opslaan en afsluiten)** en druk op enter.

De voorkeursinstellingen zijn van kracht zodra de computer opnieuw is opgestart.

### **Fabrieksinstellingen herstellen in Computer Setup**

Als u alle instellingen in Computer Setup wilt terugzetten naar de fabriekswaarden, gaat u als volgt te werk:

- **1.** Open Computer Setup door de computer aan te zetten of opnieuw op te starten en op esc te drukken wanneer het bericht "Press the ESC key for Startup Menu" (Druk op de ESC-toets voor menu Opstarten) linksonder op het scherm verschijnt.
- **2.** Druk op f10 om toegang te krijgen tot de BIOS-setup.
- <span id="page-125-0"></span>**3.** Selecteer met de pijltoetsen **File (Bestand) > Restore defaults (Standaardinstellingen herstellen)** en druk op enter.
- **4.** Druk op f10 zodra het dialoogvenster wordt geopend.
- **5.** Als u uw voorkeuren wilt opslaan en Computer Setup wilt afsluiten, selecteert u met de pijltoetsen **File (Bestand) > Save changes and exit (Wijzigingen opslaan en afsluiten)**. Volg daarna de instructies op het scherm.

De voorkeursinstellingen zijn van kracht zodra de computer opnieuw is opgestart.

**E**Y OPMERKING: uw wachtwoordinstellingen en beveiligingsinstellingen blijven ongewijzigd wanneer u de oorspronkelijke fabrieksinstellingen herstelt.

## **Menu's van Computer Setup**

De menutabellen in dit onderdeel geven een overzicht van de opties in Computer Setup.

**B** OPMERKING: mogelijk worden niet alle menuopties voor Computer Setup die in dit hoofdstuk worden genoemd door uw computer ondersteund.

### **Menu File (Bestand)**

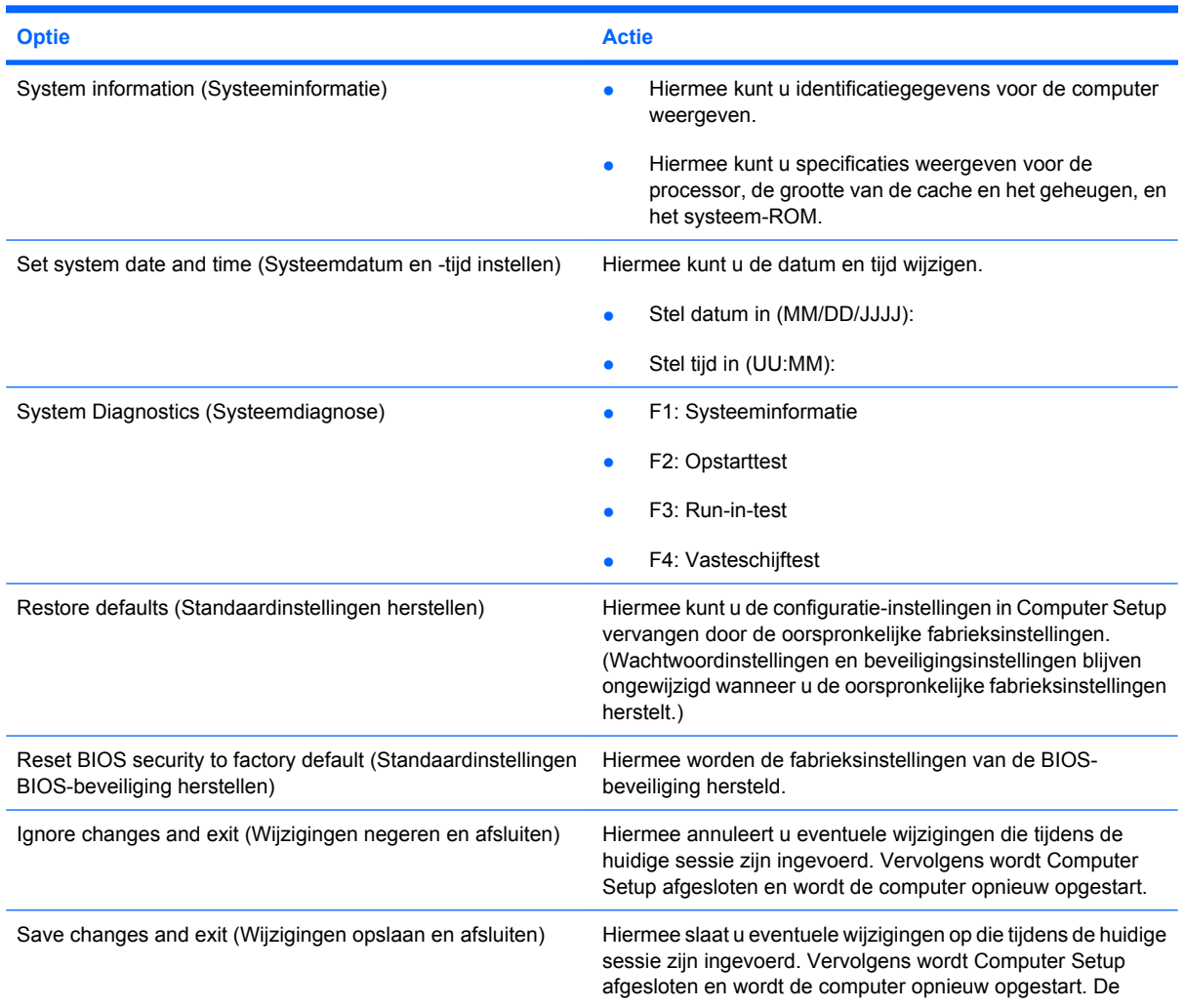

<span id="page-126-0"></span>

**Optie Actie**

voorkeursinstellingen zijn van kracht zodra de computer opnieuw is opgestart.

### **Menu Security (Beveiliging)**

**OPMERKING:** sommige menuonderdelen die in dit gedeelte staan beschreven, worden mogelijk niet door uw computer ondersteund.

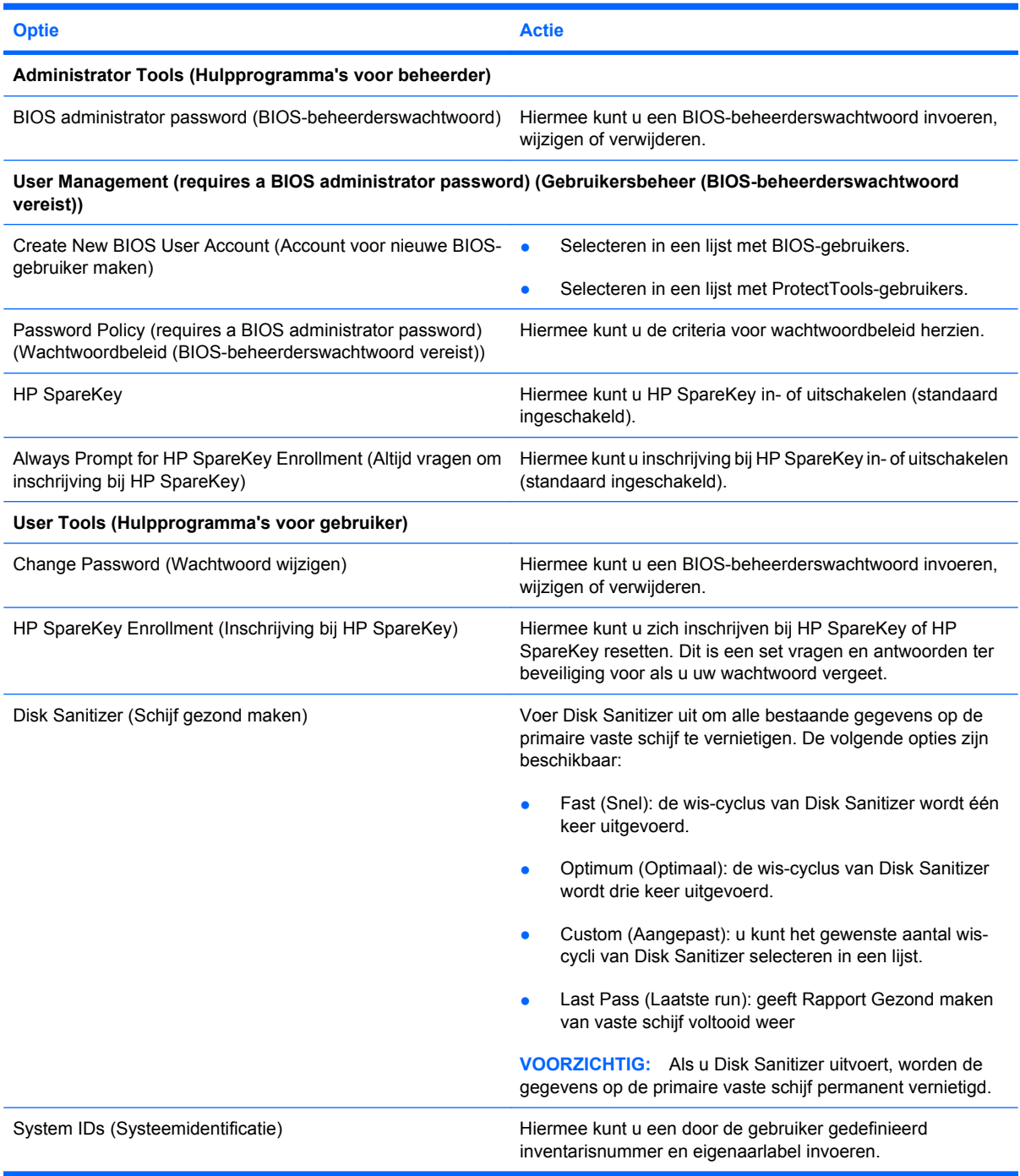

### <span id="page-127-0"></span>**System Configuration (Systeemconfiguratie), menu**

**The OPMERKING:** sommige opties die vermeld staan bij System Configuration (Systeemconfiguratie), worden mogelijk niet ondersteund door uw computer.

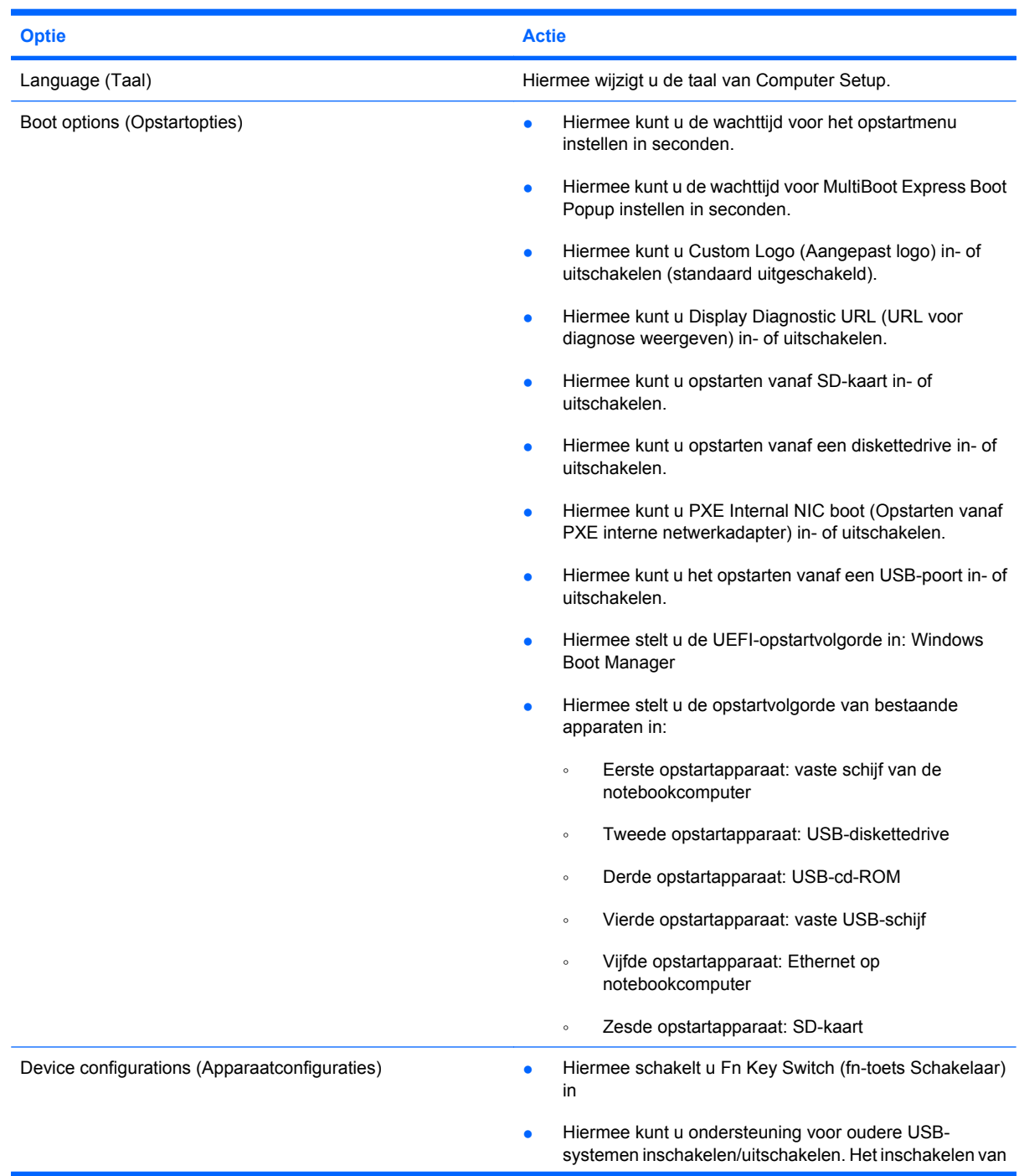

<span id="page-128-0"></span>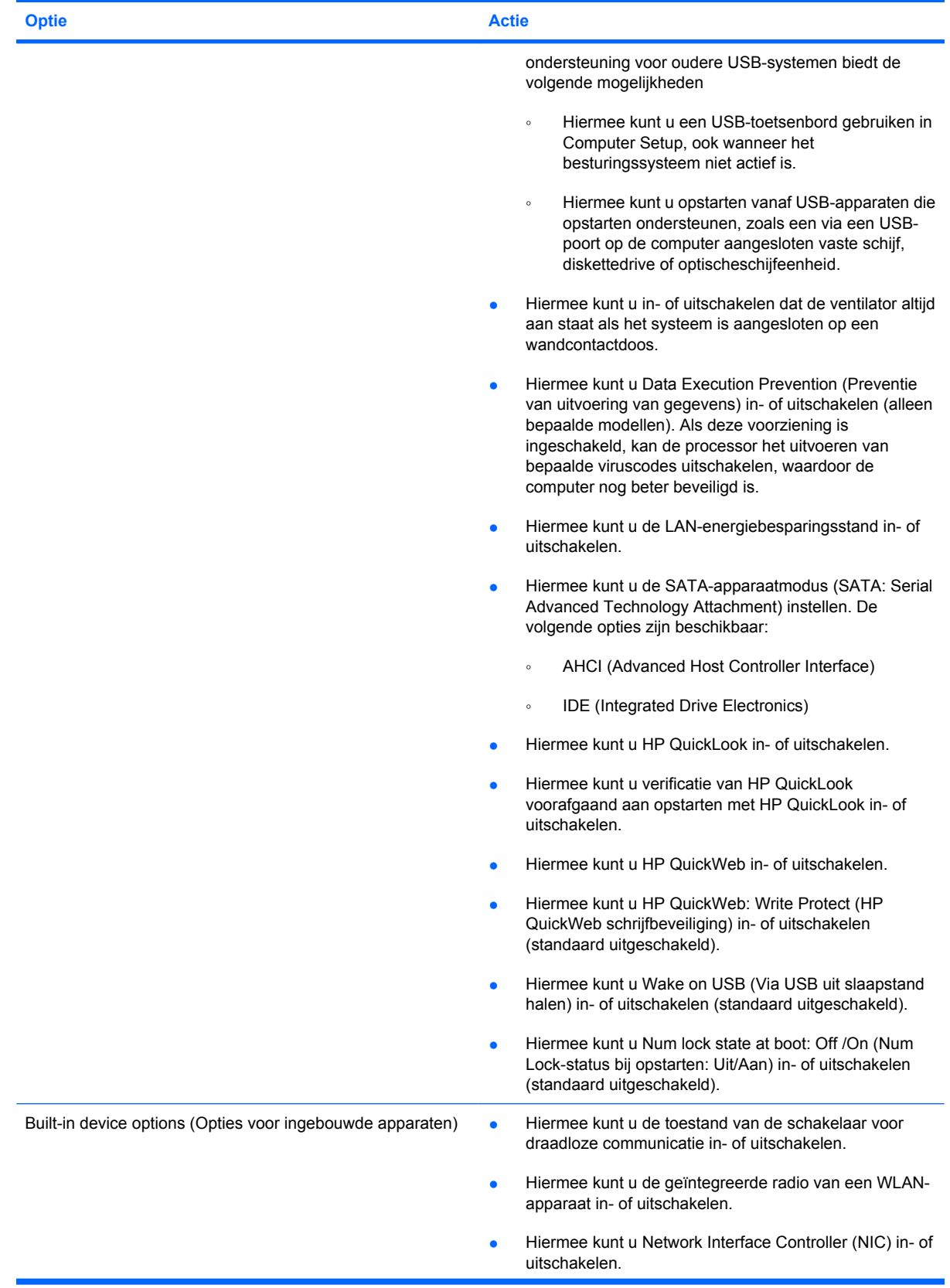

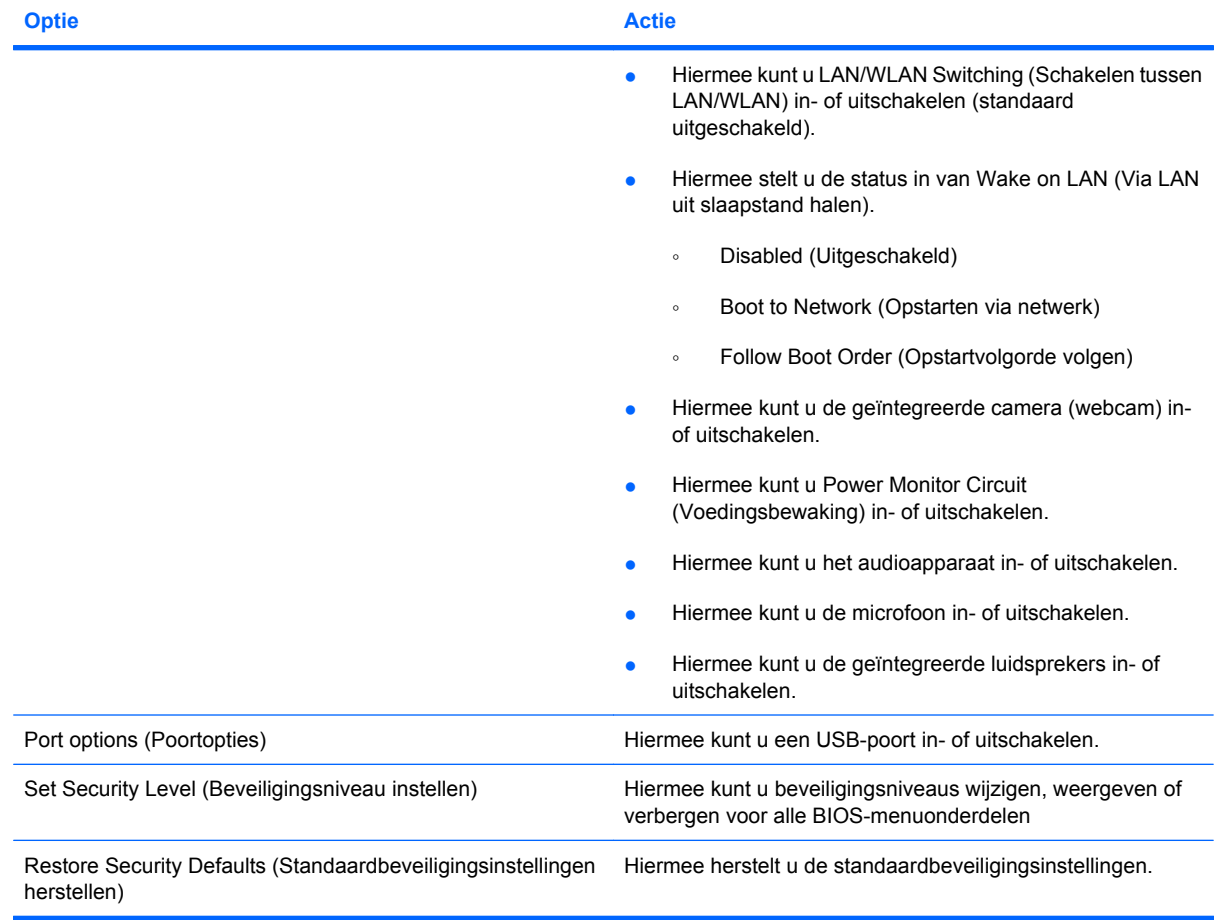

# <span id="page-130-0"></span>**14 Back-up maken en herstellen**

Ter bescherming van uw informatie gebruikt u Back-up en terugzetten van Windows® om back-ups te maken van afzonderlijke bestanden en mappen of van de volledige vaste schijf (alleen bepaalde modellen), om systeemherstelschijven te maken (alleen bepaalde modellen) of om systeemherstelpunten te maken. In het geval van een systeemfout kunt u de back-upbestanden gebruiken om de inhoud van de computer terug te zetten.

Windows Back-up en terugzetten biedt de volgende opties:

- een systeemherstelschijf maken (alleen bepaalde modellen);
- een back-up maken van afzonderlijke bestanden en mappen;
- een systeemimage maken (alleen bepaalde modellen);
- automatische back-ups plannen (alleen bepaalde modellen);
- systeemherstelpunten maken;
- **•** afzonderlijke bestanden terugzetten;
- **ehrere toestand van het systeem herstellen;**
- informatie terugzetten met herstelprogramma's.

**B** OPMERKING: voor gedetailleerde instructies zoekt u deze onderwerpen op in Help en ondersteuning.

**OPMERKING:** als het systeem instabiel is geworden, adviseert HP u om de herstelprocedures af te drukken en te bewaren voor toekomstig gebruik.

## <span id="page-131-0"></span>**Back-up maken**

In het geval van een systeemfout kunt u het systeem herstellen in de staat van de recentste back-up. U dient onmiddellijk na het installeren van software systeemherstelschijven (alleen bepaalde modellen) en uw eerste back-up te maken. Als u nieuwe software en gegevensbestanden toevoegt, moet u periodiek back-ups van het systeem blijven maken om altijd een redelijk actuele back-up achter de hand te hebben. Met de systeemherstelschijven (alleen bepaalde modellen) kunt u de computer opstarten en het besturingssysteem herstellen wanneer het systeem instabiel is geworden of niet meer werkt. In het geval dat het systeem niet meer werkt, kunt u de eerste en volgende back-ups gebruiken om uw gegevens en instellingen te herstellen.

U kunt een back-up maken van uw gegevens op een optionele externe vaste schijf, op een netwerkschijfeenheid of op schijven.

Houd bij het maken van back-ups rekening met het volgende:

- Sla persoonlijke bestanden op in de bibliotheek Documenten en maak hiervan periodiek een backup.
- Maak een back-up van sjablonen die zijn opgeslagen bij de bijbehorende programma's.
- Sla aangepaste instellingen in een venster, werkbalk of menubalk op door een schermopname van uw instellingen te maken. Een schermopname kan veel tijd besparen als u opnieuw uw voorkeuren moet instellen.

U maakt als volgt een schermopname:

- **1.** Geef het scherm weer dat u wilt opslaan.
- **2.** Kopieer de schermafbeelding:

Als u alleen het actieve venster wilt kopiëren, drukt u op **alt+fn+prt sc**.

Als u het volledige scherm wilt kopiëren, drukt u op **fn+prt sc**.

**3.** Open een tekstverwerkingsdocument en selecteer **Bewerken > Plakken**.

De schermafbeelding wordt toegevoegd aan het document.

- **4.** Sla het document op.
- Gebruik bij het maken van back-ups op schijf een van een de volgende schijftypes (afzonderlijk aan te schaffen): cd-r, cd-rw, dvd+r, dvd+r DL, dvd-r, dvd-r DL of dvd±rw. Welke schijven u gebruikt, hangt af van het type optischeschijfeenheid dat is geïnstalleerd in de computer.
- **E** OPMERKING: op dvd's of dubbellaags dvd's (DL) kunnen meer gegevens worden opgeslagen dan op cd's, zodat u minder schijven nodig heeft voor het maken van back-ups.
- Als u back-ups maakt op schijven, nummert u elke schijf voordat u de schijf in de optischeschijfeenheid van de computer plaatst.

U maakt als volgt een back-up met behulp vanBack-up en terugzetten:

**FY OPMERKING:** zorg dat de computer is aangesloten op een netvoedingsbron voordat u het backupproces start.

**OPMERKING:** het back-upproces kan meer dan een uur in beslag nemen, afhankelijk van de bestandsgrootte en de snelheid van de computer.

#### **1.** Selecteer **Start > Alle programma's > Onderhoud > Back-up en terugzetten**.

- **2.** Volg de instructies op het scherm om uw back-up in te stellen, een systeemimage te maken (alleen bepaalde modellen) of een systeemherstelschijf te maken (alleen bepaalde modellen).
	- **The OPMERKING:** Windows® bevat de voorziening Gebruikersaccountbeheer om de beveiliging van uw computer te verbeteren. Mogelijk wordt om uw toestemming of wachtwoord gevraagd bij taken als het installeren van applicaties, het uitvoeren van hulpprogramma's of het wijzigen van Windowsinstellingen. Raadpleeg Help en ondersteuning voor meer informatie.

## <span id="page-133-0"></span>**Herstellen**

Als het systeem niet meer werkt of instabiel is geworden, biedt de computer de volgende hulpmiddelen om uw bestanden te herstellen.

- Windows-herstelprogramma's: via Back-up en terugzetten van Windows kunt u informatie herstellen waarvan u een back-up had gemaakt. U kunt ook gebruikmaken van Windows Opstartherstel om problemen te verhelpen die voorkomen dat Windows correct opstart.
- f11-herstelprogramma's: u kunt f11-herstelprogramma's gebruiken om de oorspronkelijke image van de vaste schijf te herstellen. De image bevat het besturingssysteem Windows en programma's die in de fabriek zijn geïnstalleerd.
- **E** OPMERKING: als u de computer niet kunt opstarten en de eerder gemaakte systeemherstelschijven (alleen bepaalde modellen) niet kunt gebruiken, moet u een dvd met het besturingssysteem Windows 7 aanschaffen om de computer opnieuw op te starten en het besturingssysteem te herstellen.
- **VOORZICHTIG:** met f11 wordt de inhoud van de vaste schijf volledig gewist en wordt de vaste schijf geformatteerd. Alle bestanden die u heeft gemaakt en alle software die u heeft geïnstalleerd op de computer, worden definitief verwijderd. Het f11-herstelprogramma installeert het besturingssysteem en HP programma's en stuurprogramma's die in de fabriek zijn geïnstalleerd opnieuw. Software die niet in de fabriek was geïnstalleerd, moet opnieuw worden geïnstalleerd. Persoonlijke bestanden moeten worden hersteld door middel van een back-up.
	- **1.** Maak indien mogelijk een back-up van al uw persoonlijke bestanden.
	- **2.** Controleer indien mogelijk of de HP herstelpartitie aanwezig is: selecteer **Start**, klik met de rechtermuisknop op **Computer**, klik op **Beheren** en klik op **Schijfbeheer**.
	- **The OPMERKING:** als de HP herstelpartitie niet vermeld staat, moet u het besturingssysteem en de programma's herstellen met behulp van de dvd *Windows 7 Operating System* (Windows 7 besturingssysteem) en de schijf *Driver Recovery* (Herstel van stuurprogramma's) (beide afzonderlijk aan te schaffen). Neem voor aanvullende informatie contact op met de technische ondersteuning: selecteer **Start > Help en ondersteuning > Contact support (Contact opnemen met ondersteuning)**.
	- **3.** Als de HP herstelpartitie wel vermeld staat, start u de computer opnieuw op en drukt u op esc wanneer het bericht "Press the ESC key for Startup Menu" (Druk op de ESC-toets voor menu Opstarten) onder aan het scherm verschijnt.
	- **4.** Druk op f11 terwijl "Press f11 for recovery" (Druk op f11 voor herstel) op het scherm wordt weergegeven.
	- **5.** Volg de instructies op het scherm.
- **The OPMERKING:** Windows 7 voorziet in extra herstelprogramma's via het besturingssysteem. Ga naar Help en ondersteuning voor aanvullende informatie.

**OPMERKING:** als u de computer niet kunt opstarten, moet u de dvd *Windows 7 Operating System* (Windows 7 besturingssysteem) aanschaffen om de computer opnieuw op te starten en het besturingssysteem te herstellen. Neem voor aanvullende informatie contact op met de technische ondersteuning: selecteer **Start > Help en ondersteuning > Contact support (Contact opnemen met ondersteuning)**.

# **Index**

#### **A**

Aan/uit-knop, herkennen [4](#page-13-0) Aan/uit-lampje, herkennen [3](#page-12-0) Aanraakscherm acties op scherm uitvoeren [81](#page-90-0) gebruiken [81](#page-90-0) voorkeuren [85](#page-94-0) Aansluiten, externe voedingsbron [17](#page-26-0) Aanwijsapparaten, voorkeuren instellen [77](#page-86-0) **Accu** afvoeren [26](#page-35-0) kalibreren [22](#page-31-0) lage acculading [20](#page-29-0) opbergen [26](#page-35-0) opladen [19,](#page-28-0) [22](#page-31-0) opnieuw opladen [25](#page-34-0) plaatsen [18](#page-27-0) vervangen [26](#page-35-0) verwijderen [18](#page-27-0) voeding besparen [25](#page-34-0) Accu, herkennen [11](#page-20-0) Accu, temperatuur [26](#page-35-0) Acculading, kritiek laag niveau [21](#page-30-0) Acculampje [7](#page-16-0), [19,](#page-28-0) [21](#page-30-0) Accu-ontgrendelingen [9,](#page-18-0) [18](#page-27-0) Accuruimte [8,](#page-17-0) [12](#page-21-0) Accuvoeding [17](#page-26-0) Accuwerktijd, maximaliseren [20](#page-29-0) Afsluiten [27](#page-36-0) Antennes [9](#page-18-0) Apparaatbeveiliging [63](#page-72-0) Applicatietoets, Windows [5](#page-14-0) Audioapparatuur, aansluiten van externe [49](#page-58-0) Audiofuncties, controleren [49](#page-58-0) Audio-ingang (microfoon) [6,](#page-15-0) [45](#page-54-0)

Audio-uitgang (hoofdtelefoon) [6](#page-15-0), [45](#page-54-0) Auteursrecht [74](#page-83-0)

#### **B**

Back-up en terugzetten [121](#page-130-0), [122](#page-131-0) Back-up maken [121](#page-130-0), [122](#page-131-0) Bedrijfs-WLAN, verbinding [35](#page-44-0) Beeldscherm beeld schakelen [79](#page-88-0) Beeldscherm, toetsen voor helderheid [79](#page-88-0) Beeldscherm, onderdelen [8](#page-17-0) Beeldscherm, toetsen voor helderheid [79](#page-88-0) Beeldschermen, schakelen tussen [79](#page-88-0) Beheerderswachtwoord [55](#page-64-0) Beschrijfbare media [13](#page-22-0) Besparen, accuvoeding [25](#page-34-0) Besturingssysteem label met certificaat van echtheid van Microsoft [12](#page-21-0) productcode [12](#page-21-0) Beveiliging, draadloze communicatie [33](#page-42-0) Beveiligingskabel, bevestigingspunt herkennen [7](#page-16-0) Bevestigingspunt beveiligingskabel [7](#page-16-0) BIOS-update downloaden [106](#page-115-0) installeren [106](#page-115-0) Bluetooth, label [12](#page-21-0) Bluetooth-apparaat [28](#page-37-0) Boot options (Opstartopties) [118](#page-127-0)

### **C**

Caps Lock-lampje, herkennen [3](#page-12-0)

Cd plaatsen [71](#page-80-0) verwijderen [72](#page-81-0) Cd-drive [70](#page-79-0) Certificaat van echtheid, label [12](#page-21-0) Codering [34](#page-43-0) Computerinformatie [104](#page-113-0) Computer Setup apparaatbeveiliging [63](#page-72-0) BIOS-beheerder, wachtwoord [56](#page-65-0) DriveLock-wachtwoord [58](#page-67-0) fabrieksinstellingen herstellen [115](#page-124-0) menu File (Bestand) [116](#page-125-0) menu Security (Beveiliging) [117](#page-126-0) menu System Configuration (Systeemconfiguratie) [118](#page-127-0) MultiBoot Express-opstartmenu activeren [113](#page-122-0) navigeren en selecteren [114](#page-123-0) opstartapparaten inschakelen [110](#page-119-0) opstartvolgorde instellen [112](#page-121-0) Connector, netvoeding [7](#page-16-0) Controleren, audiofuncties [49](#page-58-0)

### **D**

Digitale kaart plaatsen [75](#page-84-0) verwijderen [76](#page-85-0) Diskettedrive [70](#page-79-0) Draadloos netwerk (WLAN) benodigde apparatuur [33](#page-42-0) Beveiliging [33](#page-42-0) effectief bereik [35](#page-44-0) verbinding maken [35](#page-44-0)

verbinding met bedrijfs-WLAN [35](#page-44-0) verbinding met openbaar WLAN [35](#page-44-0) Draadloze communicatie, antennes [9](#page-18-0) Draadloze communicatie, bedieningselementen Besturingssysteem [29](#page-38-0) knop [29](#page-38-0) Draadloze communicatie, lampje [6,](#page-15-0) [29](#page-38-0) Draadloze communicatie, pictogram [29](#page-38-0) Draadloze communicatie, schakelaar [29](#page-38-0) Draaiende touchpadbeweging [83](#page-92-0) DriveLock-wachtwoord beschrijving [58](#page-67-0) instellen [59](#page-68-0) opgeven [60](#page-69-0) verwijderen [62](#page-71-0) wijzigen [61](#page-70-0) Dvd plaatsen [71](#page-80-0) verwijderen [72](#page-81-0) Dvd-drive [70](#page-79-0)

### **E**

Elektrische voeding aansluiten [17](#page-26-0) besparen [25](#page-34-0) Energiebeheerschema's [15](#page-24-0) Esc-toets, herkennen [5](#page-14-0) Externe audioapparatuur, aansluiten [49](#page-58-0) Externe monitor, poort [51](#page-60-0) Externe monitor, poort herkennen [7](#page-16-0) Externe schijfeenheid [70](#page-79-0)

### **F**

File (Bestand), menu [116](#page-125-0) Firewall [34](#page-43-0) Fn-toets, herkennen [5](#page-14-0) Functietoetsen geluidsvolume verhogen [80](#page-89-0) geluid uitschakelen [80](#page-89-0) helderheid van beeldscherm verhogen [79](#page-88-0)

helderheid van beeldscherm verlagen [79](#page-88-0) QuickLock activeren [79](#page-88-0) schakelen tussen beeldschermen [79](#page-88-0) slaapstand activeren [79](#page-88-0) Functietoetsen, herkennen [5](#page-14-0)

### **G**

Gebruikerswachtwoord [55](#page-64-0) Geheugenmodule plaatsen [100](#page-109-0) verwijderen [100](#page-109-0) Geheugenmodulecompartiment, herkennen [9](#page-18-0) Geïntegreerd numeriek toetsenblok, toetsen herkennen [5](#page-14-0) Geluidsvolume, knop Geluid uit [46](#page-55-0) Geluidsvolume, toetsen [46](#page-55-0) Geluidsvolume aanpassen [46](#page-55-0) Geluid uit, knop [46](#page-55-0)

### **H**

Handgreep, herkennen [9](#page-18-0) Hardware, herkennen [1](#page-10-0) Herstellen [121,](#page-130-0) [124](#page-133-0) Hoofdtelefoon [45](#page-54-0) Hoofdtelefoonuitgang (audiouitgang) [45](#page-54-0) HP 3D DriveGuard [93](#page-102-0) HP Connection Manager (Verbindingsbeheer), software [31](#page-40-0) HP mobiel breedband, uitgeschakeld [36](#page-45-0) HP module voor mobiel breedband [36](#page-45-0) HP module voor mobiel breedband, label met serienummer [12](#page-21-0) HP System Software Manager [108](#page-117-0) Hubs [68](#page-77-0)

### **I**

In-/uitgangen audio-ingang (microfoon) [6,](#page-15-0) [45](#page-54-0)

audio-uitgang (hoofdtelefoon) [6,](#page-15-0) [45](#page-54-0) RJ-45 (netwerk) [7](#page-16-0) Installatie, computer [1](#page-10-0) Installatie, WLAN [33](#page-42-0) Interferentie, minimaliseren [42](#page-51-0) Interne microfoons, herkennen [8](#page-17-0), [45](#page-54-0) Internetverbinding instellen [33](#page-42-0)

### **K**

Kabels USB [68](#page-77-0) Kalibreren, accu [22](#page-31-0) Kennisgevingen label met kennisgevingen [12](#page-21-0) labels met keurmerk voor draadloze communicatie [12](#page-21-0) Keurmerk voor draadloze communicatie, label [12](#page-21-0) Klikken instellingen wijzigen [85](#page-94-0) testen [85](#page-94-0) Knijpende touchpadbeweging [84](#page-93-0) Knoppen aan/uit [4](#page-13-0) geluid uit [46](#page-55-0) QuickLook [4](#page-13-0) QuickWeb [4](#page-13-0) touchpad [2](#page-11-0)

### **L**

Labels Bluetooth [12](#page-21-0) certificaat van echtheid van Microsoft [12](#page-21-0) HP breedband [12](#page-21-0) kennisgevingen [12](#page-21-0) keurmerk voor draadloze communicatie [12](#page-21-0) servicelabel [9](#page-18-0), [11](#page-20-0) SIM-kaart [12](#page-21-0) WLAN [12](#page-21-0) Lage acculading [20](#page-29-0) Lampjes aan/uit [3](#page-12-0) accu [7](#page-16-0) Caps Lock [3](#page-12-0) draadloze communicatie [6](#page-15-0) QuickLook [3](#page-12-0)

QuickWeb [3](#page-12-0) schijfeenheid [6,](#page-15-0) [93](#page-102-0) webcam [8,](#page-17-0) [45](#page-54-0) LAN, verbinding maken met [43](#page-52-0) Leesbare media [13](#page-22-0) Logische-schijfaanduidingen [111](#page-120-0) Luchthavenbeveiligingsapparatuu r [91](#page-100-0) Luidsprekers [6,](#page-15-0) [45](#page-54-0)

### **M**

Microfoons, interne [8,](#page-17-0) [45](#page-54-0) Microsoft certificaat van echtheid, label [12](#page-21-0) Minimaliseren, interferentie [42](#page-51-0) Monitor, aansluiten [51](#page-60-0) Monitorpoort, externe [7](#page-16-0) Muis, externe aansluiten [77](#page-86-0) voorkeuren instellen [77](#page-86-0) MultiBay [70](#page-79-0) MultiBoot Express [109](#page-118-0), [113](#page-122-0) MultiMediaCard [75](#page-84-0) Multimediacomponenten, herkennen [44](#page-53-0) Multimediasoftware gebruiken [47](#page-56-0)

### **N**

Netsnoer, herkennen [11](#page-20-0) Netvoedingsadapter herkennen [11](#page-20-0) Netvoedingsadapter, aansluiten [17](#page-26-0) Netvoedingsconnector, herkennen [7](#page-16-0) Netwerkbeveiligingscodes netwerksleutel [41](#page-50-0) SSID [41](#page-50-0) Netwerksleutel [41](#page-50-0) Netwerkstatus, pictogram [29](#page-38-0), [41](#page-50-0) Network Service Boot (Opstarten via netwerkservice) [110](#page-119-0) NIC-opstartapparaat [109](#page-118-0), [110](#page-119-0) Niet-reagerend systeem [27](#page-36-0) Num lock, extern toetsenblok [87](#page-96-0)

### **O**

Onderdelen aanvullende hardware [11](#page-20-0) beeldscherm [8](#page-17-0)

bovenkant [1](#page-10-0) linkerkant [7](#page-16-0) onderkant [8](#page-17-0) rechterkant [6](#page-15-0) voorkant [5](#page-14-0) **Onderhoud** Schijfdefragmentatie [92](#page-101-0) Schijfopruiming [92](#page-101-0) Ontgrendelingen, accu [9](#page-18-0) Oortelefoon [45](#page-54-0) Opbergen, accu [26](#page-35-0) Openbaar WLAN, verbinding [35](#page-44-0) Opladen, accu [19,](#page-28-0) [22](#page-31-0) Opstartapparaten, inschakelen [110](#page-119-0) opstartvolgorde [118](#page-127-0) Opstartvolgorde wijzigen [112](#page-121-0) Optische schijf plaatsen [71](#page-80-0) verwijderen [72](#page-81-0) Optischeschijfeenheid [70](#page-79-0) Oudere systemen, USBondersteuning [114](#page-123-0), [119](#page-128-0)

### **P**

Pictogrammen draadloze communicatie [29](#page-38-0) netwerkstatus [29,](#page-38-0) [41](#page-50-0) Poorten externe monitor [7](#page-16-0), [51](#page-60-0) USB [6](#page-15-0), [7](#page-16-0), [68](#page-77-0) Problemen oplossen [40](#page-49-0) Productcode [12](#page-21-0) Productnaam en productnummer, van computer [9](#page-18-0), [11](#page-20-0) Programma's gebruiken [47](#page-56-0) Projector, aansluiten [51](#page-60-0) PXE-server [110](#page-119-0)

### **Q**

QuickLock, toets [79](#page-88-0) QuickLook, knop herkennen [4](#page-13-0) QuickLook, lampje herkennen [3](#page-12-0) QuickWeb, knop herkennen [4](#page-13-0) QuickWeb, lampje herkennen [3](#page-12-0)

### **R**

Reizen met computer [12](#page-21-0), [26](#page-35-0) RJ-45-netwerkconnector, herkennen [7](#page-16-0)

Ruimtes, accu [12](#page-21-0)

### **S**

Schakelaar, draadloze communicatie [6](#page-15-0) Schakelaar voor draadloze communicatie [6](#page-15-0) Schijfdefragmentatie, software [92](#page-101-0) Schijfeenheden diskette [70](#page-79-0) externe [70](#page-79-0) MultiBay [70](#page-79-0) opstartvolgorde [109,](#page-118-0) [118](#page-127-0) optische [70](#page-79-0) vaste [70](#page-79-0), [96](#page-105-0) Schijfeenheidlampje [6](#page-15-0), [93](#page-102-0) Schijfmedia [13](#page-22-0) Schijfopruiming, software [92](#page-101-0) Schuifzones, van touchpad [2](#page-11-0) **Schuivende** touchpadbeweging [82](#page-91-0) SD Card [75](#page-84-0) SD Card-lezer [6,](#page-15-0) [75](#page-84-0) Security (Beveiliging), menu [117](#page-126-0) Serienummer, van computer [9,](#page-18-0) [11](#page-20-0) Servicelabel [9](#page-18-0), [11](#page-20-0) Setupprogramma fabrieksinstellingen herstellen [115](#page-124-0) menu File (Bestand) [116](#page-125-0) menu Security (Beveiliging) [117](#page-126-0) menu System Configuration (Systeemconfiguratie) [118](#page-127-0) navigeren en selecteren [114](#page-123-0) SIM-kaart label [12](#page-21-0) plaatsen [36](#page-45-0) verwijderen [37](#page-46-0) **Slaapstand** activeren [13](#page-22-0) beëindigen [13](#page-22-0) Slaapstand, toets [79](#page-88-0) **Sluimerstand** activeren [14](#page-23-0) beëindigen [14](#page-23-0) geactiveerd tijdens kritiek laag ladingsniveau van accu [21](#page-30-0)

Snelle veegbewegingen toewijzingen maken [85](#page-94-0) toewijzingen wijzigen [85](#page-94-0) Snoer, net- [11](#page-20-0) SoftPaqs, downloaden [107](#page-116-0) **Software** BIOS-update [106](#page-115-0) gebruiken [47](#page-56-0) HP Connection Manager [31](#page-40-0) Schijfdefragmentatie [92](#page-101-0) Schijfopruiming [92](#page-101-0) update van programma's en stuurprogramma's [107](#page-116-0) Wireless Assistant [30](#page-39-0) Systeemdatum en -tijd [116](#page-125-0) Systeeminformatie, toets [5](#page-14-0) System Configuration (Systeemconfiguratie), menu [118](#page-127-0) System Fan (Systeemventilator) [119](#page-128-0) System information (Systeeminformatie) [116](#page-125-0)

### **T**

Temperatuur [26](#page-35-0) **Toetsen** esc [5](#page-14-0) fn [5](#page-14-0) functie [5](#page-14-0) geluidsvolume verlagen [80](#page-89-0) toetsenblok [5](#page-14-0) Windows-applicaties [5](#page-14-0) Windows-logo [5](#page-14-0) Toetsenblok, extern gebruiken [87](#page-96-0) num lock [87](#page-96-0) Toetsenblok, geïntegreerd gebruiken [86](#page-95-0) in- en uitschakelen [86](#page-95-0) schakelen tussen functies van toetsen [87](#page-96-0) Toetsenblok, ingebed herkennen [85](#page-94-0) Toetsenbord, functietoetsen herkennen [78](#page-87-0) **Touchpad** gebruiken [77](#page-86-0) herkennen [2](#page-11-0)

Knoppen [2](#page-11-0) schuifzones [2](#page-11-0) Touchpadbewegingen draaien [83](#page-92-0) knijpen [84](#page-93-0) schuiven [82](#page-91-0) zoomen [84](#page-93-0)

### **U**

Uitschakelen, computer [27](#page-36-0) USB, ondersteuning voor oudere systemen [69,](#page-78-0) [114,](#page-123-0) [119](#page-128-0) USB-apparaten aansluiten [68](#page-77-0) beschrijving [68](#page-77-0) verwijderen [69](#page-78-0) USB-hubs [68](#page-77-0) USB-kabel, aansluiten [68](#page-77-0) USB-poort, met eigen voeding [71](#page-80-0) USB-poorten, herkennen [6](#page-15-0), [7](#page-16-0), [68](#page-77-0)

### **V**

Vaste schijf externe [70](#page-79-0) HP 3D DriveGuard [93](#page-102-0) plaatsen [96](#page-105-0) Vasteschijfeenheid externe [70](#page-79-0) HP 3D DriveGuard [93](#page-102-0) plaatsen [96](#page-105-0) Ventilatieopeningen, herkennen [7,](#page-16-0) [9](#page-18-0) Verbinding maken met een LAN [43](#page-52-0) Verbinding maken met een WLAN [35](#page-44-0) Video, opnemen [8](#page-17-0) Videotransmissietypes [79](#page-88-0)

### **W**

Wachtwoorden beheerder [55](#page-64-0) BIOS-beheerder [56](#page-65-0) DriveLock [58](#page-67-0) gebruiker [55](#page-64-0) Webcam [8](#page-17-0), [45](#page-54-0) Webcameigenschappen, aanpassen [52](#page-61-0) Webcamlampje, herkennen [8](#page-17-0), [45](#page-54-0)

Windows-applicatietoets, herkennen [5](#page-14-0) Windows-logotoets, herkennen [5](#page-14-0) Wireless Assistant software [30](#page-39-0) WLAN, label [12](#page-21-0) WLAN-apparaat [12,](#page-21-0) [28](#page-37-0), [33](#page-42-0) WWAN-apparaat [36](#page-45-0)

### **Z**

Zoomende touchpadbeweging [84](#page-93-0)